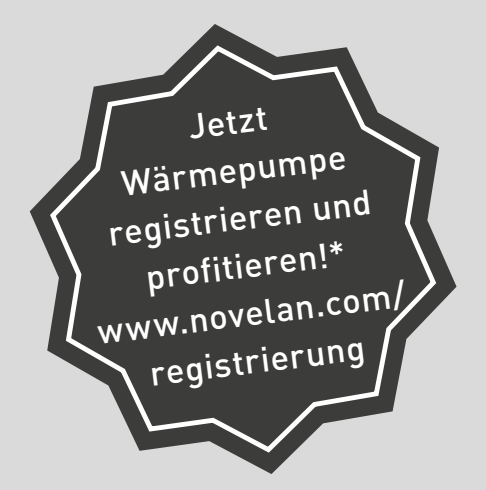

\*z.B. Herstellergarantie 5 Jahre oder Wärmepumpenversicherung erhalten

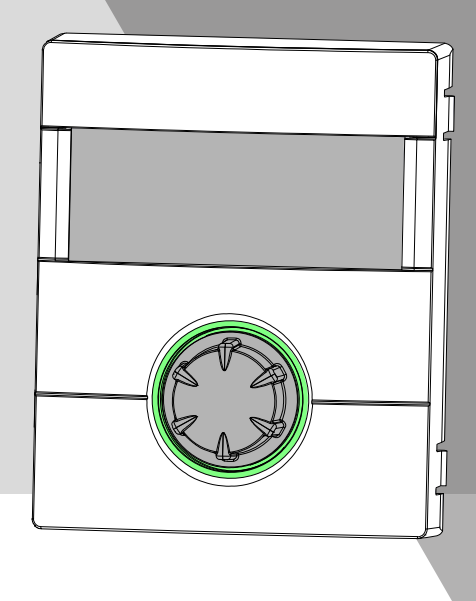

# Heizungs- und Wärmepumpenregler

# WPR-Net

# Regler Teil 1

 $\begin{array}{c|c|c|c|c} \hline \textbf{f} & \textbf{f} & \textbf{f} \end{array}$ 급  $\mathbf i$  $\mathbf{m}$ 

æ.

Grundlegende Informationen

Basisinformationen zur Bedienung

Programmbereich "Info + Einstellung"

Programmbereich "Heizung"

Programmbereich "Trinkwarmwasser"

 $f_{\mathbf{r}}\mathbf{F}_{\mathbf{r}}$  Programmbereich "Parallelschaltung"  $\boldsymbol{r}$ 

Programmbereich "Service"

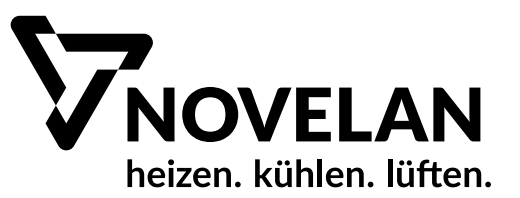

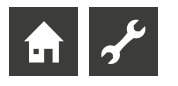

# **Bitte zuerst lesen**

Diese Betriebsanleitung ist Teil 1 der aus 2 Teilen bestehenden Betriebsanleitung für den Heizungs- und Wärmepumpenregler. Vergewissern Sie sich, dass Ihnen Teil 2 dieser Betriebsanleitung vorliegt. Sollte Teil 2 fehlen, fordern Sie ihn von Ihrem Lieferanten an.

Diese Betriebsanleitung gibt Ihnen wichtige Hinweise zum Umgang mit dem Gerät. Sie ist Produktbestandteil und muss in unmittelbarer Nähe des Geräts griffbereit aufbewahrt werden. Sie muss während der gesamten Nutzungsdauer des Geräts verfügbar bleiben. An nachfolgende Besitzer/-innen oder Benutzer/-innen des Geräts muss sie übergeben werden.

Vor Beginn sämtlicher Arbeiten an und mit dem Gerät die Betriebsanleitung lesen. Insbesondere das Kapitel Sicherheit. Alle Anweisungen vollständig und uneingeschränkt befolgen.

Möglicherweise enthält diese Betriebsanleitung Beschreibungen, die unverständlich oder unklar erscheinen. Bei Fragen oder Unklarheiten den Werkskundendienst oder den vor Ort zuständigen Partner des Herstellers heranziehen.

Die Betriebsanleitung ist ausschließlich für die mit dem Gerät beschäftigten Personen bestimmt. Alle Bestandteile vertraulich behandeln. Sie sind urheberrechtlich geschützt. Sie dürfen ohne schriftliche Zustimmung des Herstellers weder ganz noch teilweise in irgendeiner Form reproduziert, übertragen, vervielfältigt, in elektronischen Systemen gespeichert oder in eine andere Sprache übersetzt werden.

# **Signalzeichen**

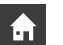

Informationen oder Anweisungen für Nutzer.

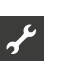

Informationen oder Anweisungen für qualifiziertes Fachund autorisiertes Servicepersonal.

# **GEFAHR**

**Steht für eine unmittelbar drohende Gefahr, die zu schweren Verletzungen oder zum Tod führt.**

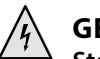

# **GEFAHR**

**Steht für Lebensgefahr durch elektrischen Strom!**

# **WARNUNG**

**Steht für eine möglicherweise gefährliche Situation, die zu schweren Verletzungen oder zum Tod führen könnte.**

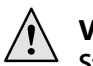

# **VORSICHT**

**Steht für eine möglicherweise gefährliche Situation, die zu mittleren oder leichten Verletzungen führen könnte.**

#### ı **ACHTUNG**

Steht für eine möglicherweise gefährliche Situation, die zu Sachschäden führen könnte.

#### ้ำใ **HINWEIS**

Hervorgehobene Information.

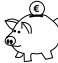

# **ENERGIESPAR-TIPP**

Steht für Ratschläge, die helfen, Energie, Rohstoffe und Kosten zu sparen.

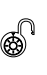

Nutzer/-innen und Fachpersonal können Daten einstellen. Datenzugang: "Benutzer".

Autorisierter Installateur kann Daten einstellen, Passwort nötig. Datenzugang: "Installateur".

Autorisiertes Servicepersonal kann Daten einstellen. Zugang nur über USB-Stick. Datenzugang "Kundendienst".

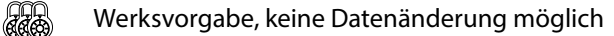

1., 2., 3., … Nummerierter Schritt innerhalb einer mehrschrittigen Handlungsaufforderung. Reihenfolge einhalten.

- Aufzählung.
- $\checkmark$  Voraussetzung einer Handlung.
- $\rightarrow$  Verweis auf eine weiterführende Information an einer anderen Stelle in der Betriebsanleitung oder in einem anderen Dokument.

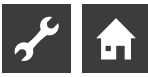

# **Inhaltsverzeichnis**

# $\frac{1}{2}$

GRUNDLEGENDE INFORMATIONEN

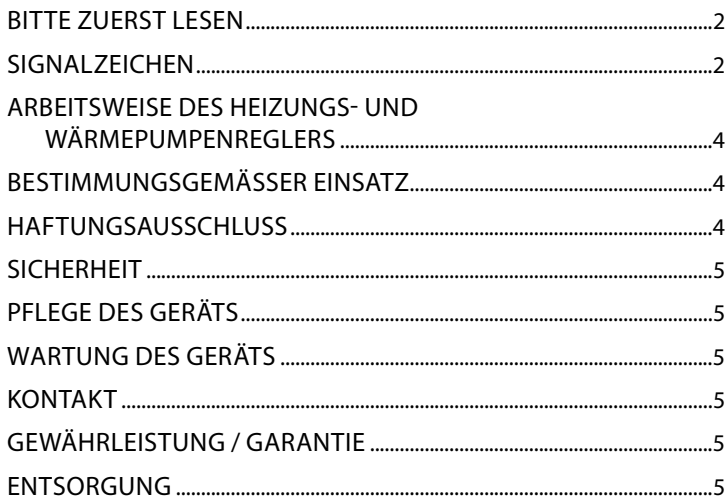

# 由子

# BASISINFORMATIONEN ZUR BEDIENUNG

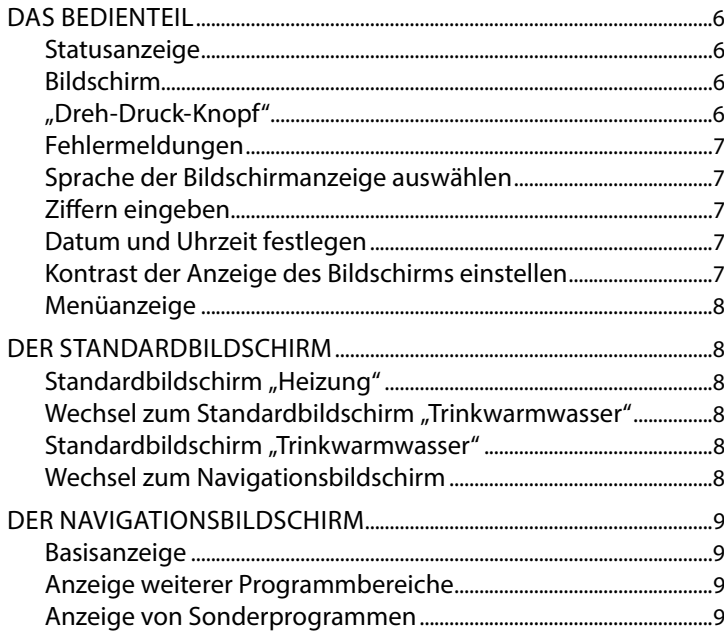

# $\frac{1}{2}$

# $\bullet$  PROGRAMMBEREICH "INFO + EINSTELLUNG"

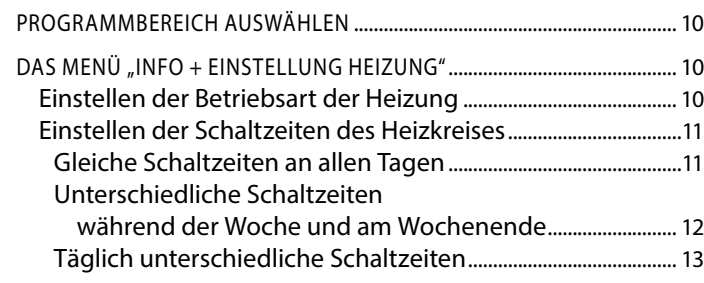

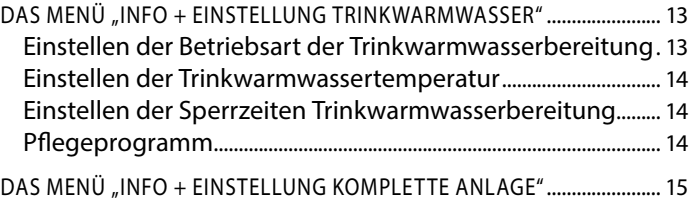

# $\mathcal{F}$

# PROGRAMMBEREICH "HEIZUNG"

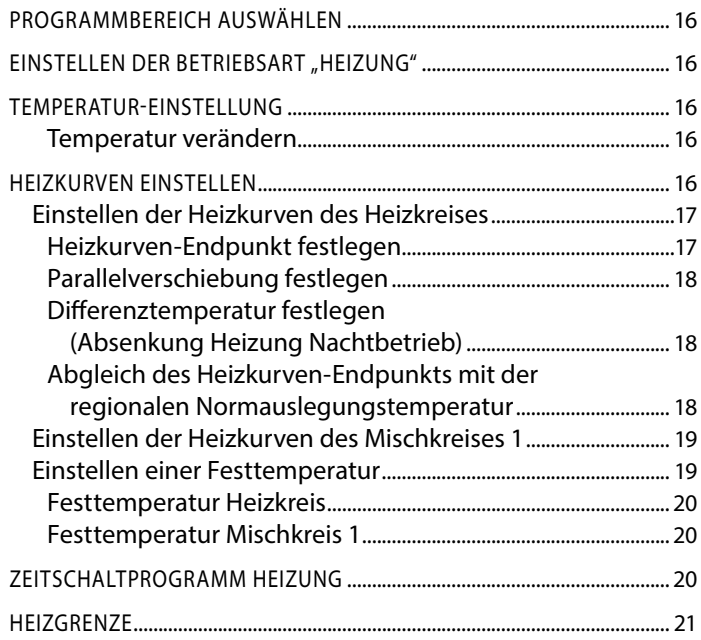

# $\mathcal{F}$

# FROGRAMMBEREICH "TRINKWARMWASSER"

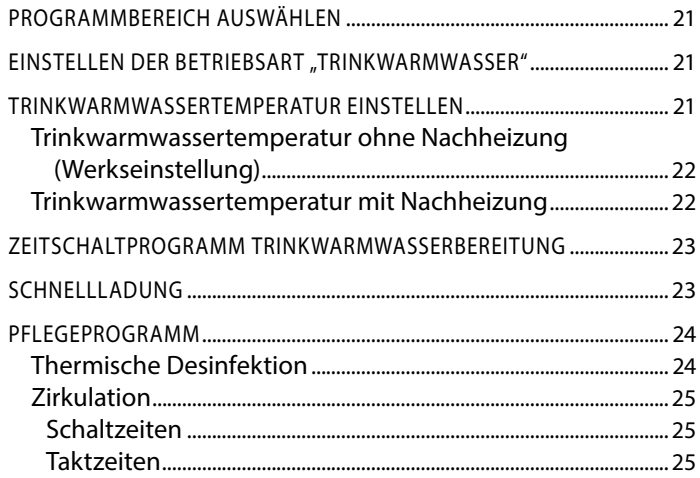

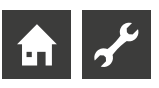

# **PPP**<br>AATTA PROGRAMMBEREICH "PARALLELSCHALTUNG"

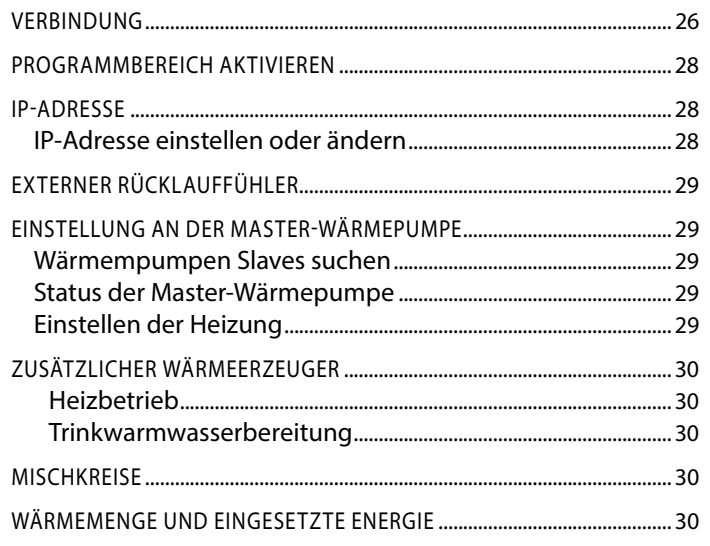

# PROGRAMMBEREICH "SERVICE"

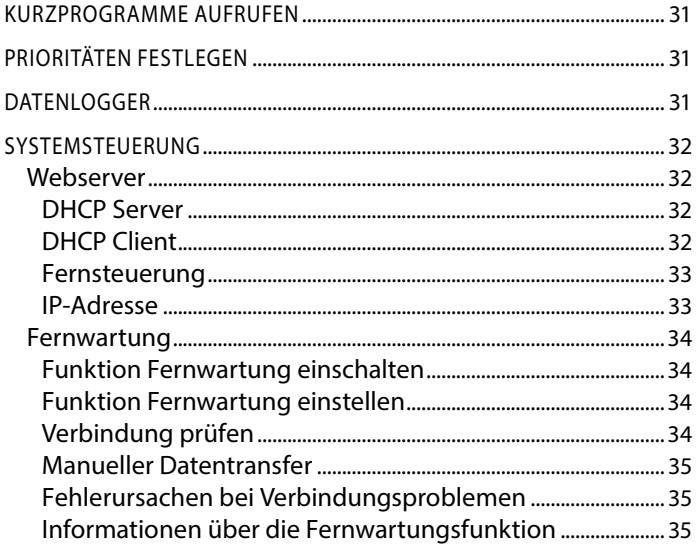

# **Arbeitsweise des Heizungs- und Wärmepumpenreglers**

Der Heizungs- und Wärmepumpenregler besteht aus einem Bedienteil sowie einer elektronischen Steuerung. Er übernimmt die Steuerung der gesamten Wärmepumpenanlage, der Trinkwarmwasserbereitung und des Heizsystems. Er erkennt den angeschlossenen Wärmepumpentyp automatisch.

Die witterungsgeführte Heizkurve der Heizanlage mit den entsprechenden Absenk- und Anhebzeiten wird am Heizungs- und Wärmepumpenregler eingestellt.

Die Trinkwarmwasserbereitung kann mittels Thermostat (bauseits zu stellen) oder Temperaturfühler (Zubehör oder Lieferumfang Trinkwarmwasserspeicher) bedarfsabhängig durchgeführt werden.

Kleinspannungs- und 230V-Signale werden durch den Heizungsund Wärmepumpenregler konsequent getrennt. Dadurch ergibt sich ein Höchstmaß an Störsicherheit.

# **Bestimmungsgemäßer Einsatz**

Das Gerät ist ausschließlich bestimmungsgemäß einzusetzen.

● Zur Regelung der Wärmepumpe und den dazugehörigen Anlagenkomponenten.

Das Gerät darf nur innerhalb seiner technischen Parameter betrieben werden.

### ٠ **ACHTUNG**

Der Heizungs- und Wärmepumpenregler darf ausschließlich in Verbindung mit vom Hersteller freigegebenen Wärmepumpen und vom Hersteller freigegebenem Zubehör betrieben werden.

# **Haftungsausschluß**

Der Hersteller haftet nicht für Schäden, die durch nichtbestimmungsgemäßen Einsatz des Geräts entstehen.

Die Haftung des Herstellers erlischt ferner:

- wenn Arbeiten am Gerät und seinen Komponenten entgegen den Maßgaben dieser Betriebsanleitung ausgeführt werden.
- wenn Arbeiten am Gerät und seinen Komponenten unsachgemäß ausgeführt werden.
- wenn Arbeiten am Gerät ausgeführt werden, die nicht in dieser Betriebsanleitung beschrieben sind, und diese Arbeiten nicht ausdrücklich vom Hersteller schriftlich genehmigt worden sind.
- wenn das Gerät oder Komponenten im Gerät ohne ausdrückliche, schriftliche Zustimmung des Herstellers verändert, um- oder ausgebaut werden.

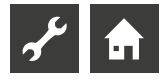

# **Sicherheit**

Das Gerät ist bei bestimmungsgemäßem Einsatz betriebssicher. Konstruktion und Ausführung des Geräts entspechen dem heutigen Stand der Technik, allen relevanten DIN/VDE-Vorschriften und allen relevanten Sicherheitsbestimmungen.

Jede Person, die Arbeiten an dem Gerät ausführt, muss die Betriebsanleitung vor Beginn der Arbeiten gelesen und verstanden haben. Dies gilt auch, wenn die betreffende Person mit einem solchen oder ähnlichen Gerät bereits gearbeitet hat oder durch den Hersteller geschult worden ist.

Jede Person, die Arbeiten an dem Gerät ausführt, muss die jeweils vor Ort geltenden Unfallverhütungs- und Sicherheitsvorschriften einhalten. Dies gilt besonders hinsichtlich des Tragens von Schutzkleidung.

# **GEFAHR**

**Lebensgefahr durch elektrischen Strom!**

**Elektrische Arbeiten sind ausschließlich qualifiziertem Elektrofachpersonal vorbehalten.**

**Vor dem Öffnen des Gerätes die Anlage spannungsfrei schalten und gegen Wiedereinschalten sichern!**

# **WARNUNG**

**Bei der Installation und Ausführung von elektrischen Arbeiten die einschlägigen EN-, VDE- und/oder vor Ort geltenden Sicherheitsvorschriften beachten.**

**Technische Anschlussbedingungen des zuständigen Energieversorgungsunternehmens beachten!**

# **WARNUNG**

**Nur Fachpersonal (Heizungs-, Kälteanlagen- oder Elektrofachkraft) darf Arbeiten am Gerät und seinen Komponenten durchführen.**

### Ţ **ACHTUNG**

Einstellarbeiten am Heizungs- und Wärmepumpenregler sind ausschließlich dem autorisierten Servicepersonal sowie Fachfirmen gestattet, die vom Hersteller autorisiert sind.

### ı **ACHTUNG**

Aus sicherheitstechnischen Gründen gilt: Gerät nicht vom Stromnetz trennen, es sei denn, das Gerät wird geöffnet.

### Ī **ACHTUNG**

Stecker X5 und Schraubklemmen X4 des Heizungs- und Wärmepumpenreglers stehen unter Kleinspannung. Nur Originalfühler des Herstellers (Schutzklasse II) verwenden.

### I **ACHTUNG**

Umwälzpumpen, die die Wärmepumpe durchströmen, dürfen nur vom Heizungs- und Wärmepumpenregler aus gesteuert werden. Umwälzpumpen niemals extern schalten.

### ţ **ACHTUNG**

Der Verdichter darf nur innerhalb der Einsatzgrenzen betrieben werden.

### ı **ACHTUNG**

Heizkreis zur Wärmepumpe hin niemals absperren (Frostschutz).

### Ţ **ACHTUNG**

Nur vom Hersteller geliefertes oder freigegebenes Zubehör verwenden.

# **Pflege des Geräts**

Die Oberflächenreinigung der Außenseiten des Geräts können Sie mit einem feuchten Tuch und handelsüblichen Reinigungsmitteln durchführen.

Keine Reinigungs- und Pflegemittel verwenden, die scheuern, säure- und/oder chlorhaltig sind. Solche Mittel würden die Oberflächen zerstören und möglicherweise technische Schäden am Gerät verursachen.

# **Wartung des Geräts**

Der Heizungs- und Wärmepumpenregler bedarf keiner regelmässigen Wartung.

# **Kontakt**

Adressen für den Bezug von Zubehör, für den Servicefall oder zur Beantwortung von Fragen zum Gerät und dieser Betriebsanleitung sind im Internet aktuell hinterlegt:

- DE: www.novelan.com
- AT: www.novelan.at

### ាំ **HINWEIS**

Anzeige "TAussen min" und "TAussen max" sind keine Störungen bei denen der Kundendienst gerufen werden muss. Die Wärmepumpe startet automatisch wieder, wenn die Außentemperatur innerhalb der Einsatzgrenzen liegt.

# **Gewährleistung / Garantie**

Gewährleistungs- und Garantiebestimmungen finden Sie in Ihren Kaufunterlagen.

#### 'n **HINWEIS**

Wenden Sie sich in allen Gewährleistungs- und Garantieangelegenheiten an Ihren Händler.

# **Entsorgung**

Bei Außerbetriebnahme des Altgeräts vor Ort geltende Gesetze, Richtlinien und Normen zur Rückgewinnung, Wiederverwendung und Entsorgung von Betriebsstoffen und Bauteilen von Kältegeräten einhalten.

 $\rightarrow$  Teil 2 der Betriebsanleitung des Heizungs- und Wärmepumpenreglers, Abschnitt "Demontage

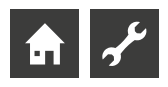

# **Das Bedienteil**

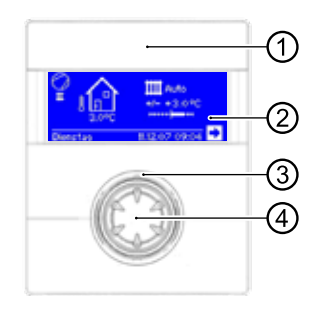

- 1 USB-Schnittstelle
- Der Anschluss befindet sich hinter der abziehbaren Klapp
- 2 Bildschirm
- 3 Statusanzeige
- 4 "Dreh-Druck-Knopf"

# **STATUSANZEIGE**

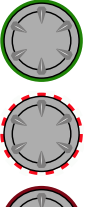

Statusanzeige um den Drehknopf leuchtet **grün** = Anlage läuft **ordnungsgemäß**

Statusanzeige um den Drehknopf blinkt **grün/rot** = **selbstrücksetzende Betriebsunterbrechung**

Statusanzeige um den Drehknopf leuchtet **rot** = **Störung**

### າໃ **HINWEIS**

Das Display des Reglerbedienteils muss jederzeit zugänglich und einsehbar sein. Bitte prüfen Sie regelmäßig den Anlagenstatus Ihrer Wärmepumpe.

Das Gerät ist werkseitig auf Störung ohne ZWE konfiguriert. Wenn es auf Störung mit ZWE gestellt wird, bedeutet das: Bei einer Störung und Ausfall der Wärmepumpe wird das elektrische Heizelement freigeschaltet. Dies kann zu erhöhten Energiekosten führen.

# **BILDSCHIRM**

Im Bildschirm des Bedienteils werden Betriebsinformationen, Funktionen und Einstellmöglichkeiten des Heizungs- und Wärmepumpenreglers und der Wärmepumpenanlage sowie Fehlermeldungen angezeigt.

Im Normalfall ist der Bildschirm unbeleuchtet. Wird der "Dreh-Druck-Knopf" benutzt, schaltet sich die Bildschirmbeleuchtung ein. Sie schaltet sich automatisch ab, wenn der "Dreh-Druck-Knopf" länger als 10 Minuten nicht betätigt wird.

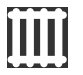

**Hinterlegt** (invertiert) = Symbol oder Menüfeld ist angesteuert.

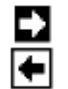

Durch Ansteuern und Auswählen des Navigationspfeils gelangen Sie von einer Menüebene in die Nächst-Höhere oder -Tiefere.

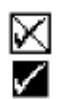

Einige Menüs erfordern, dass vorgenommene Einstellungen gespeichert werden. Dies geschieht durch Ansteuern und Auswählen von  $\vee$ . Durch Ansteuern und Auswählen von  $\vee$ werden vorgenommene Einstellungen widerrufen.

Hat ein Menü mehr Einträge als der Bildschirm anzeigen kann, erscheint am linken Bildschirmrand ein Scrollbalken. Er zeigt, an welcher Position im Menü Sie sich befinden. Ist kein Symbol oder Menüfeld ausgewählt, können Sie durch Drehen des "Dreh-Druck-Knopfs" nach rechts die Bildschirmanzeige nach unten "rollen" (= scrollen). Dadurch werden weitere Menüeinträge angezeigt. Mit einer Drehung nach links scrollen Sie die Bildschirmanzeige wieder nach oben.

# **"DREH-DRUCK-KNOPF"**

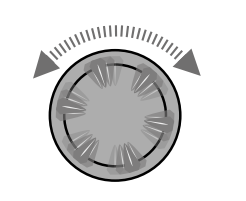

**Drehen** Symbol oder Menüfeld ansteuern oder Bildschirmanzeige nach unten (oder oben) "rollen" (= scrollen).

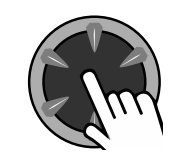

**Drücken (kurz)** Angesteuertes Symbol auswählen (=Wechsel zur entsprechenden Programmebene) oder angesteuertes Menüfeld für die Eingabe von Daten und Werten freischalten.

Beispiel im Standardbildschirm: Temperatur ändern

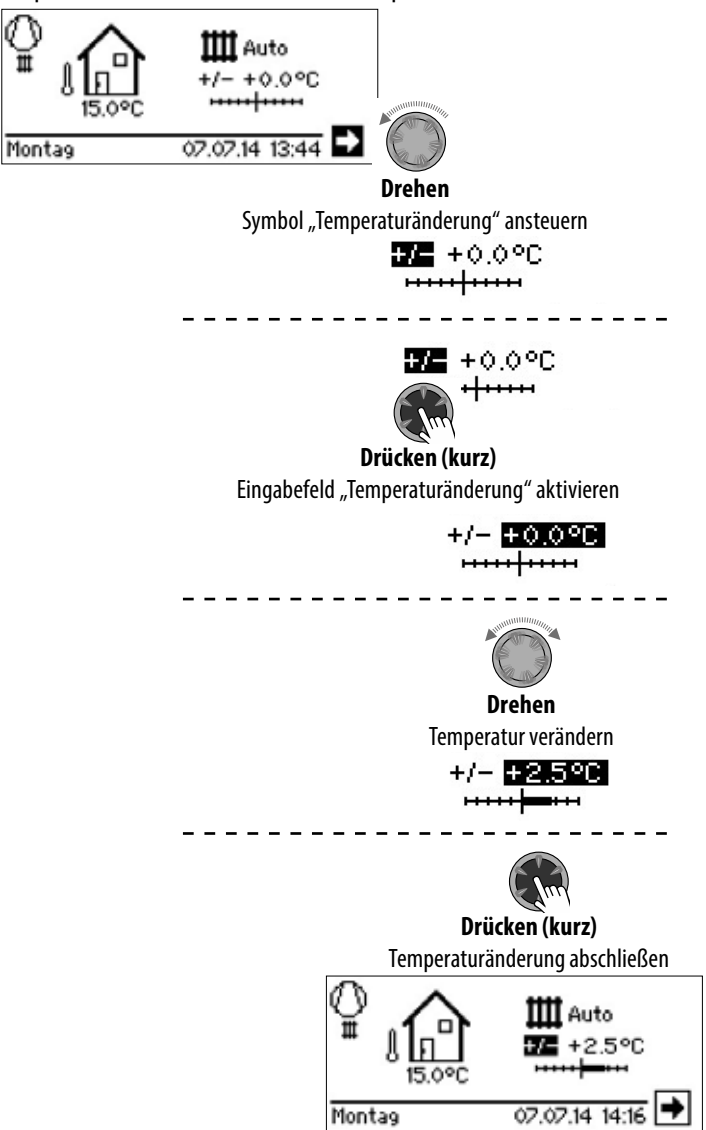

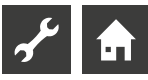

# **FEHLERMELDUNGEN**

Kommt es zu einer Störung der Anlage, erscheint im Bildschirm eine entsprechende Fehlermeldung.

#### Ţ **ACHTUNG**

Vor dem Quittieren einer Störung unbedingt die Abschnitte "Fehlerdiagnose / Fehlermeldungen" und "Quittieren einer Störung" lesen.

 $\rightarrow$  Teil 2 der Betriebsanleitung des Heizungs- und Wärmepumpenreglers, Übersicht (im Anhang) "Fehlerdiagnose / Fehlermeldungen" sowie "Quittieren einer Störung"

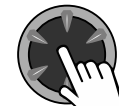

### **Drücken (7 Sekunden lang)**

Fehlermeldung quittieren und Neustart der Wärmepumpenanlage (= manuelles Reset).

# **SPRACHE DER BILDSCHIRMANZEIGE AUSWÄHLEN**

Sie können festlegen, in welcher Sprache Menüs und Texte im Bildschirm angezeigt werden sollen.

Beispiel: Sprache ändern von "Deutsch" zu "Englisch":

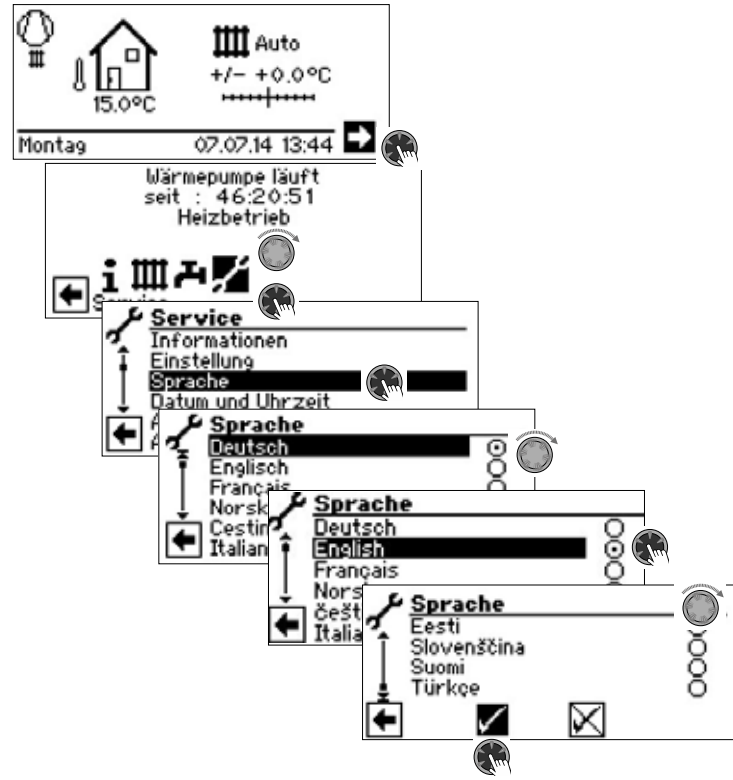

Gewünschte Sprache auswählen, Menü ganz nach unten scrollen und Einstellung speichern.

Die Sprachauswahl wird auch bei Ersteinschaltung der Wärmepumpe angezeigt.

# **ZIFFERN EINGEBEN**

 $\rightarrow$  Beschreibung im Teil 2 der Betriebsanleitung des Heizungsund Wärmepumpenreglers, Programmbereich "Service", "Einstellungen vornehmen", Abschnitt "Datenzugang festlegen".

# **DATUM UND UHRZEIT FESTLEGEN**

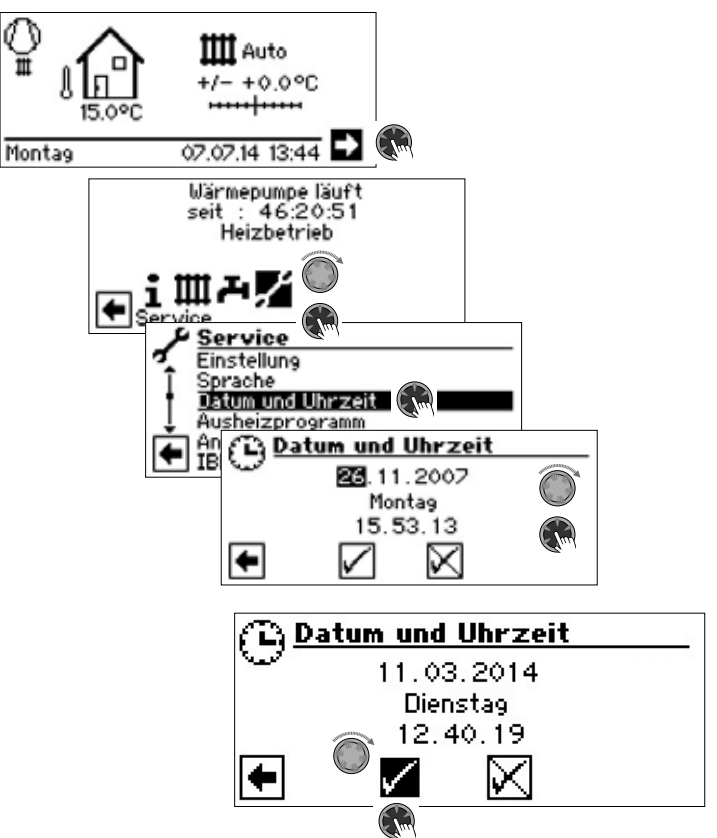

# **KONTRAST DER ANZEIGE DES BILDSCHIRMS EINSTELLEN**

Sie haben die Möglichkeit, den Kontrast der Anzeige des Bedienteils nach Ihren Bedürfnissen einzustellen.

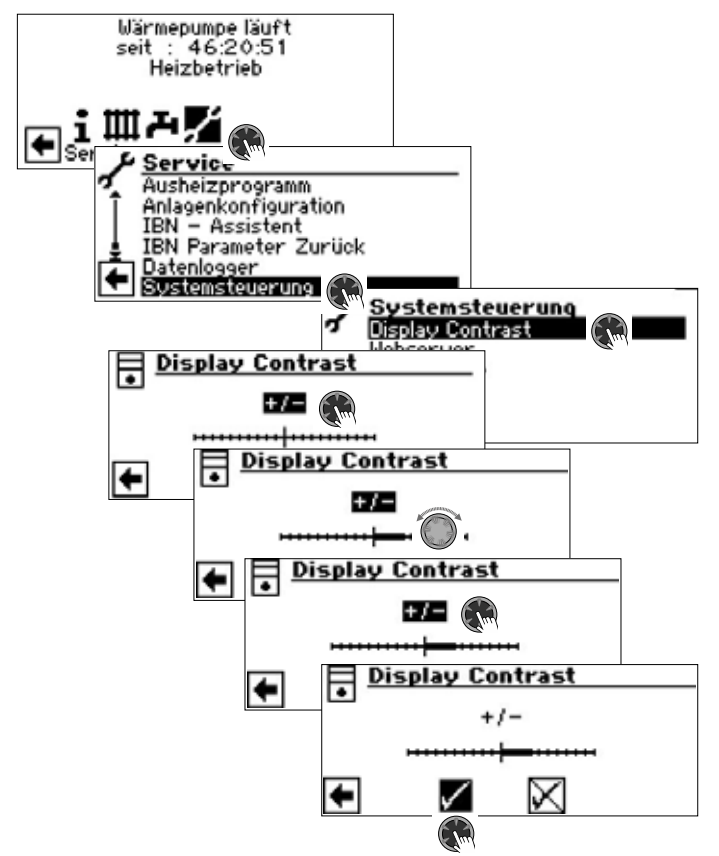

Durch Drehen des "Dreh-Druck-Knopfes" den Kontrast anpassen

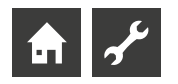

# **MENÜANZEIGE**

Die Menüstruktur ist so aufgebaut, dass Parameter, die für die Gegebenheiten der Anlage bzw. den Wärmepumpentyp nicht relevant sind, ausgeblendet werden. Einige der in diesem Programmbereich dokumentierten Parameter erscheinen deshalb möglicherweise nicht im Bildschirm Ihres Heizungs- und Wärmepumpenreglers oder in anderer Reihenfolge als in dieser Betriebsanleitung aufgeführt.

# **Der Standardbildschirm**

Der Standardbildschirm (= Standard-Menü) dient zur schnellen Information über die ausgewählte Betriebsart. Zudem können Sie hier schnell und bequem Grundeinstellungen einstellen.

# **STANDARDBILDSCHIRM "HEIZUNG"**

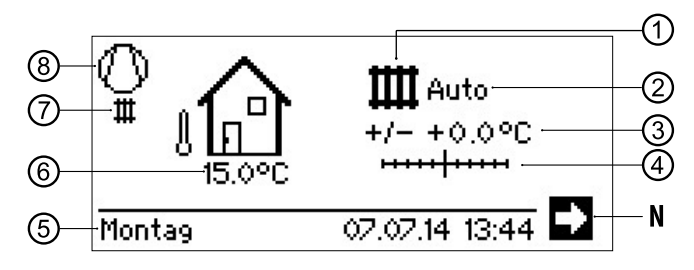

## 1 **Symbol für Programmbereich "Heizung"**

Das Symbol für die Heizung zeigt an, dass die nebenstehenden Anzeigen und Einstellmöglichkeiten allein für die Heizung relevant sind. Durch Druck auf dieses Symbol können Sie jedoch zwischen den verschiedenen Bereitungsarten der Wärmepumpe umschalten. So können auch z.B. Symbole für die Trinkwarmwasserbereitung, Kühlung oder die Schwimmbadbereitung angezeigt werden. Abhängig von Ihrer Heizungsanlage und den daran angeschlossenen Verbrauchern.

### **2 Aktuelle Betriebsart der Heizung**

Auto, Party, Ferien, ZWE oder Aus.

### **3 Digitale Temperaturanzeige**

Zeigt, wieweit die Heizwasser-Rücklauf-Solltemperatur von jener der eingestellten Heizkurve abweichen soll.

Maximalwert der möglichen Abweichung: ± 5 °C

### **4 Temperaturskala**

Zeigt grafisch, wieweit die Heizwasser-Rücklauftemperatur von jener der eingestellten Heizkurve abweichen soll.

Maximalwert der möglichen Abweichung: ± 5 °C

### **N Navigationspfeil**

hier: Wechsel zum Navigationsbildschirm

### **5 Datum und Uhrzeit**

Auswahl der Menüzeile führt direkt in das Einstellungsmenü

### **6 Aktuelle Außentemperatur**

**7 Aktueller Betriebszustand**

beispielsweise:

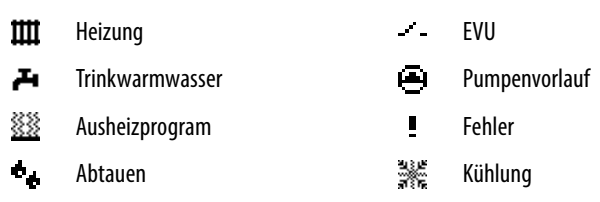

### **8 Verdichter**

Das Verdichter-Symbol dreht sich, solange der Verdichter läuft.

#### ้าใ **HINWEIS**

Im Ausgangs- und Ruhezustand des Standardbildschirms ist automatisch der Navigationspfeil angesteuert (hinterlegt).

# **WECHSEL ZUM STANDARDBILDSCHIRM "TRINKWARMWASSER"**

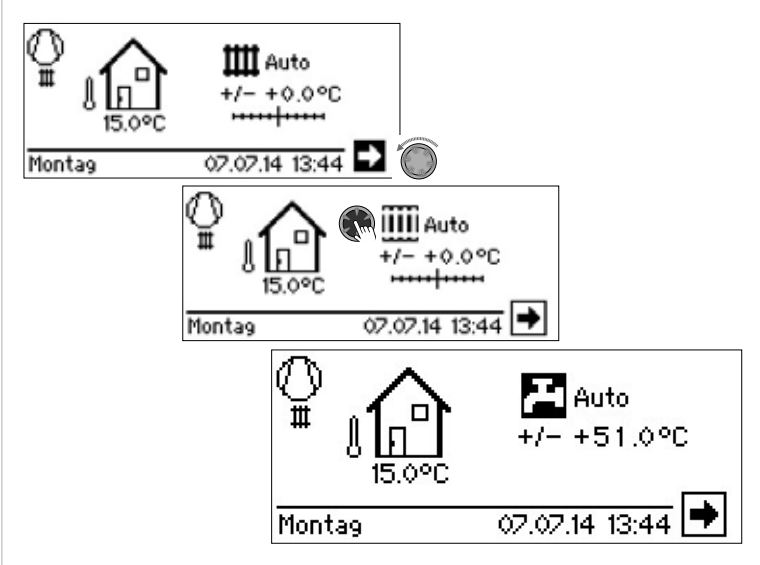

# STANDARDBILDSCHIRM "TRINKWARMWASSER"

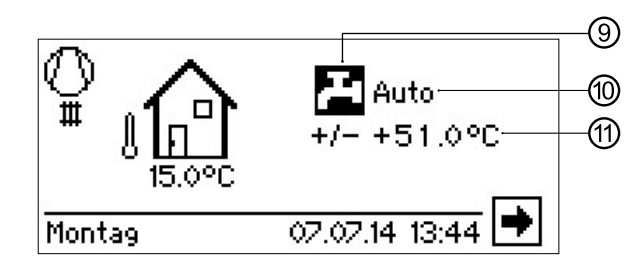

**9** Symbol für Programmbereich "Trinkwarmwasser"

Zeigt, dass im Standardbildschirm Trinkwarmwasserfunktionen gesteuert werden.

**10 Aktuelle Betriebsart der Trinkwarmwasserbereitung** Auto, Party, Ferien, ZWE oder Aus.

**11 Solltemperatur der Trinkwarmwasserbereitung**

# **WECHSEL ZUM NAVIGATIONSBILDSCHIRM**

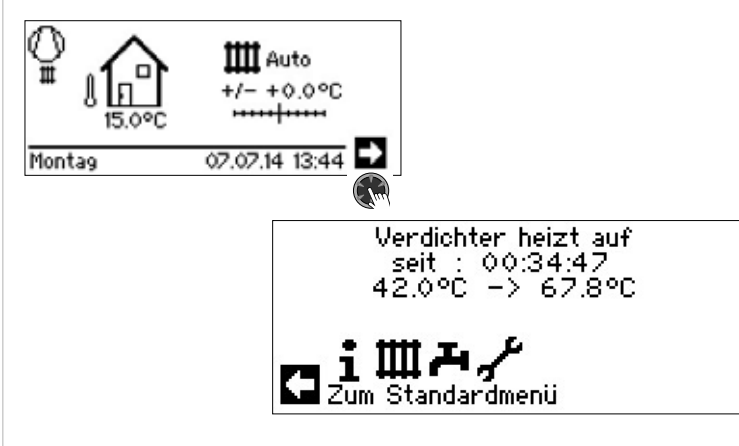

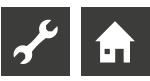

# **Der Navigationsbildschirm**

Der Navigationsbildschirm gibt eine Übersicht über die verschiedenen Programmbereiche des Heizungs- und Wärmepumpenreglers.

# **BASISANZEIGE**

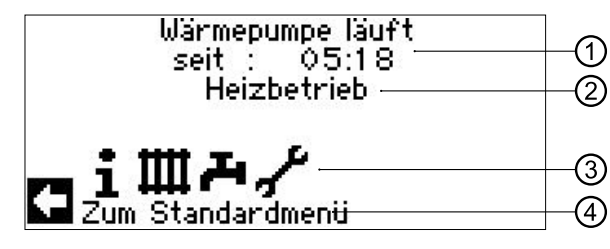

- **1 Aktueller Betriebszustand der Wärmepumpe mit Zeitangabe**
- **2 Ursache des aktuellen Betriebszustands oder Störungsmeldung**
- **3 Symbole der Programmbereiche des Heizungs- und Wärmepumpenreglers**
- **4 Information zum angesteuerten Symbol**

Standardsymbole, die immer angezeigt werden, sind:

Symbol für Programmbereich "Information und T. Schnelleinstellung" Betriebsinformationen und Bedienung der Anlage durch Nutzer/-innen

Für alle Bediener freigegeben

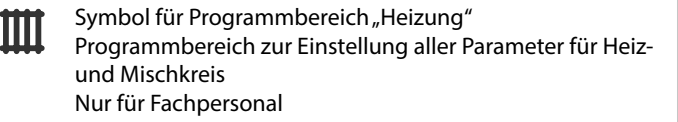

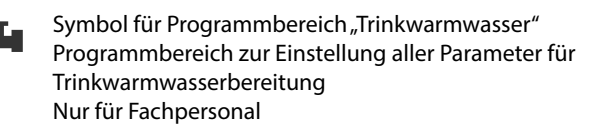

Symbol für Programmbereich "Service" Programmbereich zur Einstellung grundlegender Systemparameter Nur für autorisiertes Fach- und Servicepersonal In Teilen passwortgeschützter Bereich!

# **ANZEIGE WEITERER PROGRAMMBEREICHE**

Abhängig vom angeschlossenen Wärmepumpentyp, von Ihrer Anlage und von der Konfiguration des Heizungs- und Wärmepumpenreglers (Systemeinstellungen und / oder installierte Zusatzplatinen) können noch weitere Programmbereichssymbole im Navigationsbildschirm eingeblendet sein:

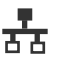

Symbol für Programmbereich "Parallelschaltung Master". Verbindung bis zu 4 Wärmepumpen miteinander. Nur für Fachpersonal.

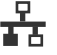

Symbol für Programmbereich "Parallelschaltung Slave". Nur für Fachpersonal.

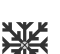

Symbol für Programmbereich "Kühlung"

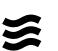

Symbol für Programmbereich "Schwimmbadheizung"

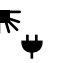

Symbol für Programmbereich "Photovoltaik"

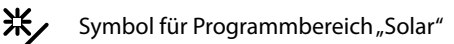

# **ANZEIGE VON SONDERPROGRAMMEN**

Sind Sonderprogramme aktiv, werden deren Symbole im Navigationsbildschirm angezeigt.

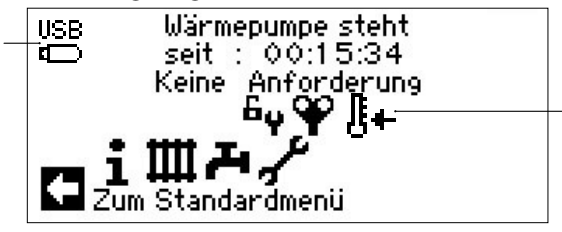

Installateur-oder Kundendienst-Zugang freigeschaltet

- ĥψ ❤
	- Zwangsheizung
	- Zwangswarmwasser
	- Zwangsabtauung
		- USB-Stick ist eingesteckt

Entlüftungsprogramm Ausheizprogramm Kurzprogramm

Kaltstart (abbrechen) Luft/Wasser-Wärmepumpen verfügen über eine Kaltstartfunktion.

Wenn bei einer Außentemperatur von < 10°C die Rücklauftemperatur unter 15°C sinkt, wird die Funktion aktiv. Hierfür ist zusätzlich zur Wärmepumpe ein ZWE nötig. Der Kaltstart ist ab einer Rücklauftemperatur von 23°C be-

endet.

Es ist möglich den Kaltstart abzubrechen, indem man auf das Symobl  $\mathbf{\mathcal{L}}$ + drückt. Dann bleibt der Kaltstart bis zum nächsten Neustart des Reglers deaktiviert.

#### ាំ **HINWEIS**

Wenn Sie das Symbol eines Sonderprogramms ansteuern und auswählen, gelangen Sie direkt in das Menü des jeweiligen Sonderprogramms.

In manchen Bildschirmen können / müssen Auswahlen getroffen werden. Generell gilt:

### Bei **Kreisfeldern** ist **nur eine Option** möglich:

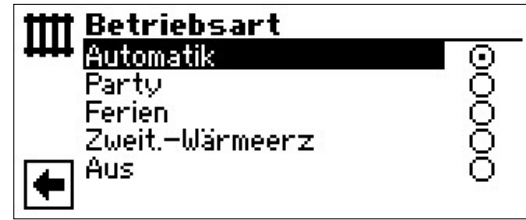

### Kästchen können mehrfach ,angeklickt' werden:

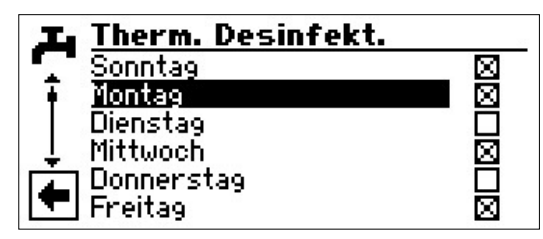

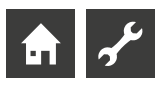

# **Programmbereich "Info + Einstellung"**

# **PROGRAMMBEREICH AUSWÄHLEN**

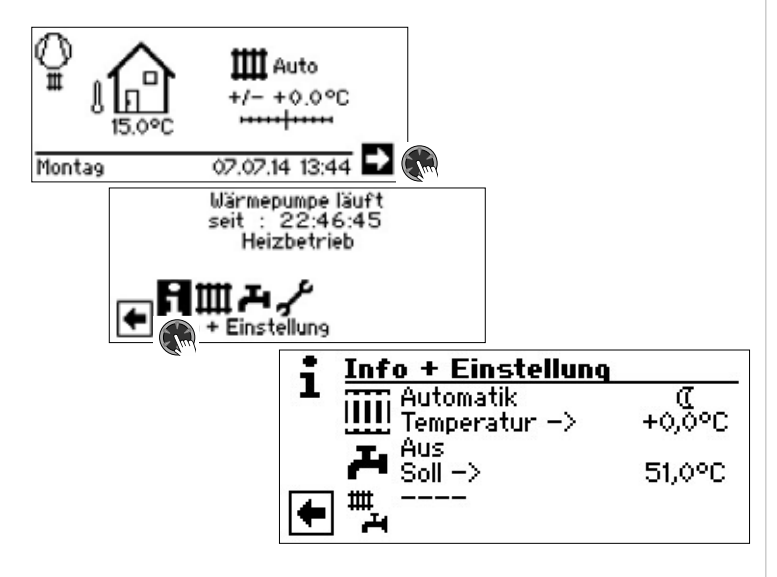

# **DAS MENÜ "INFO + EINSTELLUNG HEIZUNG"**

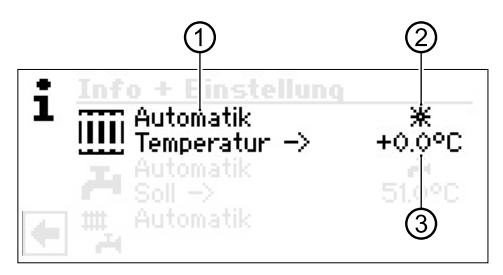

## **1 Menüfeld "Aktuelle Betriebsart"**

Mögliche Anzeigen: Automatik Party (= Dauer-Tagbetrieb) Ferien Zus. Wärmeerz (= Zusätzlicher Wärmeerzeuger) Aus

## **2 Menüfeld "Heizung Schaltzeiten"**

Zeigt, ob Wärmepumpe im Tag- oder Nachtbetrieb läuft:

- 米 Symbol für Tagbetrieb: Heizung ist angehoben
- $\overline{(\mathcal{C})}$ Symbol für Nachtbetrieb: Heizung ist abgesenkt

### **3** Menüfeld "Temperatur"

Zeigt, inwieweit die aktuell gewünschte Heizwasser-Rücklauftemperatur von jener der eingestellten Heizkurve abweicht.

# **EINSTELLEN DER BETRIEBSART DER HEIZUNG**

#### ้ำ **HINWEIS**

Dieses Menü erfüllt die gleiche Funktion wie das schnelle Verändern der Heizwasser-Rücklauftemperatur im Standardbildschirm.

Heizkreis und Mischkreis 1 sind derselbe Ausgang. Weitere Mischkreise (Mischkreis 2, Mischkreis 3 bei installierter Zusatzplatine) werden hier nur angezeigt, wenn diese unter den Systemeinstellungen auf "Entlade" oder "Hz+Kühl" eingestellt sind.

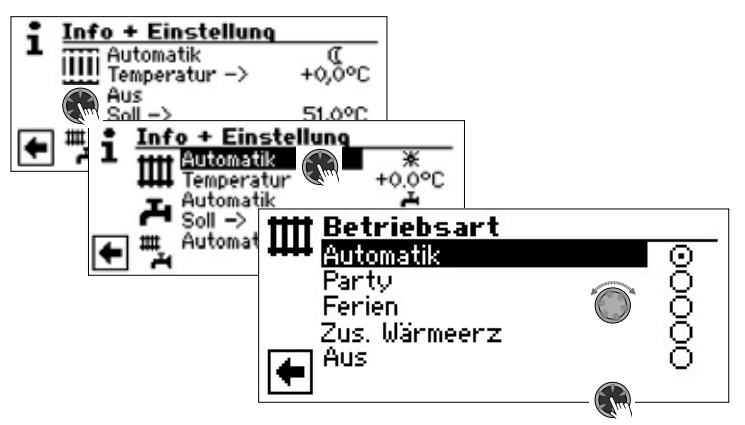

Die aktuelle Betriebsart ist mit ⊕ markiert:

## **Automatik**

Heizkreis arbeitet nach programmierten Schaltzeiten.

### **Party**

Daueranhebung der Heizung. Die Vorgaben für den Nachtbetrieb werden *ab sofort für die Dauer von 24 Stunden oder bis zur manuellen Auswahl einer anderen Betriebsart* abgeschaltet.

### **Ferien**

Dauerabsenkung der Heizung. Die Vorgaben für den Tagbetrieb werden *ab sofort bis zum Ablauf des eingestellten Datums oder bis zur manuellen Auswahl einer anderen Betriebsart* abgeschaltet.

Wird die Betriebsart "Ferien" ausgewählt, wechselt der Bildschirm in das Menü "Heizung Ferien":

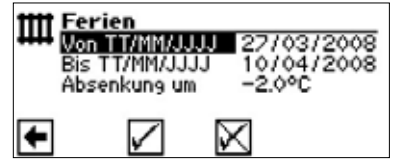

### **Von TT/MM/JJJJ**

Ferienbeginn (Tag / Monat / Jahr) einstellen **Bis TT/MM/JJJJ** Ferienende (Tag / Monat / Jahr) einstellen **Absenkung um** Temperaturabsenkung einstellen Wertebereich:  $-15 \degree C = + 10 \degree C$ 

in 0,5 °C-Schritten einstellbar

### **Zus. Wärmeerz**

Die programmierten Schaltzeiten regeln den Heizbetrieb, ohne die Wärmepumpe einzuschalten.

### **Aus**

Die Heizung ist abgeschaltet (= Sommerbetrieb), die Frostschutzfunktion eingeschaltet (Rücklauf-Soll = 15°C; Die Wärmepumpe läuft an, falls Rücklauf-Soll unterschritten wird).

Bei Luft / Wasser Wärmepumpen und einer Außenlufttemperatur kleiner 10°C springt der Wert auf 20°C Rücklauf Soll.

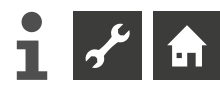

### **Temperatur**

Heizwasser-Rücklauftemperatur der eingestellten Heizkurve um die gewünschte Temperatur (Wertebereich: ± 5°C, in 0,5 °C-Schritten verstellbar) verändern:

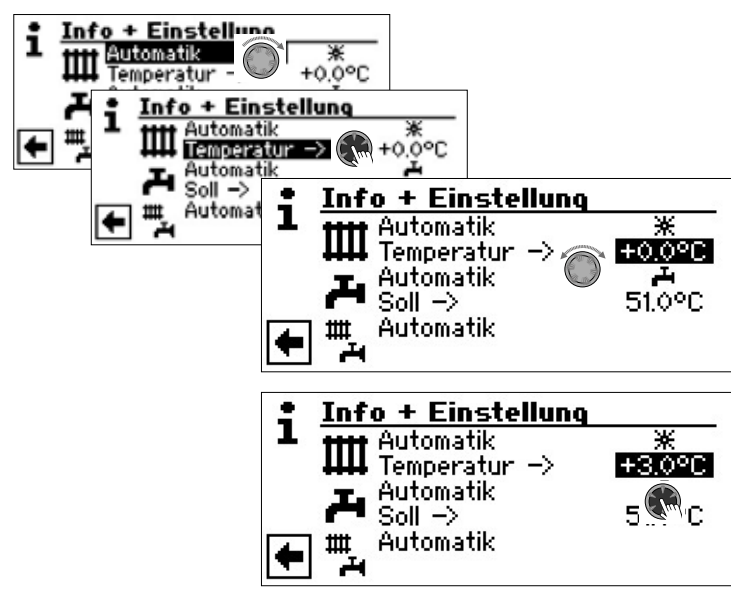

Eingabe durch Drücken des "Dreh-Druck-Knopfs" beenden. Die gewünschte Temperatur wird dadurch gespeichert.

# **EINSTELLEN DER SCHALTZEITEN DES HEIZKREISES**

#### ้ำใ **HINWEIS**

Nur wenn die Betriebsart "Auto(matik)" aktiv ist, können Sie das Menüfeld "Schaltzeiten Heizung" –  $\mathcal{H}$  oder  $\mathcal{I}$  – ansteuern und auswählen.

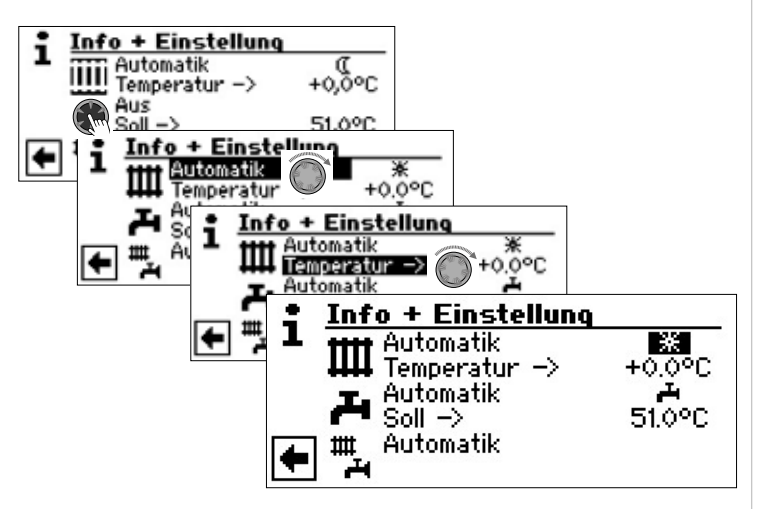

Wählen Sie das Menüfeld "Heizung Einstellung" aus, wechselt der Bildschirm (je nach der vom autorisierten Servicepersonal vorgenommenen Systemeinstellung) entweder zunächst in das Menü "Schaltzeiten" oder unmittelbar in das Menü "Schaltzeiten Heizkreis".

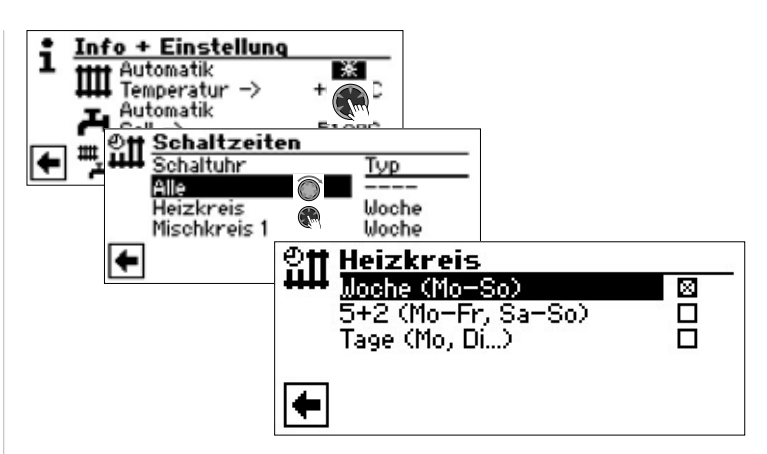

### **Woche (Mo – So)**

Gleiche Schaltzeiten an allen Tagen der Woche

### **5 + 2 (Mo – Fr, Sa – So)**

Unterschiedliche Schaltzeiten während der Woche und am Wochenende

**Tage (Mo, Di…)**

Täglich unterschiedliche Schaltzeiten

#### ิก็ **HINWEIS**

Die Programmierung der Schaltzeiten in den Menüs "Alle" und "Mischkreis 1" erfolgt jeweils analog zu dem beschriebenen Beispiel "Schaltzeiten Heizkreis".

# **Gleiche Schaltzeiten an allen Tagen**

Sie können innerhalb 24 Stunden maximal drei Zeitspannen festlegen, an denen die Heizung angehoben werden soll. Die festgelegten Zeitspannen gelten für jeden Tag der Woche.

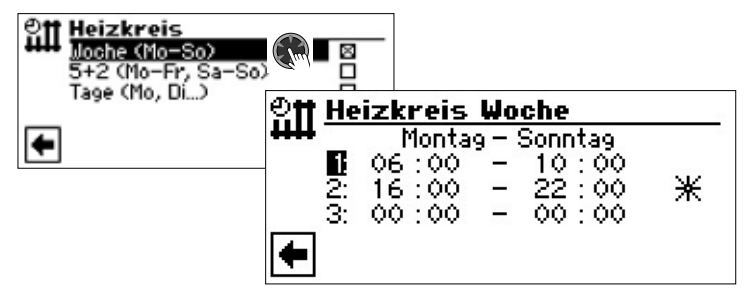

### **Montag – Sonntag**

Angezeigte Schaltzeiten gelten für jeden Tag der Woche.

Innerhalb der angezeigten Zeitspanne wird die Heizung angehoben (= Tagbetrieb). Zu den übrigen Zeiten wird die Heizung abgesenkt (= Nachtbetrieb).

Schaltkanal 1 mit exemplarischer Zeitspanne

Im abgebildeten Beispiel wird die Heizung täglich von 06:00 – 10:00 Uhr angehoben. **2:**

Schaltkanal 2 mit exemplarischer Zeitspanne

Im abgebildeten Beispiel wird die Heizung täglich von 16:00 – 22:00 Uhr angehoben.

**3:**

**1:**

Schaltkanal 3 mit exemplarischer Zeitspanne Im abgebildeten Beispiel nicht festgelegt.

⋇ Symbol für Tagbetrieb

Zeigt, dass zu den angegebenen Zeitspannen die Heizung im Tagbetrieb arbeitet, also angehoben wird.

#### າ<br>ໂ **HINWEIS**

Bei einer Zeitspanne von 00:00 – 00:00 wird die Heizung generell abgesenkt. Sie arbeitet ausschließlich im Nachtbetrieb.

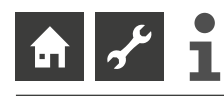

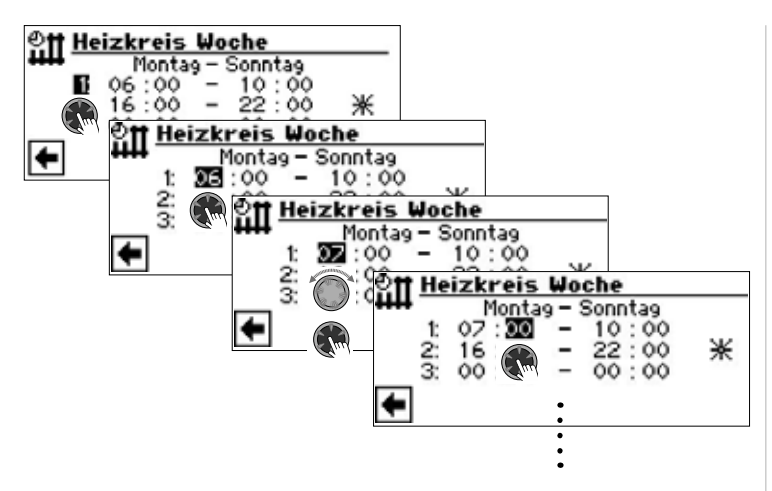

Menü ganz nach unten scrollen. Vorgenommene Einstellungen durch Ansteuern und Auswählen von  $\sqrt{s}$  speichern oder durch Ansteuern und Auswählen von  $\mathbb N$  widerrufen:

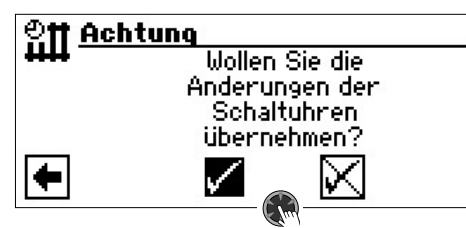

#### ้ำ **HINWEIS**

Werden die Einstellungen gespeichert, überschreiben die Zeitvorgaben "Heizkreis Woche" vorhandene Zeitvorgaben in "Heizkreis 5+2" und "Heizkreis Tag". Gleichzeitig wird die Schaltzeitenregelung "Woche (Mo - So)" eingeschaltet und automatisch im Schaltzeiten-Untermenü "Heizkreis" durch  $\overline{X}$  markiert.

**Unterschiedliche Schaltzeiten während der Woche und am Wochenende**

Sie können für die beiden Tagesgruppen Montag – Freitag und Samstag – Sonntag (= Wochenende) jeweils maximal drei Zeitspannen festlegen, an denen der Heizkreis angehoben werden soll.

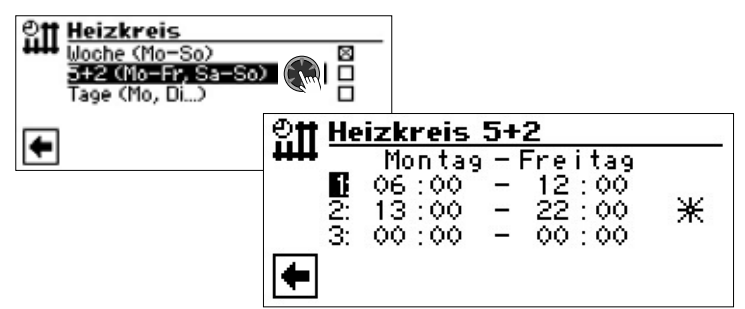

## **Montag – Freitag**

Angezeigte Schaltzeiten gelten für Montag bis Freitag.

Innerhalb der angezeigten Zeitspanne wird die Heizung angehoben (= Tagbetrieb). Zu den übrigen Zeiten wird die Heizung abgesenkt (= Nachtbetrieb).

### **1:**

Schaltkanal 1 mit exemplarischer Zeitspanne

Im abgebildeten Beispiel wird die Heizung Montag bis Freitag von 06:00 – 12:00 Uhr angehoben.

## **2:**

Schaltkanal 2 mit exemplarischer Zeitspanne

Im abgebildeten Beispiel wird die Heizung Montag bis Freitag von 13:00 – 22:00 Uhr angehoben.

## **3:**

Schaltkanal 3 mit exemplarischer Zeitspanne Im abgebildeten Beispiel nicht festgelegt.

米 Symbol für Tagbetrieb

Zeigt, dass zu den angegebenen Zeitspannen die Heizung im Tagbetrieb arbeitet, also angehoben wird.

#### าใ **HINWEIS**

Bei einer Zeitspanne von 00:00 – 00:00 wird die Heizung generell abgesenkt. Sie arbeitet ausschließlich im Nachtbetrieb.

Menü weiter nach unten scrollen:

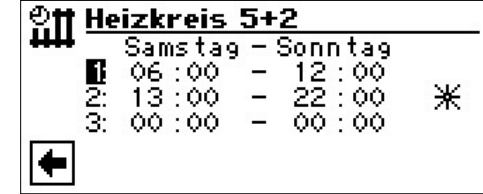

## **Samstag – Sonntag**

Angezeigte Schaltzeiten gelten für Samstag und Sonntag.

Innerhalb der angezeigten Zeitspanne wird die Heizung angehoben (= Tagbetrieb). Zu den übrigen Zeiten wird die Heizung abgesenkt (= Nachtbetrieb).

# **1:**

Schaltkanal 1 mit exemplarischer Zeitspanne

Im abgebildeten Beispiel wird die Heizung Samstag und Sonntag von 06:00 – 12:00 Uhr angehoben.

# **2:**

Schaltkanal 2 mit exemplarischer Zeitspanne

Im abgebildeten Beispiel wird die Heizung Samstag und Sonntag von 13:00 – 22:00 Uhr angehoben.

## **3:**

Schaltkanal 3 mit exemplarischer Zeitspanne Im abgebildeten Beispiel nicht festgelegt.

#### ⋇ Symbol für Tagbetrieb

Zeigt, dass zu den angegebenen Zeitspannen die Heizung im Tagbetrieb arbeitet, also angehoben wird.

#### ้ำ **HINWEIS**

Bei einer Zeitspanne von 00:00 – 00:00 wird die Heizung generell abgesenkt. Sie arbeitet ausschließlich im Nachtbetrieb.

Menü ganz nach unten scrollen. Vorgenommene Einstellungen durch Ansteuern und Auswählen von √speichern oder durch Ansteuern und Auswählen von  $\mathbb N$  widerrufen:

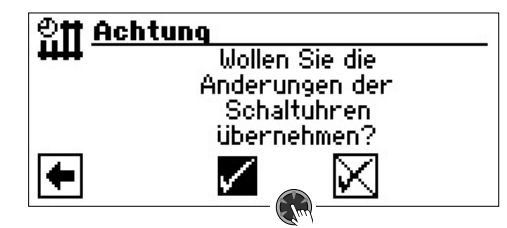

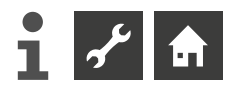

## **Täglich unterschiedliche Schaltzeiten**

#### ้ำใ **HINWEIS**

Sind in den Schaltzeiten "Heizkreis Woche" beziehungsweise "Heizkreis  $5 + 2<sup>u</sup>$  Schaltzeiten programmiert und möchten Sie nur an (einem) bestimmten Tag(en) davon abweichen, dann können Sie hier die Schaltzeiten für diese(n) Tag(e) entsprechend programmieren.

Sie können für jeden Tag jeweils maximal drei Zeitspannen festlegen, an denen die Heizung angehoben werden soll.

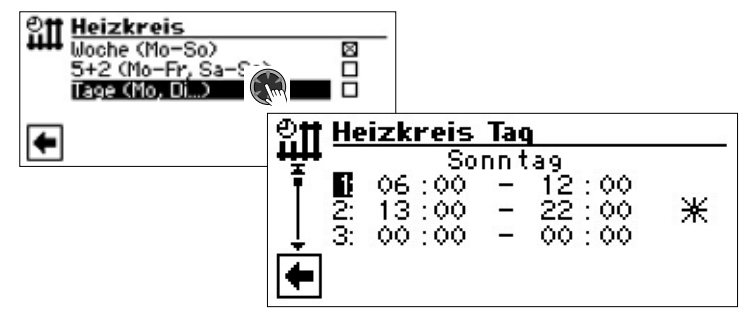

### **Sonntag**

Angezeigte Schaltzeiten gelten für Sonntag

Innerhalb der angezeigten Zeitspanne wird die Heizung angehoben (= Tagbetrieb). Zu den übrigen Zeiten wird die Heizung abgesenkt (= Nachtbetrieb).

**1:** Schaltkanal 1 mit exemplarischer Zeitspanne

Im abgebildeten Beispiel wird die Heizung am Sonntag von 06:00 – 12:00 Uhr angehoben.

**2:** Schaltkanal 2 mit exemplarischer Zeitspanne

Im abgebildeten Beispiel wird die Heizung am Sonntag von 13:00 – 22:00 Uhr angehoben.

**3:** Schaltkanal 3 mit exemplarischer Zeitspanne

Im abgebildeten Beispiel nicht festgelegt.

#### 米 Symbol für Tagbetrieb

Zeigt, dass zu den angegebenen Zeitspannen die Heizung im Tagbetrieb arbeitet, also angehoben wird.

#### ้ำ **HINWEIS**

Bei einer Zeitspanne von 00:00 – 00:00 wird die Heizung generell abgesenkt. Sie arbeitet ausschließlich im Nachtbetrieb.

Die Menüs "Montag" ("Dienstag",...) durch Scrollen des Bildschirms aufrufen und für andere Tage jeweils gewünschte Einstellungen vornehmen.

Abschließend Menü ganz nach unten scrollen. Vorgenommene Einstellungen durch Ansteuern und Auswählen von  $\sqrt{\ }$  speichern oder durch Ansteuern und Auswählen von  $\mathbb N$  widerrufen:

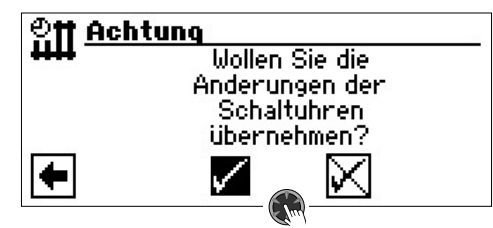

# **DAS MENÜ "INFO + EINSTELLUNG TRINKWARMWASSER"**

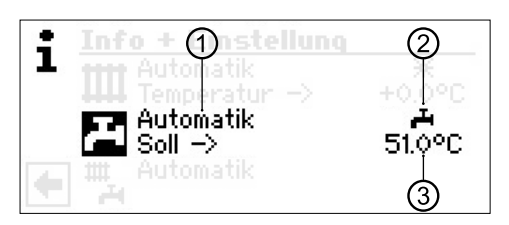

## **1 Menüfeld "Aktuelle Betriebsart"**

Mögliche Anzeigen: Automatik Party (=Dauer-Tagbetrieb) Ferien Zus. Wärmeerz (= Zusätzlicher Wärmeerzeuger) Aus

### 2 Menüfeld "Sperrzeiten"

Zeigt Status der Trinkwarmwasserbereitung an:

Ā Trinkwarmwasserbereitung freigegeben

Ă Trinkwarmwasserbereitung gesperrt

### **3 Menüfeld "Trinkwarmwassertemperatur".**

Zeigt die gewünschte Trinkwarmwassertemperatur (= Sollwert) an

#### 'n **HINWEIS**

Ob Menüfeld "Trinkwarmwassertemperatur" und Menüzeilen-Titel "Soll ->" angezeigt werden, hängt von der Systemeinstellung ab.

# **EINSTELLEN DER BETRIEBSART DER TRINKWARMWASSERBEREITUNG**

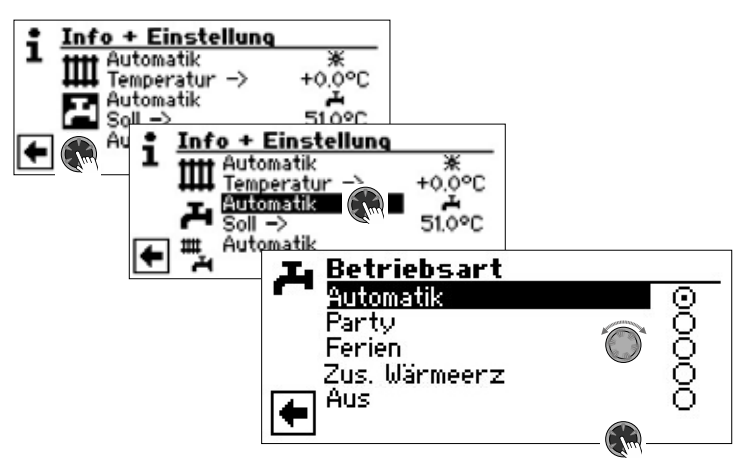

Die aktuelle Betriebsart ist mit ⊕ markiert:

### **Automatik**

Trinkwarmwasserbereitung ist nach programmierten Schaltzeiten **gesperrt**.

### **Party**

Trinkwarmwasserbereitung arbeitet *ab sofort für die Dauer von 24 Stunden* oder *bis zur manuellen Auswahl einer anderen Betriebsart* im Dauerbetrieb.

### **Ferien**

Trinkwarmwasserbereitung ist *ab sofort bis zum Ablauf des eingestellten Datums* oder *bis zur manuellen Auswahl einer anderen Betriebsart* **gesperrt**.

Wird die Betriebsart "Ferien" ausgewählt, wechselt der Bildschirm in das Menü "Trinkwarmwasserbereitung Ferien":

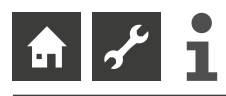

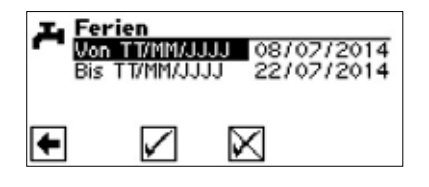

**Von TT/MM/JJJJ** Ferienbeginn (Tag / Monat / Jahr) einstellen **Bis TT/MM/JJJJ** Ferienende (Tag / Monat / Jahr) einstellen

#### າ<br>ໂ **HINWEIS**

Ist das Pflegeprogramm "Thermische Desinfektion" eingestellt, ruht dieses und startet erst wieder bei der ersten Brauchwarmwasserbereitung nach Ablauf der "Ferien".

### **Zus. Wärmeerz**

Programmierte Schaltzeiten regeln die Trinkwarmwasserbereitung, ohne die Wärmepumpe zu auswählen.

### **Aus**

Trinkwarmwasserbereitung ist abgeschaltet.

# **EINSTELLEN DER TRINKWARMWASSERTEMPERATUR**

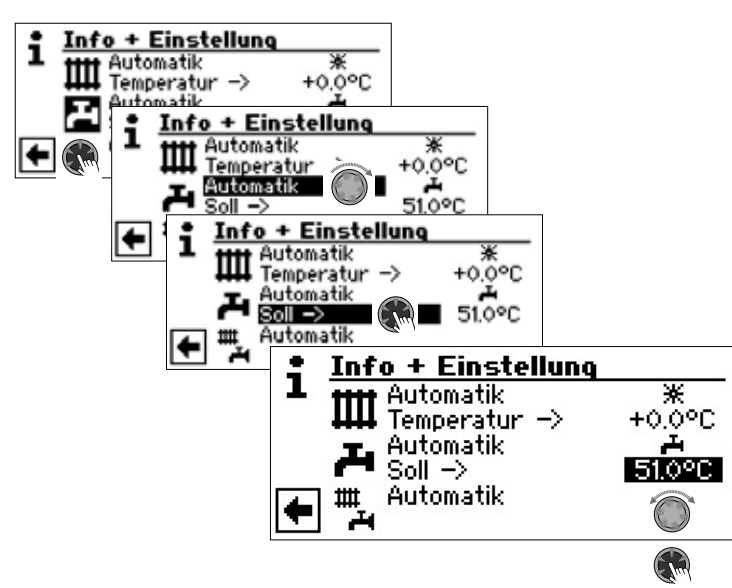

Gewünschte Trinkwarmwassertemperatur (= Sollwert) einstellen. Mindestwert: 30 °C. Eingabe durch Drücken des "Dreh-Druck-Knopfes" beenden. Die gewünschte Temperatur wird dadurch gespeichert.

#### าใ **HINWEIS**

In Verbindung mit Trinkwarmwasserspeichern, die der Hersteller empfiehlt, kann Ihre Wärmepumpe Trinkwarmwassertemperaturen erzeugen, die ca. 7 K niedriger liegen als die maximale Vorlauftemperatur Ihrer Wärmepumpe.

#### າ<br>ໂ **HINWEIS**

Wird eine Trinkwarmwasser-Temperatur eingestellt, die nicht erreicht werden kann, schaltet die Wärmepumpe zunächst auf "Hochdruck-Störung". Anschließend folgt eine selbstrücksetzende Störung (Wird Heizbetrieb angefordert, wird dieser auch gefahren). Nach Ablauf von 2 Stunden startet die Trinkwarmwasserbereitung erneut. Allerdings senkt das Programm des Heizungs- und Wärmepumpenreglers hierbei den Sollwert automatisch um zunächst 1 °C. Kann auch diese Soll-Temperatur nicht erreicht werden, wiederholt sich der Vorgang solange, bis eine Temperatur erreicht werden kann.

**Der eingestellte Wunschwert bleibt unberührt und wird unverändert angezeigt.**

# **EINSTELLEN DER SPERRZEITEN TRINKWARMWASSERBEREITUNG**

Nur wenn die Betriebsart "Automatik" aktiv ist, können Sie das Symbol für das Menü "Sperrzeiten" –  $\blacktriangleright$  oder  $\blacktriangleright$  – ansteuern und auswählen.

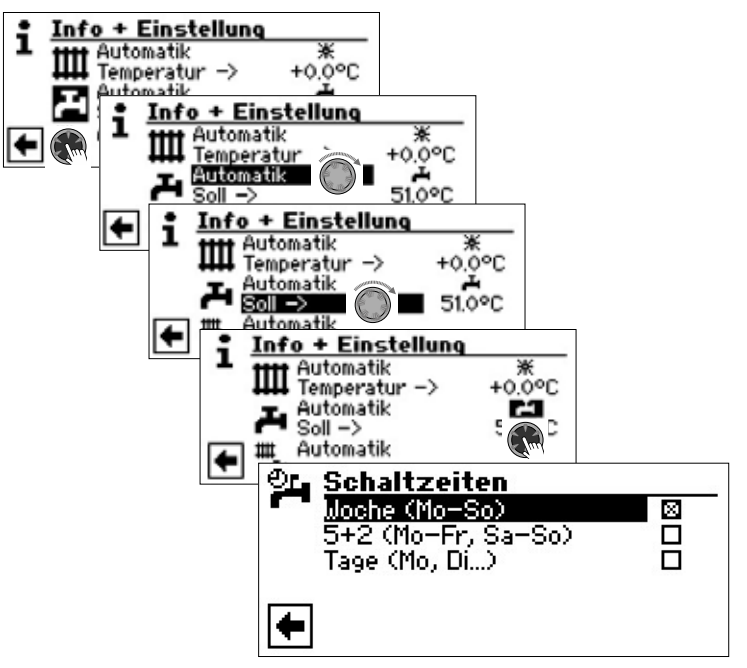

 $\rightarrow$  Die Programmierung der Schaltzeiten für die Trinkwarmwasserbereitung erfolgt wie im Abschnitt "Einstellen der Schaltzeiten des Heizkreises" (ab Seite 11) beschrieben.

#### าใ **HINWEIS**

Beachten Sie bei der Programmierung, dass die Zeiträume, die Sie im Bereich "Schaltzeiten Trinkwarmwasserbereitung" festlegen, **Sperrzeiten** sind. In den jeweils eingegebenen Zeitspannen wird die Trinkwarmwasserbereitung ausgeschaltet.

Benötigen Sie trotz aktiver Sperrzeit(en) Trinkwarmwasser, können Sie über die Funktion "Schnellladung" unter Umgehung der programmierten Sperrzeit(en) eine Trinkwarmwasserbereitung aktivieren und auch wieder beenden.

 $\rightarrow$  Seite 23, "Schnellladung"

### **PFLEGEPROGRAMM**

 $\rightarrow$  Seite 24, "Thermische Desinfektion" und "Zirkulation"

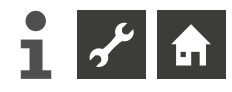

# **DAS MENÜ "INFO + EINSTELLUNG KOMPLETTE ANLAGE"**

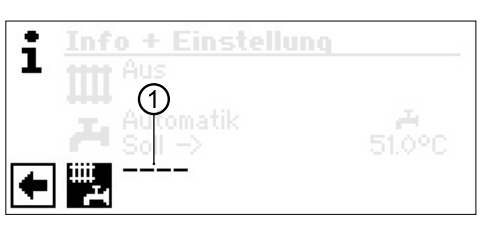

## **1 Menüfeld "Aktuelle Betriebsart"**

Mögliche Anzeigen: Automatik Party (=Dauer-Tagbetrieb) Ferien Aus

– – – –

Die gestrichelte Linie besagt, dass die einzelnen Bereiche der Anlage in unterschiedlichen Betriebsarten arbeiten.

Gehen Sie so vor, wenn Sie für die einzelnen Bereiche Ihrer Anlage eine gemeinsame Betriebsart festlegen wollen:

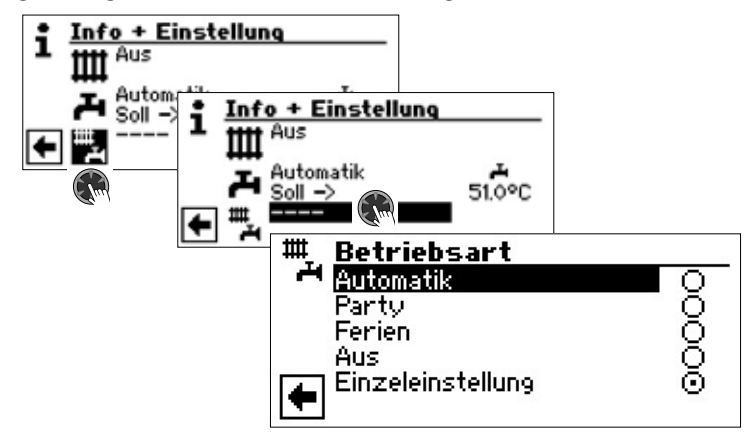

Die aktuelle Betriebsart ist mit  $\odot$  markiert:

Sie können nun wählen, welche Betriebsart für **alle** Bereiche Ihrer Anlage gelten soll. Dabei erfordert die Betriebsart "Ferien" die Programmierung eines "Ferienendes".

 $\rightarrow$  Seite 10, "Einstellen der Betriebsart der Heizung", Betriebsart "Ferien"

#### ้ำใ **HINWEIS**

Die Betriebsart, die Sie in dem Menü "Komplette Anlage" wählen, wird automatisch **allen** einzelnen Bereichen Ihrer Anlage zugewiesen.

## Beispiel:

Sie möchten wegen einer Feier in Ihrem Haus Heizung und Trinkwarmwasserbereitung kurzfristig auf Dauer-Tagbetrieb (= Menüeinstellung: Party) stellen. Nach der Feier sollen alle Bereiche Ihrer Anlage im Automatik-Betrieb arbeiten.

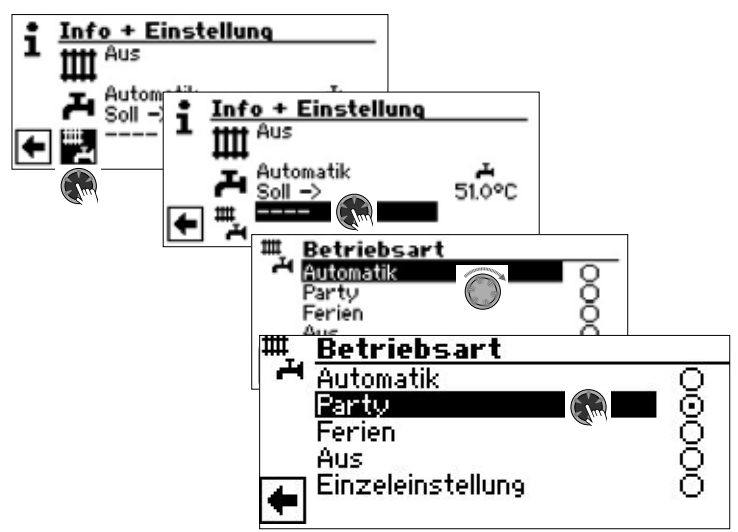

Nach dem Ende der Feier:

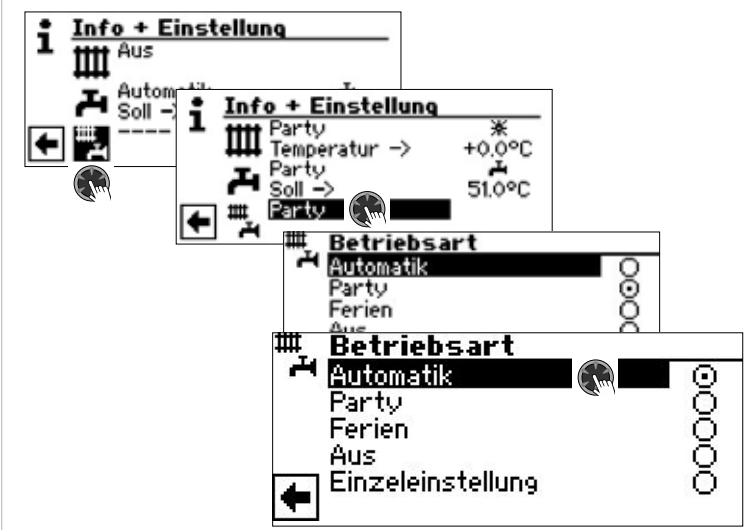

### **Automatik**

Alle Bereiche Ihrer Anlage werden in die Betriebsart "Automatik" umgeschaltet und arbeiten nach den eingestellten Schaltzeiten.

#### ้ำ **HINWEIS**

Möchten Sie, dass die einzelnen Bereiche Ihrer Anlage in jeweils unterschiedlichen Betriebsarten arbeiten (beispielsweise Heizung "Aus", Trinkwarmwasserbereitung "Automatik"), müssen Sie über das Menü des jeweiligen Programmbereichs Ihrer Anlage (Heizung, Trinkwarmwasser, …) die gewünschte Betriebsart einstellen.

 $\rightarrow$  Seite 10, "Einstellen der Betriebsart der Heizung" und Seite 13, "Einstellen der Betriebsart der Trinkwarmwasserbereitung"

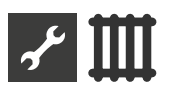

# *III* Programmbereich "Heizung"

# **PROGRAMMBEREICH AUSWÄHLEN**

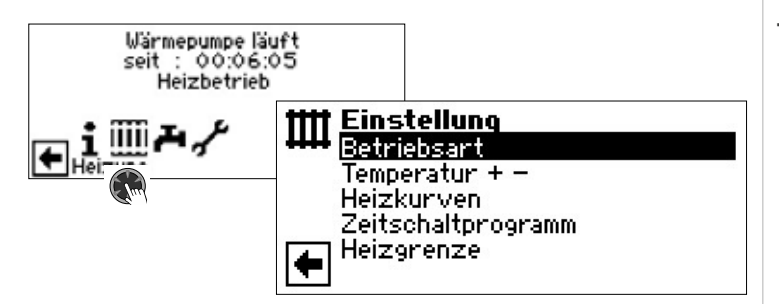

**Menüfeld** "Betriebsart" führt zum Menü "Heizung Betriebsart"

# **Menüfeld "Temperatur + –"**

führt zum Menü "Heizung Temperatur-Feineinstellung"

# **Menüfeld** "Heizkurven"

führt zum Menü "Heizung Heizkurven"

## **Menüfeld "Zeitschaltprogramm"**

führt zum Menü "Heizung Schaltzeiten"

## **Menüfeld "Heizgrenze"**

führt zum Menü "Heizgrenze"

# **EINSTELLEN DER BETRIEBSART "HEIZUNG"**

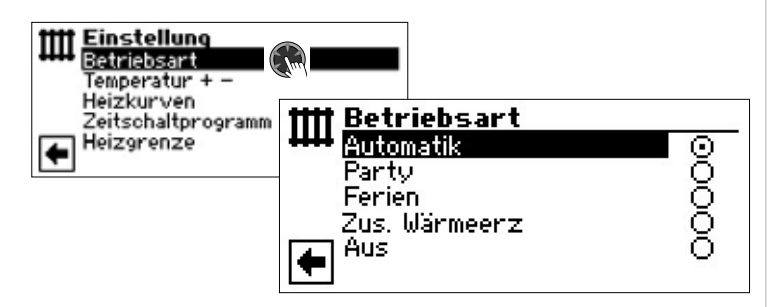

Die aktuelle Betriebsart ist mit  $\odot$  markiert:

 $\rightarrow$  Seite 10, "Einstellen der Betriebsart der Heizung"

# **TEMPERATUR-EINSTELLUNG**

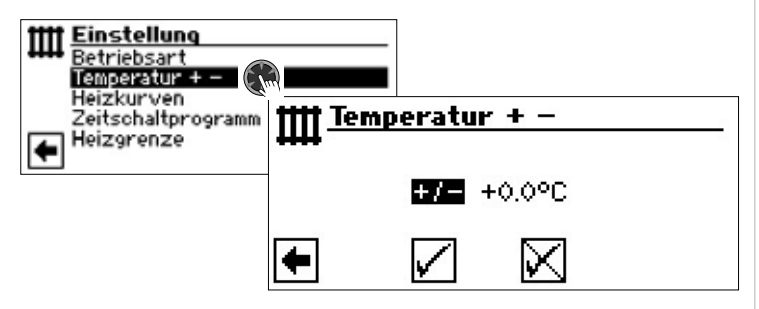

## **Menüfeld "Temperaturabweichung"**

Eingaben werden in 0,5°C Schritten angezeigt.

Bezugsgrösse: Rücklaufsolltemperatur der eingestellten Heizkurve

#### ้ำ **HINWEIS**

In diesem Menü nehmen Sie die Feineinstellung der Heizkurven vor. Werden Temperaturänderungen gespeichert, wird dies autoadaptiv in den Heizkurven übernommen.

Das heisst: Auf Grundlage der Änderungen im Menüfeld  $H + I -$ " berechnet das Programm des Heizungs- und Wärmepumpenreglers den Fuß- beziehungsweise Endpunkt der Heizkurven in Abhängigkeit der Außentemperatur neu und verschiebt ihn.

## **Temperatur verändern**

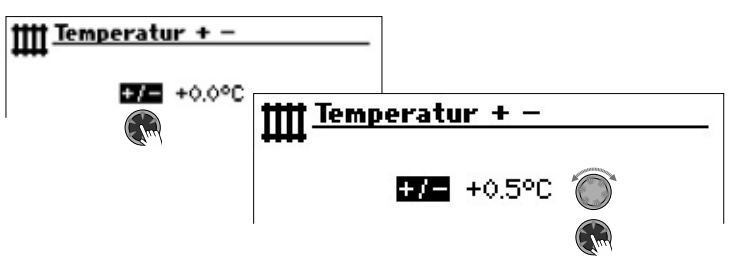

Eingaben werden in 0,5°C Schritten angezeigt. Bezugsgrösse: Rücklauftemperatur der eingestellten Heizkurve

*Temperatur erhöhen:*

Menüfeld  $_{n}+$  /  $-$ " ansteuern und auswählen. Heizwasser-Rücklaufsolltemperatur wird pro Drehung des "Dreh-Druck-Knopfes" nach rechts um 0,5 °C erhöht.

### *Temperatur senken:*

Menüfeld  $H + / -$ " ansteuern und auswählen. Heizwasser-Rücklaufsolltemperatur wird pro Drehung des "Dreh-Druck-Knopfes" nach links um 0,5 °C gesenkt.

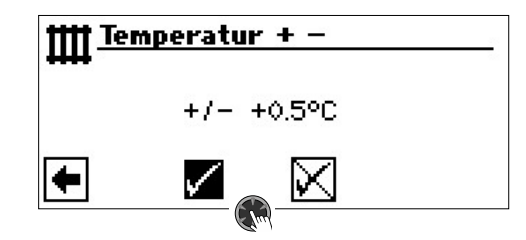

#### ้ำ **HINWEIS**

Temperatur zunächst nur um 0,5 °C verändern. Vor erneuter Änderung 2 bis 3 Tage abwarten und prüfen, wie sich die Raumtemperatur entwickelt.

#### ้ำ **HINWEIS**

Die Heizkurven werden beim Speichern automatisch um die eingegebenen Temperaturwerte verändert. Die Werte in den Menüfeldern "Temperaturskala" und "Temperaturabweichung" werden nach dem Speichern im Menü "Heizung Temperatur  $+ -<sup>u</sup>$  auf Null gesetzt.

Haben Sie Ihre Einstellungen gespeichert, gibt das Programm im Bildschirm einen entsprechenden Hinweis.

## **HEIZKURVEN EINSTELLEN**

Als Heizkurve werden die in Abhängigkeit von der Außentemperatur berechneten Heizwasser-Temperaturen von Heizungsanlagen bezeichnet. Innerhalb festgelegter Grenzwerte steigen (fallen) die Heizwasser-Temperaturen, wenn die Außentemperatur sinkt (ansteigt).

#### ิก็ **HINWEIS**

Bei Auswahl , Analog In' unter Systemeinstellung erfolgt die Regelung der Heizkurve durch eine übergeodrnete Regelung.

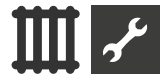

#### **HINWEIS** າໃ

Die Einstellung für den Heizkreis regeln das temperaturabhängige Zu- und Abschalten der Wärmepumpe.

# **EINSTELLEN DER HEIZKURVEN DES HEIZKREISES**

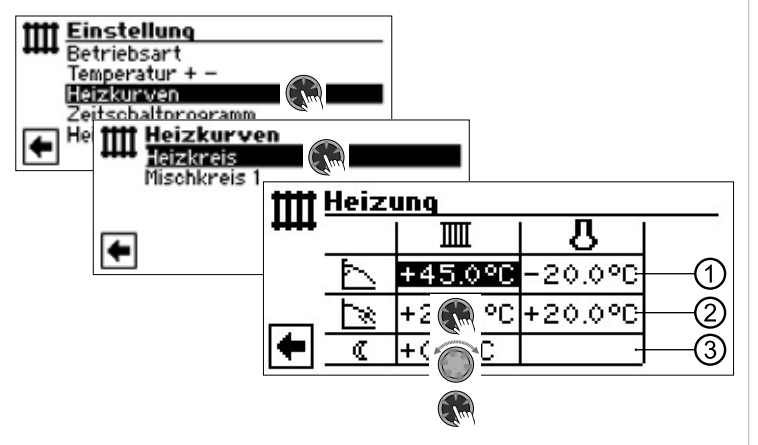

#### ាំ **HINWEIS**

Erscheint das Menü "Heizung Heizkurven", das Menüfeld "Heizkreis" auswählen. Die Heizkurven für den Heizkreis können programmiert werden, sofern keine Festtemperatur eingestellt ist.

- $\rightarrow$  Seite 19, "Einstellen einer Festtemperatur"
- Ш **Rücklaufsolltemperatur Heizkreis**
- $\mathbf{I}$ **Bezugswert Außentemperatur**

## **1 Tabellenzeile "Heizkurven-Endpunkt"**

- Symbol für "Heizkurven-Endpunkt" 45 °C Tabellenfeld "Heizkurven-Endpunkt"
- Beispielwert hier: 45 °C -20 °C Tabellenfeld "Bezugswert Außentemperatur"
	- (= nicht veränderbare Programmvorgabe)
- Abgebildetes Beispiel besagt, dass bei einer Außentemperatur von -20 °C die Heizwasser-Rücklaufsolltemperatur 45 °C betragen soll.

# **2 Tabellenzeile "Parallelverschiebung"**

- $\mathbf{r}$ Symbol für "Parallelverschiebung"
- 20 °C Tabellenfeld "Parallelverschiebung".
	- Beispielwert hier: 20 °C (neutral)
- 20 °C Tabellenfeld "Bezugswert Außentemperatur"

Abgebildetes Beispiel besagt, dass der Fußpunkt der Heizkurve 20 °C bei einer Außentemperatur von 20 °C betragen soll.

Eine Erhöhung des Temperaturwertes im Tabellenfeld "Parallelverschiebung" auf beispielsweise 22 °C bewirkt eine Parallelverschiebung der Heizkurve um 2 °C nach oben, eine Senkung auf beispielsweise 18 °C eine Parallelverschiebung der Heizkurve um 2 °C nach unten.

# **3 Tabellenzeile "Nachtabsenkung"**

☾ Symbol für Nachtbetrieb: Heizung ist abgesenkt -5 °C Tabellenfeld "Differenztemperatur"

Abgebildetes Beispiel besagt, dass Heizung im Nachtbetrieb um 5 °C im Vergleich zum Tagbetrieb abgesenkt wird.

#### ้าใ **HINWEIS**

Die Temperatur der Nachtabsenkung kann auch im Bereich "Temperaturen" unter "Nachtabsenkung HK" beziehungsweise unter "Nachtabsenkung MK1" eingestellt werden.

 $\rightarrow$  Teil 2 der Betriebsanleitung des Heizungs- und Wärmepumpenreglers, Programmbereich "Service", Abschnitt "Temperaturen festlegen"

**Heizkurven-Endpunkt festlegen**

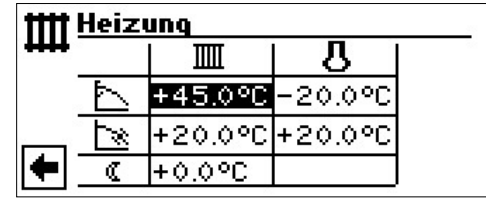

Rücklauf-Temperaturwert im Tabellenfeld "Heizkurven-Endpunkt" einstellen.

#### ้ำใ **HINWEIS**

Der Heizkurven-Endpunkt ist stets auf eine Außentemperatur von -20 °C bezogen. Kommt die Wärmepumpe in einer Klimazone zum Einsatz, in der der Außentemperaturwert von -20 °C nicht erreicht wird, müssen Sie den Heizkurven-Endpunkt mit der regionalen Normauslegungstemperatur abgleichen.

 $\rightarrow$  Seite 18, "Abgleich des Heizkurven-Endpunkts mit der regionalen Normauslegungstemperatur"

### ้ำ **HINWEIS**

Die Temperaturwerte beziehen sich auf den Rücklauf. Bei Vorlauftemperaturen müssen Sie die Spreizung abziehen.

Beispieldiagramm:

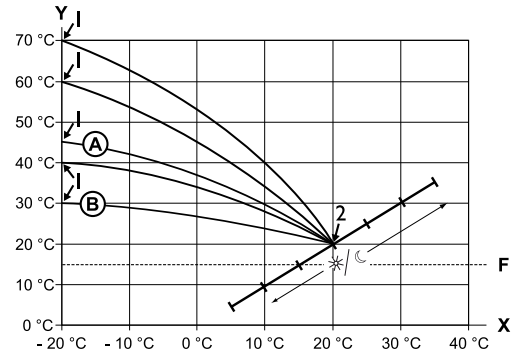

- X Außentemperatur
- Y Rücklauftemperatur
- 1 Heizkurven-Endpunkt
- 2 Heizkurven-Fußpunkt
- F Frostschutz
- Heizkurve mit Heizkurven-Endpunkt von 45 °C Rücklauftemperatur (beispielsweise beim Einsatz von Heizkörpern)
- Heizkurve mit Heizkurven-Endpunkt von 30 °C Rücklauftemperatur (beispielsweise beim Einsatz einer Fußbodenheizung) jeweils bei -20 °C Außentemperatur sowie Heizkurven-Fußpunkt von 20 °C Rücklauftemperatur bei +20 °C Außentemperatur.

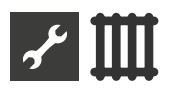

Weitere Parameter ("Parallelverschiebung", "Differenztemperatur") einstellen oder Bildschirm ganz nach unten scrollen und mit Seite 18, "Abgleich des Heizkurven-Endpunkts mit der regionalen Normauslegungstemperatur" fortfahren.

# **Parallelverschiebung festlegen**

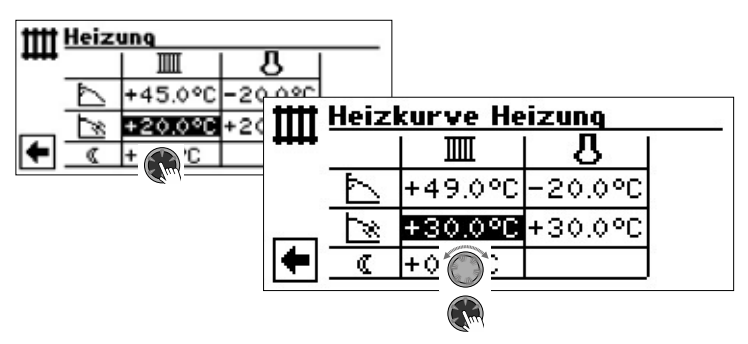

Rücklaufsolltemperaturwert einstellen.

Eine Drehung nach rechts bewirkt eine Parallelverschiebung der Heizkurve um 0,5°C nach oben.

Eine Drehung nach links bewirkt eine Parallelverschiebung der Heizkurve um 0,5°C nach unten.

#### ้ำ **HINWEIS**

Die Parallelverschiebung wirkt sich auf Tag- und Nachtbetrieb aus.

Beispieldiagramm:

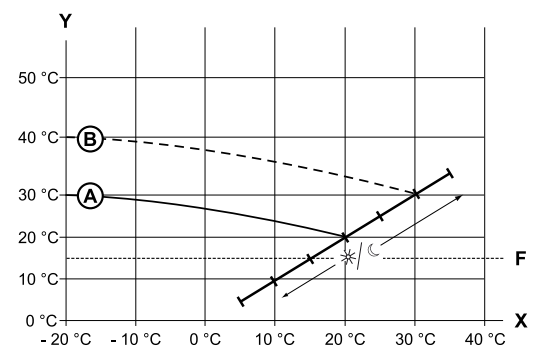

- X Außentemperatur
- Y Rücklauftemperatur
- F Frostschutz
- Heizkurve mit Heizkurven-Endpunkt bei 30 °C Rücklauftemperatur und Heizkurven-Fußpunkt bei 20 °C Rücklauftemperatur
- Heizkurve nach Parallelverschiebung um 10 °C nach oben verschoben.

Eingabe im Tabellenfeld "Parallelverschiebung" beenden.

Weitere Parameter ("Differenztemperatur") einstellen oder Bildschirm ganz nach unten scrollen und mit Seite 18, "Abgleich des Heizkurven-Endpunkts mit der regionalen Normauslegungstemperatur" fortfahren.

**Differenztemperatur festlegen (Absenkung Heizung Nachtbetrieb)**

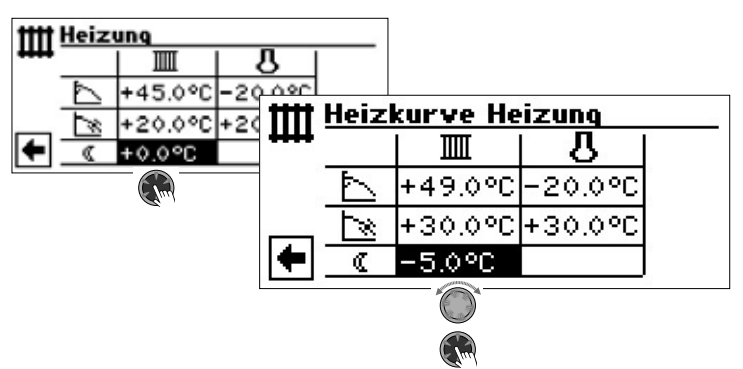

Beispieldiagramm:

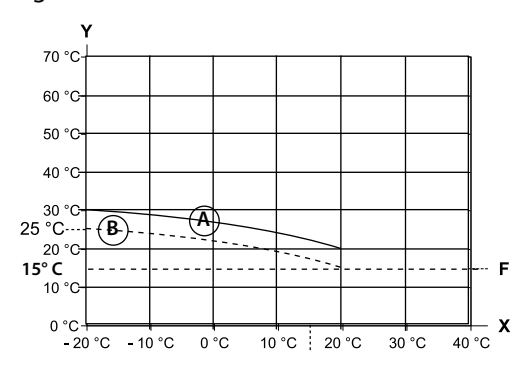

- X Außentemperatur
- Y Rücklauftemperatur
- F Frostschutz
- Heizkurve im Tagbetrieb
- Um -5 °C parallel verschobene Heizkurve im Nachtbetrieb

Über den gesamten Bereich gesehen, liegt die Heizkurve im Nachtbetrieb 5 °C unter der Heizkurve im Tagbetrieb.

#### ាំ **HINWEIS**

Arbeitet Ihre Anlage in der Betriebsart "Automatik", schaltet sie automatisch zwischen Tag- (Anhebung) und Nachtbetrieb (Absenkung) um.

**Abgleich des Heizkurven-Endpunkts mit der regionalen Normauslegungstemperatur**

#### 'n **HINWEIS**

Nur erforderlich, wenn Heizkurve mit regionaler Normauslegungstemperatur abgeglichen werden soll.

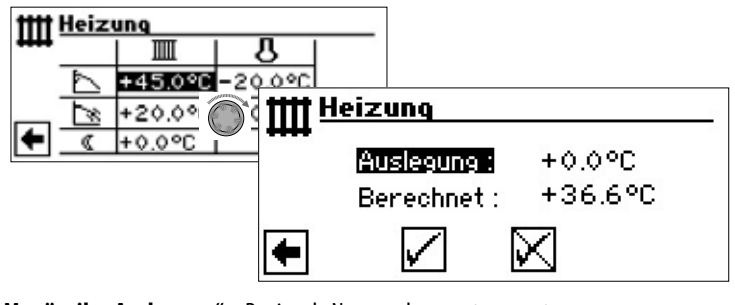

**Menüzeile "Auslegung"** Regionale Normauslegungstemperatur Menüzeile "Berechnet" Berechnete Rücklauftemperatur Heizkurven-Endpunkt bei regionaler Normauslegungstemperatur

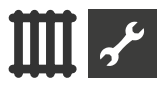

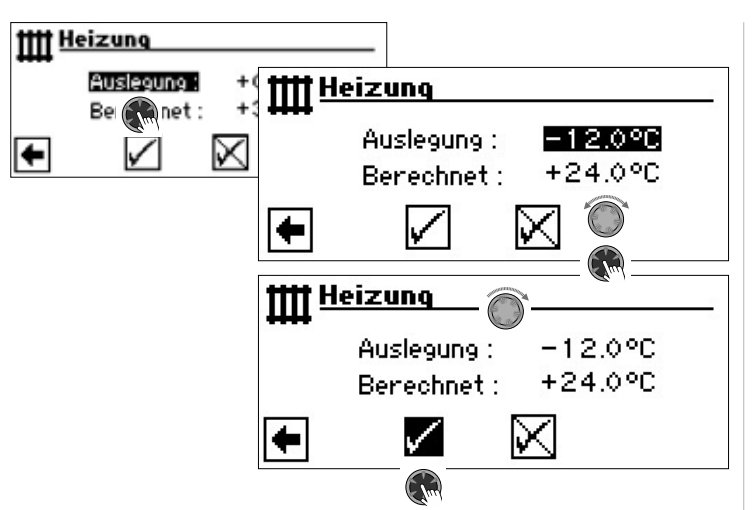

Das Programm des Heizungs- und Wärmepumpenreglers berechnet nun die bei -12 °C tatsächliche Rücklauftemperatur für den Heizkurven-Endpunkt und zeigt sie im Menüfeld "Berechnet" an. Im Beispiel +24,0 °C:

Entspricht die berechnete Rücklauftemperatur der von Ihnen gewünschten Rücklauftemperatur, können Sie das Menü verlassen.

Soll die Anlage jedoch eine andere Rücklauftemperatur fahren, in der Tabellenzeile "Heizkurven-Endpunkt" das Tabellenfeld "Heizkurven-Endpunkt" ansteuern, auswählen und Rücklauf-Temperaturwert nach oben oder nach unten ändern (je nachdem, ob ein höherer oder niedrigerer Wert gewünscht ist).

Anschließend den hinter dem Menüfeld "Berechnet" angezeigten Temperaturwert prüfen.

Diese Vorgehensweise solange wiederholen, bis der berechnete Wert der von Ihnen gewünschten Rücklauftemperatur entspricht.

Schließlich die Eingaben speichern und das Menü verlassen.

#### <u> ព</u>ំ **HINWEIS**

Eine exakte Übereinstimmung des berechneten Werts mit der gewünschten Rücklauftemperatur ist kaum möglich, da Sie im Menüfeld "Heizkurven-Endpunkt" den Rücklauf-Temperaturwert nur in 0,5 °C-Schritten einstellen können. Akzeptieren Sie eine Rücklauftemperatur, die der von Ihnen gewünschten am nächsten kommt.

#### $\hat{1}$ **HINWEIS**

Eine sinnvolle Einstellung der Heizkurve ist unerlässlich für eine energieoptimierte Betriebsweise der Wärmepumpe. Eine zu hoch eingestellte Heizkurve erhöhrt den Gesamtenergiebedarf der Anlage!

#### າໃ **HINWEIS**

Die Einstellung für den Heizkreis regeln das temperaturabhängige Zu- und Abschalten der Wärmepumpe.

# **EINSTELLEN DER HEIZKURVEN DES MISCHKREISES 1**

#### $\hat{1}$ **HINWEIS**

Der Menüzugriff auf die Heizkurven des Mischkreises 1 ist nur möglich, wenn in der Anlage ein Mischer installiert und Mischkreis 1 in der Systemeinstellung als "Entlade"-Mischkreis definiert ist.

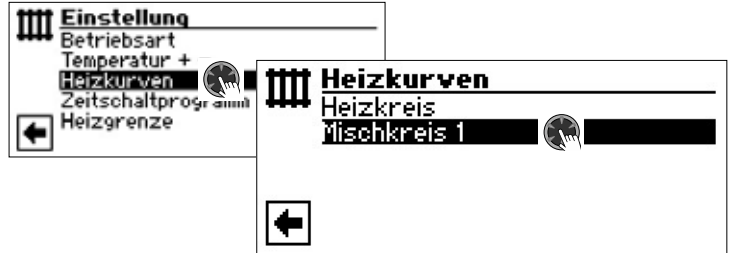

Der Bildschirm wechselt in das Menü "Heizung Heizkurve MK1". Die Heizkurven können programmiert werden, sofern keine Festtemperatur definiert ist.

 $\rightarrow$  Seite 19, "Einstellen einer Festtemperatur"

Folgen Sie den Anweisungen auf Seite 17, "Einstellen der Heizkurven des Heizkreises"

#### ้ำ **HINWEIS**

Beachten Sie, dass Sie beim Einstellen der Heizkurven des Mischkreises 1 stets Vorlauftemperaturen definieren.

# **EINSTELLEN EINER FESTTEMPERATUR**

#### າ<br>ໂ **HINWEIS**

Sie können eine Festtemperatur für den Heizkreis und für Mischkreise nur dann festlegen, wenn diese Option in den Systemeinstellungen der entsprechenden Kreise eingeschaltet wurde.

→ Teil 2 der Betriebsanleitung des Heizuns- und Wärmepumpenreglers, Programmbereich "Service", Abschnitt "Systemeinstellungen festlegen", "Regelung HK" und "Regelung MK1".

#### ้ำ **HINWEIS**

Die Festtemperatur wird unabhängig von der Außentemperatur gefahren.

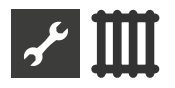

## **Festtemperatur Heizkreis**

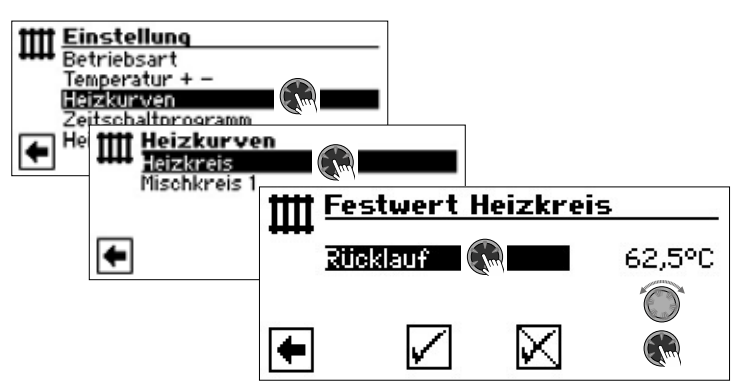

Ist die Option "Festtemperatur" durch die Systemeinstellung eingeschaltet, wechselt der Bildschirm in das Menü "Heizkurven" (von dem ausgehend Sie in die Menüs "Festwert Heizkreis" gelangen) oder direkt in das Menü "Festwert Heizkreis".

Menüfeld "Rücklauf" aktivieren, gewünschte Festtemperatur einstellen und speichern.

#### **HINWEIS** ้ำ

Wenn "Festwert" eingestellt ist und "Heizgrenze" unter Systemeinstellungen auf JA steht, dann schaltet oberhalb der Heizgrenze die Wärmepumpe ab und die HUP wird deaktiviert.

### **Festtemperatur Mischkreis 1**

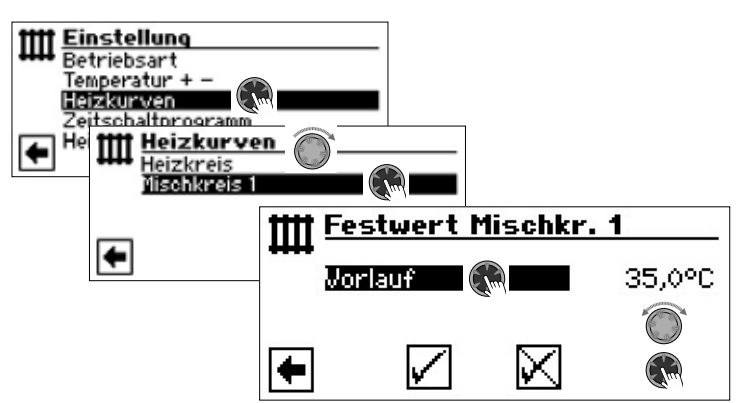

Ist die Option "Festtemperatur" durch die Systemeinstellung eingeschaltet, wechselt der Bildschirm in das Menü "Heizkurven" (von dem ausgehend Sie in die Menüs "Festwert Mischkr. 1" gelangen)

Menüfeld "Vorlauf" aktivieren, gewünschte Festtemperatur einstellen und speichern.

#### 'n **HINWEIS**

Wenn "Festwert" eingestellt ist und "Heizgrenze" unter Systemeinstellungen auf JA steht, dann schaltet oberhalb der Heizgrenze die Wärmepumpe ab und die HUP wird deaktiviert.

Ist die Option "Festtemperatur" durch die Systemeinstellung ausgewählt, sieht die Heizkurve beispielsweise so aus:

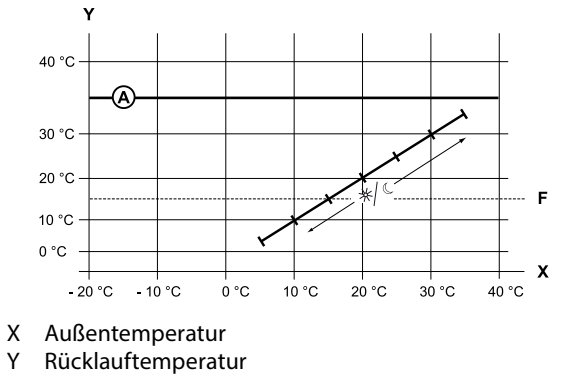

- F Frostschutz
- (A) Festtemperatur (hier:  $+ 35$  °C)

## **ZEITSCHALTPROGRAMM HEIZUNG**

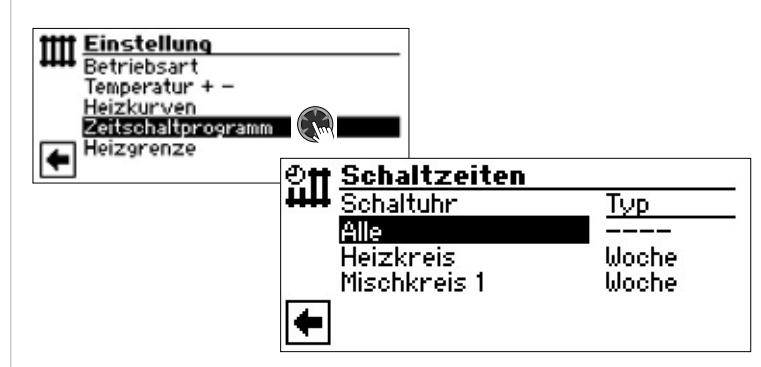

 $\rightarrow$  Seite 11, "Einstellen der Schaltzeiten des Heizkreises"

# **HEIZGRENZE**

Nötige Einstellung: Die Heizgrenze ist unter Systemeinstellungen auf "Ja" eingestellt.

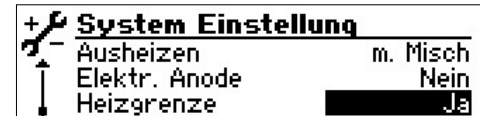

Hysterese für die Heizgrenze = 0,2 K

Ist die Tagesmitteltemperatur der letzten 24h höher als die von Ihnen unter "Heizgrenze" eingestellten Tagesmitteltemperatur, wird der Heizbetrieb abgeschaltet.

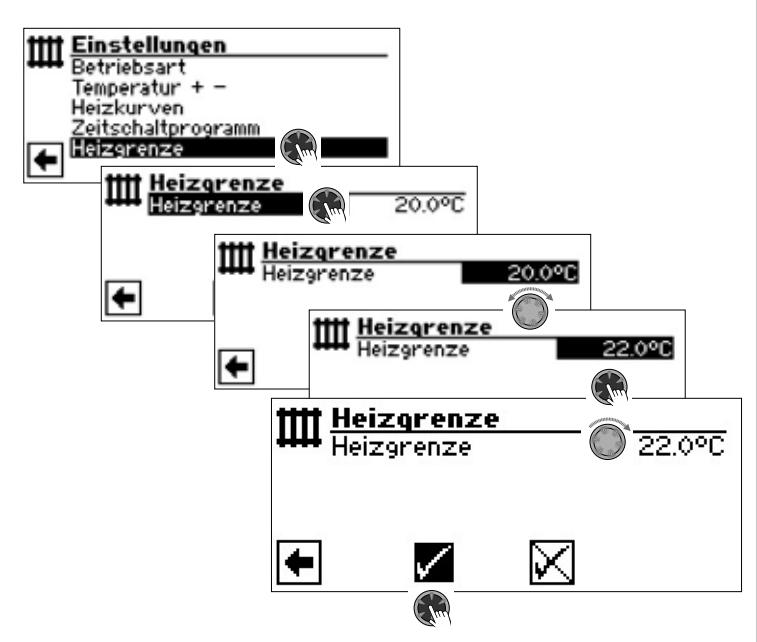

 $\rightarrow$  Zur Einstellung der Heizgrenze: Teil 2 der Betriebsanleitung des Heizungs- und Wärmepumpenreglers, Programmbereich "Service", Abschnitt "Systemeinstellungen festlegen".

# **Programmbereich "Trinkwarmwasser"**

# **PROGRAMMBEREICH AUSWÄHLEN**

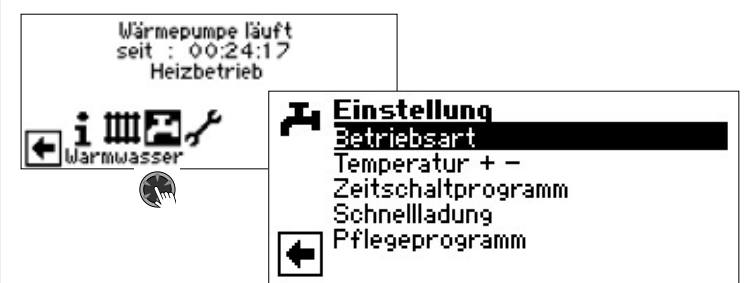

### **Menüfeld "Betriebsart"**

führt zum Menü "Trinkwarmwasser Betriebsart"

### **Menüfeld** "Temperatur +  $-$ "

führt zum Menü "Trinkwarmwasser Temperatur Wunschwert / Zieltemperatur" (Wird Trinkwarmwasserbereitung über Thermostat gesteuert, entfällt dieses Menüfeld)

### **Menüfeld "Zeitschaltprogramm"**

führt zum Menü "Trinkwarmwasser Schaltzeiten"

### **Menüfeld "Schnellladung"**

führt zum Menü "Trinkwarmwasser Schnellladung"

### **Menüfeld "Pflegeprogramm"**

führt zum Menü "Trinkwarmwasser Pflegeprogramme"

# **EINSTELLEN DER BETRIEBSART "TRINKWARMWASSER"**

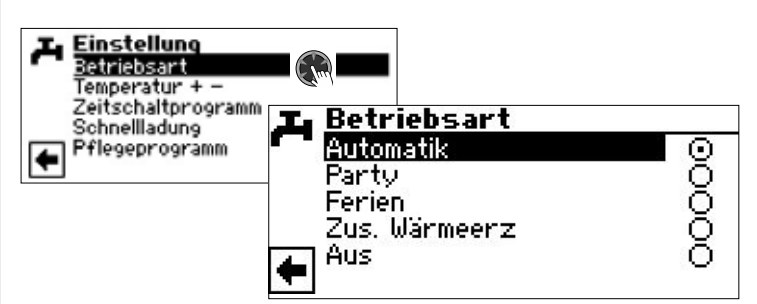

Die aktuelle Betriebsart ist mit  $\odot$  markiert:

 $\rightarrow$  Seite 13, "Einstellen der Betriebsart der Trinkwarmwasserbereitung"

## **TRINKWARMWASSERTEMPERATUR EINSTELLEN**

#### **HINWEIS** ้ำ

Wird Trinkwarmwasserbereitung über ein Thermostat gesteuert, ist keine Temperatureinstellung möglich. Das Menüfeld "Temperatur + -" erscheint dann nicht im Bildschirm.

#### $\partial$ **HINWEIS**

Wird eine Trinkwarmwasser-Temperatur eingestellt, die nicht erreicht werden kann, schaltet die Wärmepumpe zunächst auf "Hochdruck-Störung". Anschließend folgt eine selbstrücksetzende Störung (Wird Heizbetrieb angefordert, wird dieser auch gefahren). Nach Ablauf von 2 Stunden startet die Trinkwarmwasserbereitung erneut. Aller-

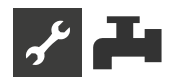

dings senkt das Programm des Heizungs- und Wärmepumpenreglers hierbei den Sollwert automatisch um zunächst **1** °C. Kann auch diese Soll-Temperatur nicht erreicht werden, wiederholt sich der Vorgang solange, bis eine Temperatur erreicht werden kann.

Der eingestellte Wunschwert bleibt unberührt und wird unverändert angezeigt.

# **TRINKWARMWASSERTEMPERATUR OHNE NACHHEIZUNG (WERKSEINSTELLUNG)**

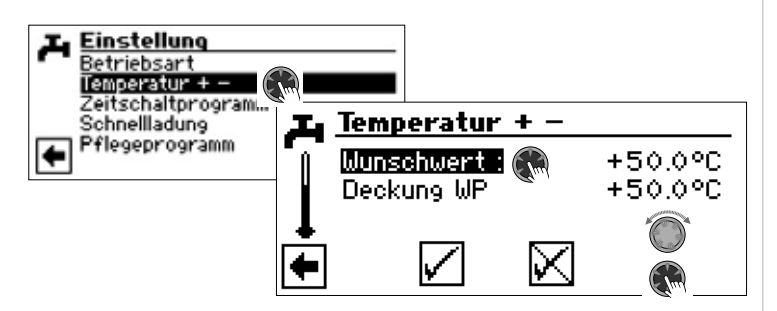

### **Wunschwert**

gewünschte Trinkwarmwassertemperatur im Trinkwarmwasserspeicher Wertebereich: 30 °C – 65 °C, in 0,5 °C Schritten einstellbar Menüfeld aktivieren und gewünschte Temperatur einstellen. Einstellung speichern.

### **Deckung WP**

Trinkwarmwassertemperatur, die zur letzten Trinkwarmwasserbereitung durch die Wärmepumpe erreicht wurde

#### ้ำ **HINWEIS**

In Abhängigkeit zu den Wärmequellentemperaturen kann es dazu führen, dass die maximalen Vorlauftemperaturen der Wärmepumpe nicht mehr erreicht werden können. Das kann je nach Wunschtemperatur zur Folge haben, dass auch die gewünschte Trinkwarmwassertemperatur im Speicher nicht mehr erreicht wird.

Die Wärmepumpe schaltet bei Überschreiten der Einsatzgrenzen automatisch ab. Die zuletzt erreichte Temperatur im Speicher wird als "Deckung WP" gesetzt und ist gleichzeitig der Regelwert für die Trinkwarmwasserbereitung. Sobald der Regelwert "Deckung WP" um die Hysterese Trinkwarmwasserbereitung (Standard 2K) unterschritten wird, startet die Trinkwarmwasserbereitung erneut. Kann hierbei der zuletzt erreichte Wert "Deckung WP" erreicht werden, versucht die Wärmepumpe, sich in 0,5K Schritten dem Wunschwert wieder anzunähern. Wird die Temperatur nicht erreicht (auch außerhalb Hysterese) wird der Regelwert "Deckung WP" um 1 K reduziert.

#### ้าใ **HINWEIS**

In Verbindung mit Trinkwarmwasserspeichern, die der Hersteller empfiehlt, kann Ihre Wärmepumpe Trinkwarmwassertemperaturen erzeugen, die ca. 7 K niedriger liegen als die maximale Vorlauftemperatur Ihrer Wärmepumpe.

# **TRINKWARMWASSERTEMPERATUR MIT NACHHEIZUNG**

Wird die Trinkwarmwasserbereitung mit Nachheizung aktiviert, wird die gewünschte Trinkwarmwassertemperatur – sofern sie mit der Wärmepumpe nicht erreicht werden kann – über den zusätzlichen Wärmeerzeuger bis zur Zieltemperatur angefahren.

#### ้ำ **HINWEIS**

Die Funktion "Trinkwarmwassertemperatur mit Nachheizung" muss erst im Bereich "Systemeinstellung" freigeschaltet werden:

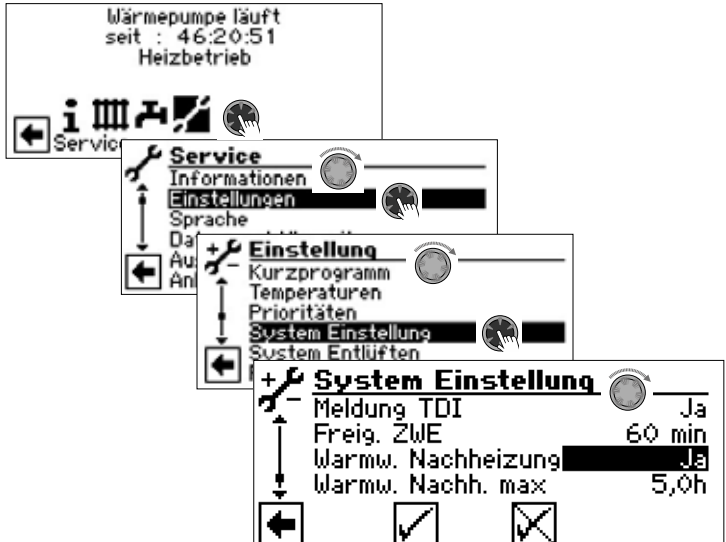

#### าใ **HINWEIS**

Durch die Nutzung der Funktion "Trinkwarmwassertemperatur mit Nachheizung" entstehen möglicherweise höhere Energiekosten.

Daher erfolgt nach der Aktivierung dieser Funktion eine automatische Abfrage, ob Sie die höheren Energiekosten in Kauf nehmen möchten.

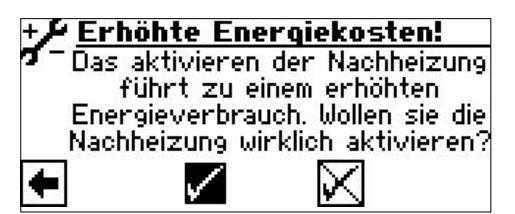

Bestätigen Sie dies, bleibt die Funktion "Trinkwarmwassertemperatur mit Nachheizung" aktiviert und Sie können fortfahren.

Durch Ansteuern und Auswahl von  $\boxtimes$  wird die Funktion "Trinkwarmwassertemperatur mit Nachheizung" deaktiviert.

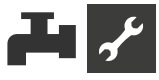

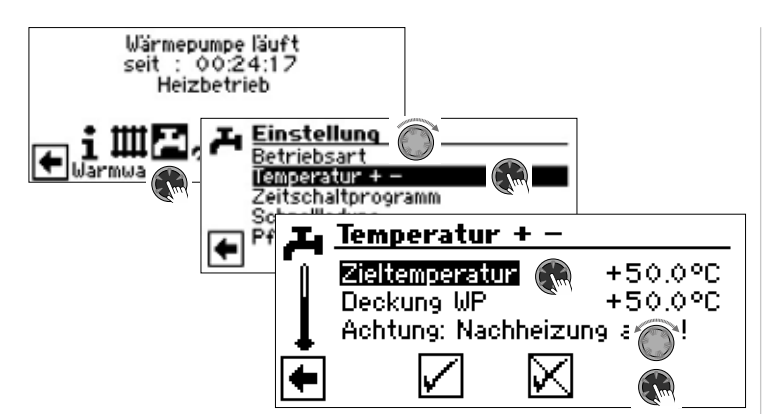

### **Zieltemperatur**

Zielwert für die Trinkwarmwassertemperatur im Trinkwarmwasserspeicher Wertebereich: 30 °C – 65 °C, in 0,5 ° Schritten einstellbar

Menüfeld aktivieren und gewünschte Temperatur einstellen. Einstellung speichern.

### **Deckung WP**

Trinkwarmwassertemperatur, die zur letzten Trinkwarmwasserbereitung durch die Wärmepumpe erreicht wurde

#### ้ำ **HINWEIS**

Kann die Zieltemperatur nicht mit reinem Wärmepumpenbetrieb erreicht werden, schaltet die Wärmepumpe vorzeitig ab. Die Differenz zwischen "Deckung WP" und "Zieltemperatur" wird durch den zusätzlichen Wärmeerzeuger (z.B. Elektroheizelement) im Speicher abgedeckt:

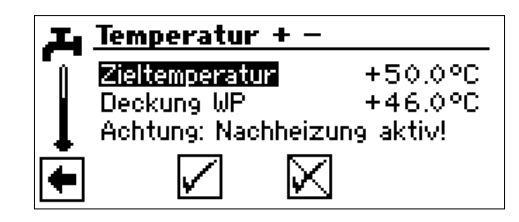

Der Regelwert für die Trinkwarmwasserbereitung ist stets der Parameter "Deckung WP", das heißt, sobald der Regelwert "Deckung WP" um die Hysterese Trinkwarmwasserbereitung (Standard 2K) unterschritten wird, startet die Trinkwarmwasserbereitung erneut. Kann hierbei der zuletzt erreichte Wert "Deckung WP" erreicht werden, versucht die Wärmepumpe, sich in 0,5 K Schritten der Zieltemperatur wieder anzunähern. Ist dies nicht möglich, schaltet die Wärmepumpe ab und der ZWE übernimmt die Trinkwarmwasserbereitung bis zur Zieltemperatur.

#### ้ำใ **HINWEIS**

In Verbindung mit Trinkwarmwasserspeichern, die der Hersteller empfiehlt, kann Ihre Wärmepumpe Trinkwarmwassertemperaturen erzeugen, die ca. 7 K niedriger liegen als die maximale Vorlauftemperatur Ihrer Wärmepumpe.

# **ZEITSCHALTPROGRAMM TRINKWARMWASSERBEREITUNG**

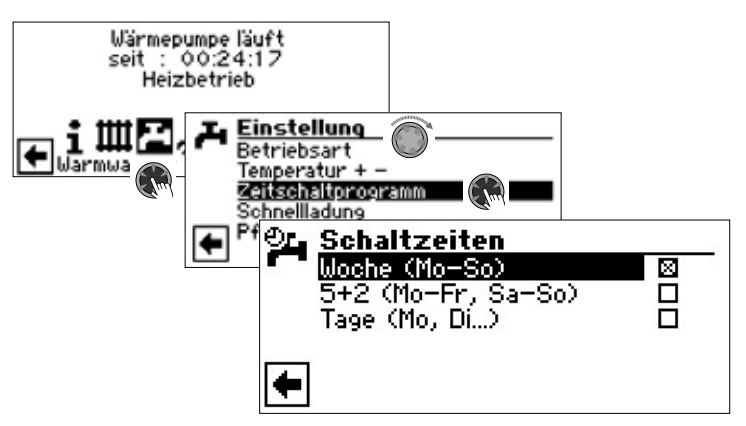

 $\rightarrow$  Die Programmierung der Schaltzeiten für die Trinkwarmwasserbereitung erfolgt wie im Abschnitt "Einstellen der Schaltzeiten des Heizkreises" (ab Seite 11) beschrieben.

### ้ำ **HINWEIS**

Beachten Sie bei der Programmierung, dass die Zeiträume, die Sie im Bereich "Schaltzeiten Trinkwarmwasserbereitung" festlegen, **Sperrzeiten** sind. In den jeweils eingegebenen Zeitspannen wird die Trinkwarmwasserbereitung ausgeschaltet.

# **SCHNELLLADUNG**

Benötigen Sie trotz aktiver Sperrzeit(en) Trinkwarmwasser, können Sie über die Funktion "Schnellladung" unter Umgehung der programmierten Sperrzeit(en) eine Trinkwarmwasserbereitung aktivieren und auch wieder beenden.

#### ้ก็ **HINWEIS**

Die Schnellladung startet nur, wenn eine entsprechende Anforderung aufgrund der Temperatur des Trinkwarmwassers vorliegt. Laufen Sonderprogramme (Ausheizprogramm, Zwangsheizung, Abtauung, …), startet die Schnellladung nicht.

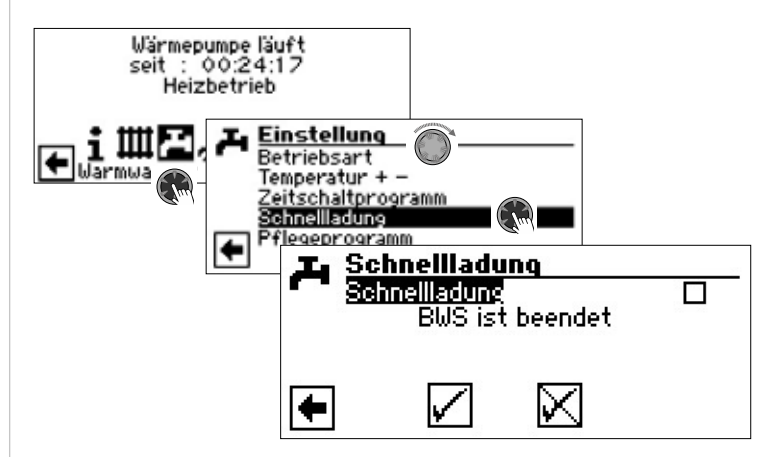

Sie sehen die automatische Statusmeldung des Programms

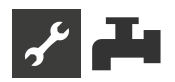

Menüfeld "Schnellladung" aktivieren und Einstellung speichern.

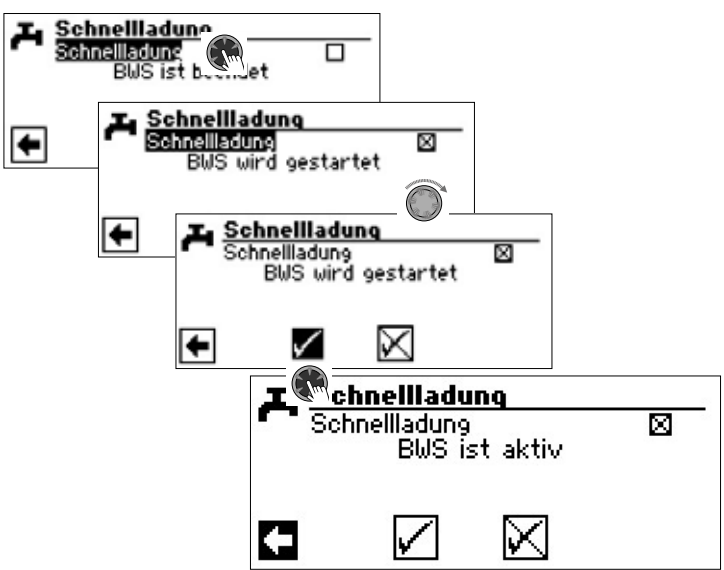

Das Beenden der Schnellladung erfolgt analog.

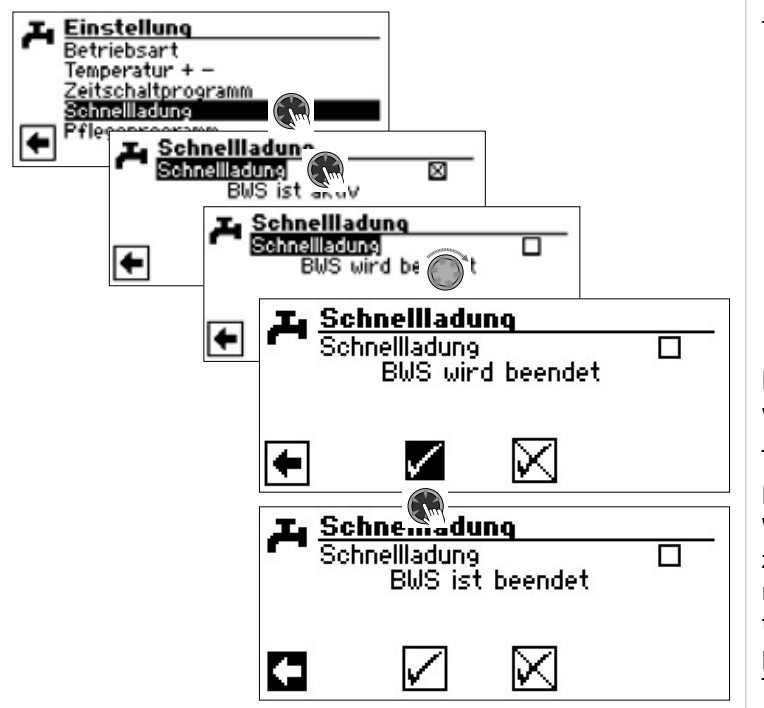

# **PFLEGEPROGRAMM**

## **THERMISCHE DESINFEKTION**

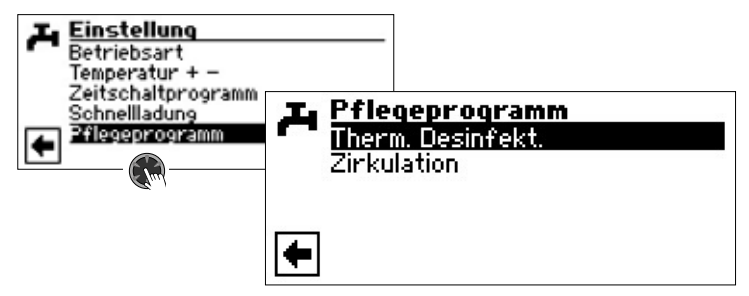

Die thermische Desinfektion ermöglicht, die Trinkwarmwassertemperatur mit einem zusätzlichen Wärmeerzeuger (ZWE) auf eine höhere Temperatur zu bringen als jene, die mit der Wärmepumpe erreichbar ist. Die thermische Desinfektion wird ausschliesslich über zusätzliche Wärmeerzeuger bereitet; der Verdichter der Wärmepumpe bleibt ausgeschaltet.

#### $\hat{1}$ **HINWEIS**

Das Menüfeld "Therm. Desinfektion" erscheint nur, wenn ein zusätzlicher Wärmeerzeuger (ZWE 1 oder ZWE 2) für die Trinkwarmwasserbereitung freigeschaltet ist.

#### 'n **HINWEIS**

Die Thermische Desininfektion ist in den Betriebsarten "Ferien" oder "Aus" nicht aktiv. Sie startet erst wieder bei der ersten Brauchwarmwasserbereitung nach Beendigung der Betriebsarten "Ferien" oder "Aus".

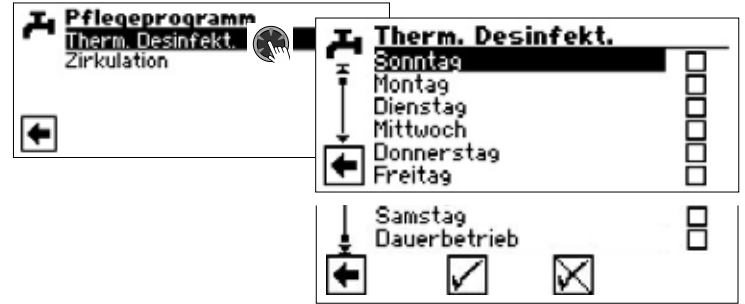

Tag(e), an dem (denen) eine thermische Desinfektion erfolgen soll, ansteuern und auswählen.

#### າໃ **HINWEIS**

"Dauerbetrieb" bedeutet, dass nach jeder Trinkwarmwasserbereitung eine thermische Desinfektion erfolgt. Die Trinkwarmwasserbereitung startet jedoch nur, wenn die eingestellte Hysterese der Trinkwarmwasser-Solltemperatur unterschritten ist.

"Dauerbetrieb" lässt sich nur aktivieren, wenn die Nachheizungsfunktion ausgeschaltet ist  $(\rightarrow$  Seite 22).

Die thermische Desinfektion beginnt stets um 0.00 Uhr, auch während einer EVU-Sperrzeit.

### Thermische Desinfektion mit ZWE 1

Da der ZWE 1 immer im Vorlauf der Wärmepumpe sitzt, kann die Wärmepumpe während der thermischen Desinfektion nicht heizen. Um die thermische Desinfektion schnellstmöglich durchführen zu können, wird deshalb der ZWE 1 nach Erreichen der Solltemperatur mit der Wärmepumpe freigegeben. Die Wärmepumpe schaltet über den Hochdruckpressostaten oder die VL-max. Temperatur ab.

Bei Abschaltung über den Hochdruckpressostaten wird die momentane Vorlauftemperatur weniger 1 K abgespeichert und bei der nächsten thermischen Desinfektion über diesen Wert abgeschalten. Der Wert wird bei Neustart der Regelung gelöscht.

Der ZWE 1 bleibt dann eingeschaltet, bis die Solltemperatur der thermischen Desinfektion erreicht ist. Während der ganzen Zeit läuft die Brauchwarmwasser-Umwälzpumpe (BUP).

### Thermische Desinfektion mit ZWE 2

Da der ZWE 2 immer im Brauchwasserspeicher sitzt, kann die Wärmepumpe während der thermischen Desinfektion heizen. Deshalb läuft die Wärmepumpe nur bis zur eingestellten Trinkwarmwasser-Solltemperatur. Danach schaltet die Wärmepumpe ab und der ZWE 2 wird eingeschaltet. Ab diesem Zeitpunkt schaltet die Brauchwarmwasser-Umwälzpumpe (BUP) ab und die Wärmepumpe kann wieder in der Heizung laufen.

Wenn während der thermischen Desinfektion die Wärmepumpe bereits abgeschaltet hat und die Trinkwarmwasser-Solltemperatur noch nicht erreicht wurde, schaltet die Wärmepumpe wieder zu (zum Beispiel bei fehlender Leistung des ZWE).

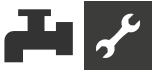

Wenn innerhalb von 5 Stunden die Solltemperatur der thermischen Desinfektion noch nicht erreicht wurde, wird die thermische Desinfektion abgebrochen. Am nächsten Tag wird erneut versucht, die Solltemperatur der thermischen Desinfektion mit dem beschriebenen Verfahren zu erreichen.

# **ZIRKULATION**

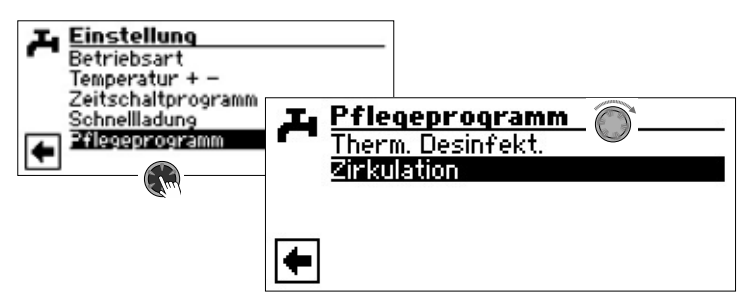

#### ้ำ **HINWEIS**

Das Menüfeld "Zirkulation" erscheint nur, wenn "Warmwasser 2" auf "ZIP" eingestellt ist.

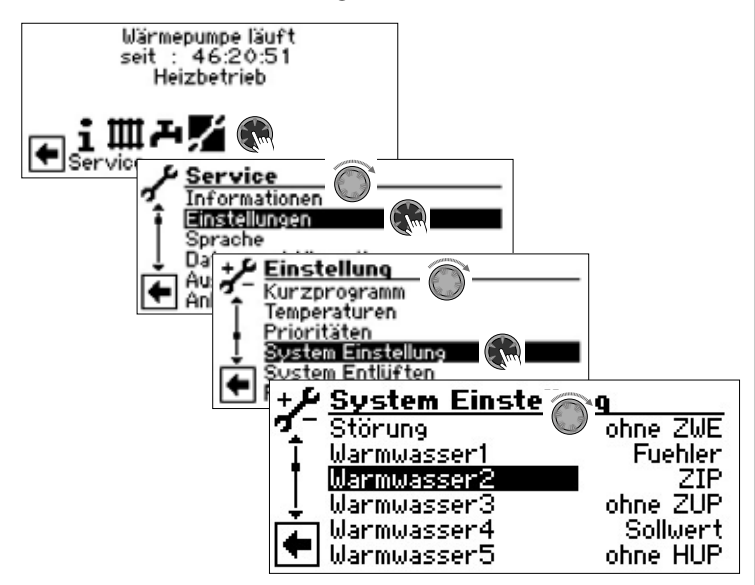

Falls das Menüfeld "Warmwasser2" unter "System Einstellung" nicht sichtbar ist, müssen Sie diese Einstellung über das Menü "FlexConfig" vornehmen (OUT 2 = ZIP)::

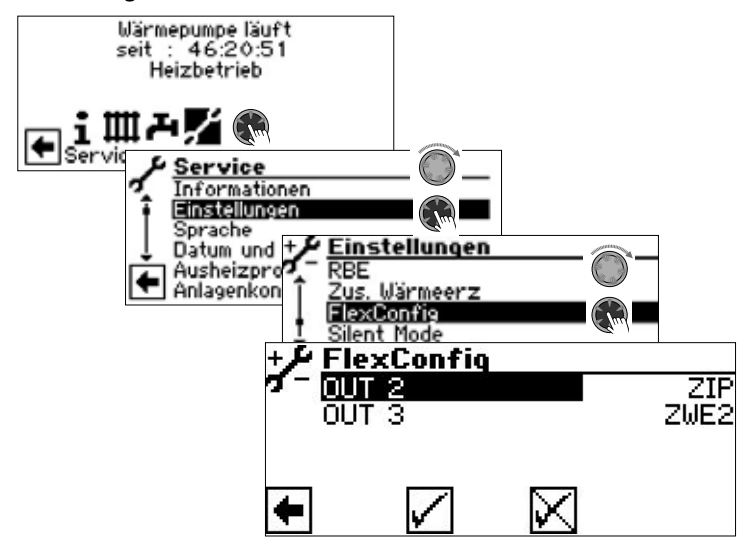

Die Zirkulationspumpe wird über die Einstellung von Schaltzeiten und Taktzeiten konfiguriert.

## **Schaltzeiten**

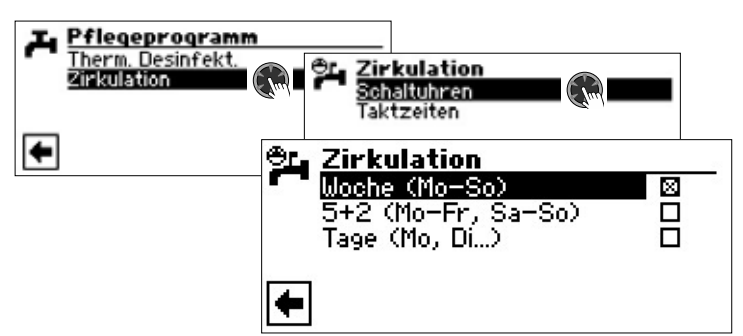

In den Schaltzeiten geben Sie die Zeiten ein, in denen die Zirkulationspumpe laufen soll.

 $\rightarrow$  Die Programmierung der Schaltzeiten für die Zirkulation erfolgt, wie im Abschnitt "Einstellen der Schaltzeiten des Heizkreises" (ab Seite 11) beschrieben.

### **Taktzeiten**

Im Menü "Taktzeiten" legen Sie fest, wann die Pumpe innerhalb der programmierten Schaltzeiten ein- oder ausgeschaltet wird.

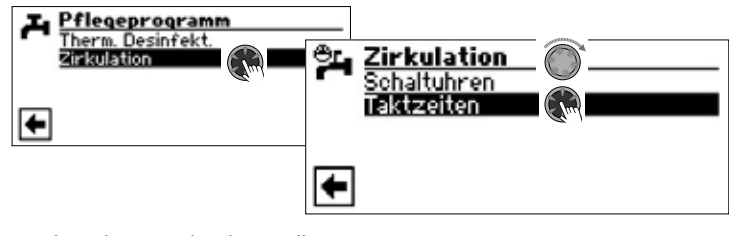

Wertebereich: 5 min (Werkseinstellung von 1 – 10 min in 1 Min-Schritten einstellbar von 10 – 120 min in 5 Min-Schritten einstellbar

### Beispiel 1:

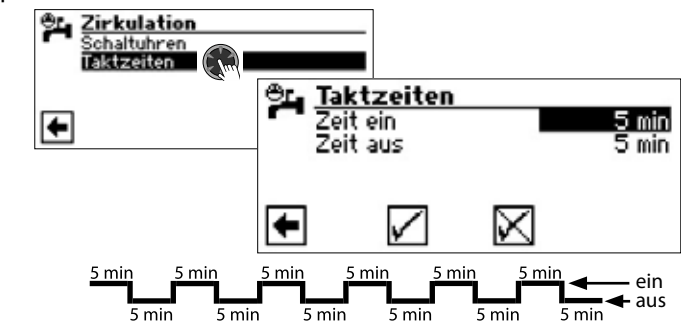

Beispiel 2:

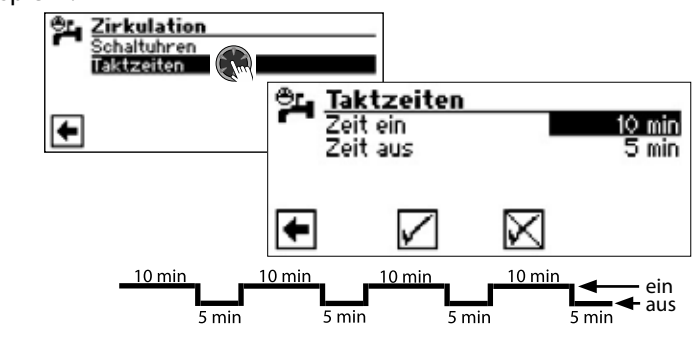

#### ้ำ **HINWEIS**

Wird "Zeit aus" auf 0 Minuten eingestellt, läuft die Zirkulationspumpe während der programmierten Schaltzeiten dauerhaft.

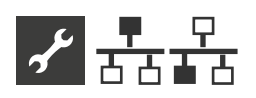

# **Programmbereich "Parallelschaltung"**

### າ<br>ໂ **HINWEIS**

Der Parallelbetrieb ist bei leistungsgeregelten Luft/Wasser Wärmepumpen und beim Hydraulikmodul 2 nicht möglich!

Die Parallelschaltung dient dazu, bis zu vier Wärmepumpen miteinander über eine Standard-Netzwerkverkabelung zu verbinden, damit diese an ein gemeinsames Heizungssystem angeschlossen werden können.

#### 'n **HINWEIS**

Die Parallelschaltung ist nur möglich, wenn alle eingebundenen Wärmepumpen dieselbe Verdichteranzahl haben (**entweder** 1-Verdichter-Geräte **oder** 2-Verdichter-Geräte).

#### î **HINWEIS**

Nur eine der miteinander verbundenen Wärmepumpen darf als Master eingestellt werden.

Die Master-Wärmepumpe übernimmt die Regelung der gesamten Heizungsanlage (Heizungs-Soll- oder -Rücklauftemperatur).

An diesen Master muss zwingend ein Außenfühler und der zugehörige Regelfühler (Rücklauffühler) des Heizungssystems angeschlossen werden.

Nur dieser Master kann einen zusätzlichen Wärmeerzeuger (ZWE1) im Heizbetrieb ansteuern.

Zur Trinkwarmwasserbereitung und / oder Schwimmbadheizung können nur die Slave-Wärmepumpen des Parallelverbunds genutzt werden. Um mit einer Slave-Wärmepumpe Trinkwarmwasser bereiten zu können, muss der zugehörige Trinkwarmwasserfühler an diese Slave-Wärmepumpe angeschlossen werden. Zur

Schwimmbadheizung muss in der Slave-Warmepumpe eine Zusatzplatine (Zubehör) installiert und das Schwimmbadthermostat dort angeschlossen sein. Während eine Slave-Wärmepumpe Trinkwarmwasser bereitet oder das Schwimmbad heizt, ist sie aus dem Regelverbund ausgegliedert und wird von der Master- Wärmepumpe nicht angesteuert.

#### ้ำ **HINWEIS**

Die EVU-Sperre muss am Master und an allen Slaves, die für Trinkwarmwasserbereitung und / oder Schwimmbadheizung zuständig sind, aufgelegt werden. Liegt eine EVU-Sperre am Master an, wird die Heizung (oder Kühlung) des gesamten Regelverbunds blockiert.

Besteht ein Parallelverbund aus Wärmepumpen mit jeweils 2 Verdichtern, wird der zweite Verdichter einer Wärmepumpe erst zugeschaltet, wenn alle ersten Verdichter aller Geräte laufen.

Die einzelnen Verdichter sind unabhängig von der Außentemperatur immer freigegeben und können nicht gesperrt werden.

Bei Heizungsanforderung schaltet der Master erst jenen Slave mit den geringsten Betriebsstunden (Verdichterlaufzeit) zu. Nach Ende der Heizungsanforderung wird als Erstes jener Verdichter abgeschaltet, der als Erstes eingeschaltet wurde.

Bricht die Verbindung zwischen Wärmepumpen für mehr als 5 Minuten ab, wird im Bildschirm des Bedienteils ein Fehler anzeigt. Je nach Gerät entweder 756 ("Verbindung zu Master verloren") oder 755 ("Verbindung zu Slave verloren").

 $\rightarrow$  Teil 2 der Betriebsanleitung des Heizungs- und Wärmepumpenreglers, Anhang, Abschnitt "Fehlerdiagnose / Fehlermeldungen".

Jede der miteinander verbundenen Wärmepumpen kann wie ein eigenständiges Gerät Mischkreise ansteuern. Die Einstellungen für diese Mischkreise sind an der jeweiligen Wärmepumpe durchzuführen.

# **VERBINDUNG**

## **Beispiel 1:**

4 Wärmepumpen für Heizbetrieb, 1 dieser Wärmepumpen ist auch für Trinkwarmwasserbereitung zuständig

Die Wärmepumpen werden über die Ethernet-Schnittstellen der Bedienteile mit einem Hub oder "Switch" **(nicht im Lieferumfang!)** verbunden.

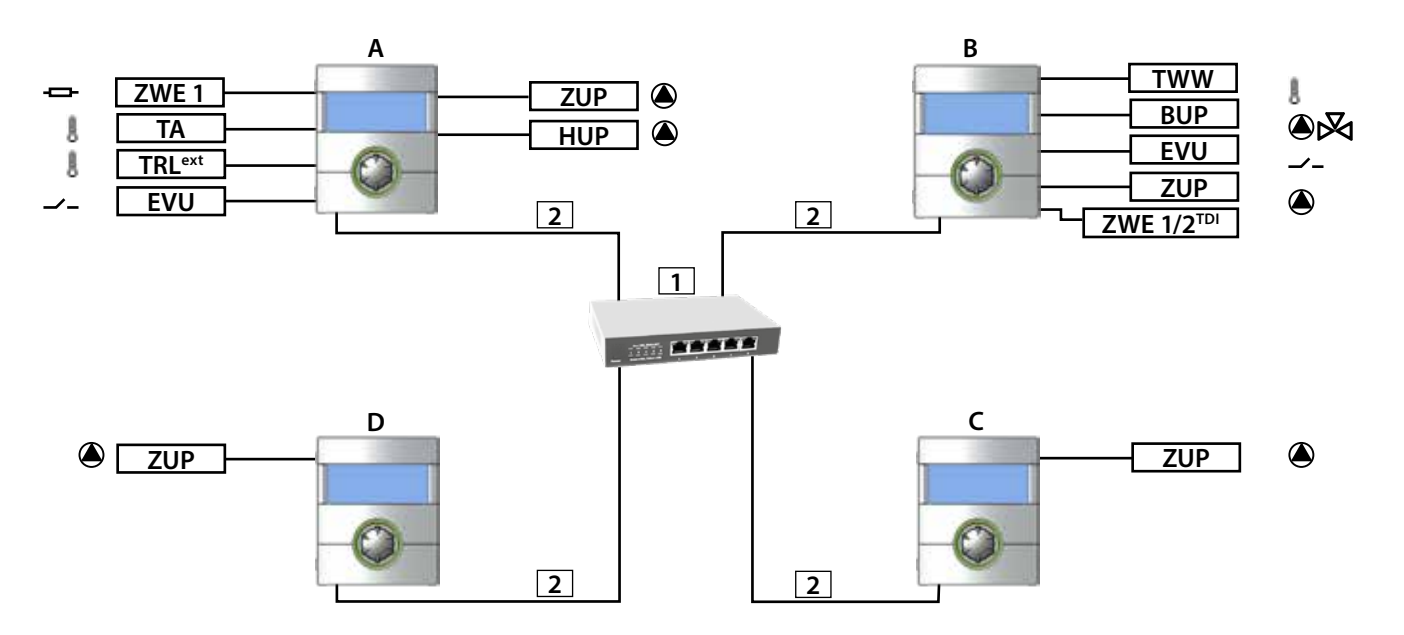

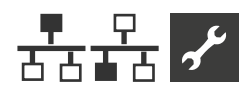

## **Beispiel 2:**

2 Wärmepumpen nur für Heizbetrieb

Die Wärmepumpen werden miteinander über die Ethernet-Schnittstellen der Bedienteile verbunden.

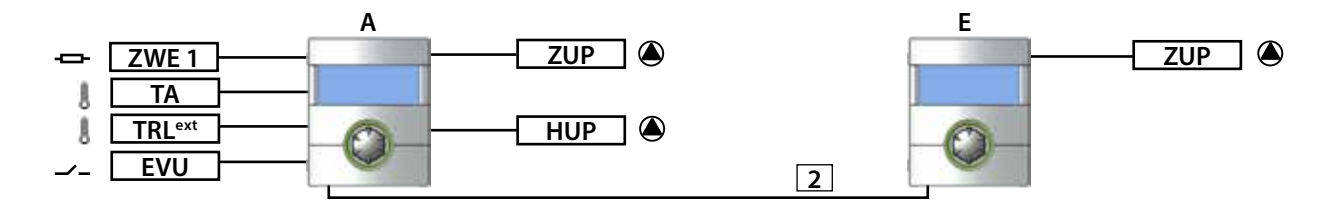

### **Beispiel 3:**

2 Wärmepumpen für Heizbetrieb, 1 dieser Wärmepumpen ist auch für Trinkwarmwasserbereitung zuständig Die Wärmepumpen werden miteinander über die Ethernet-Schnittstellen der Bedienteile verbunden.

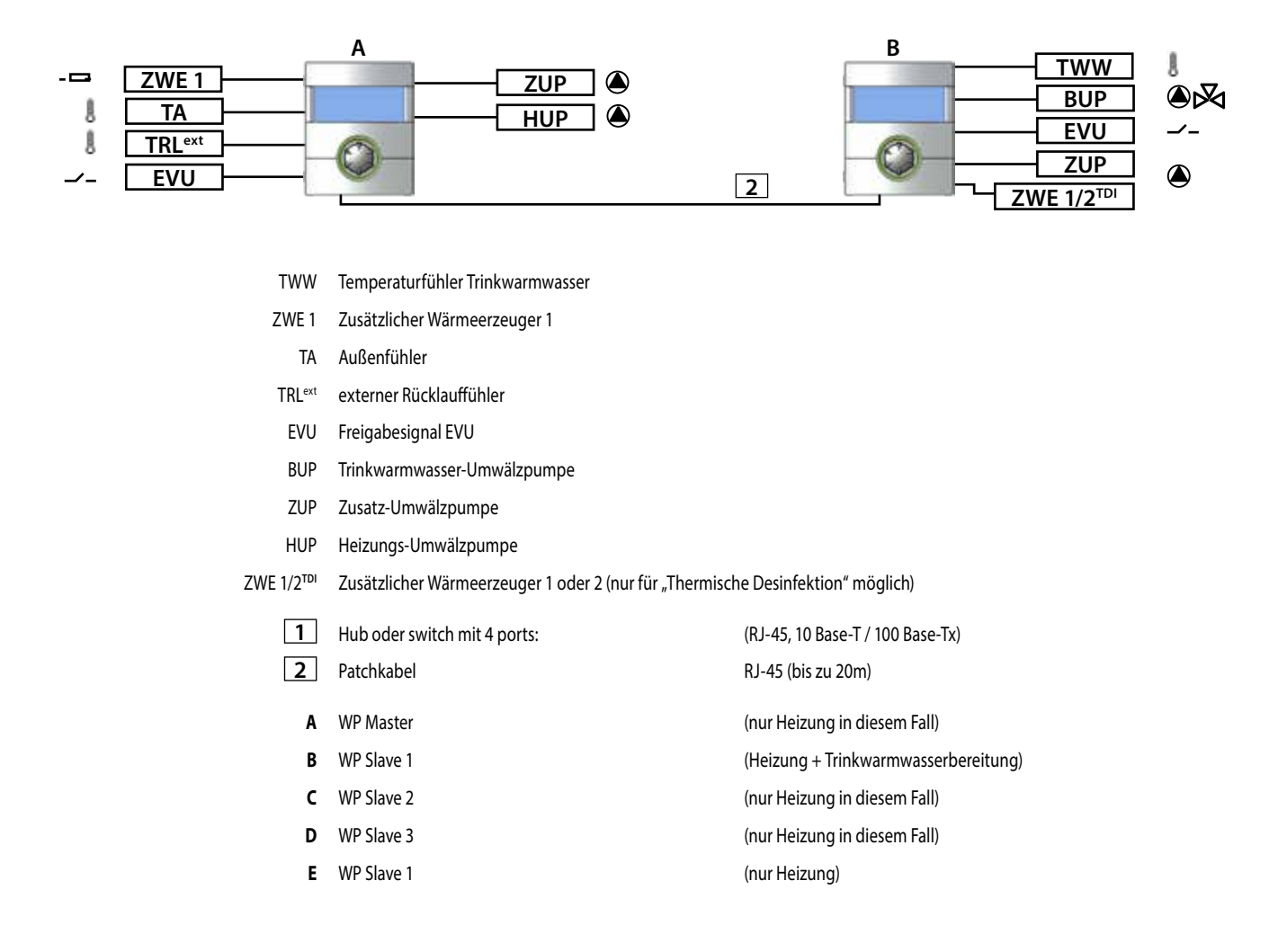

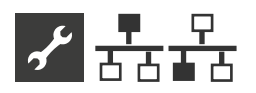

# **PROGRAMMBEREICH AKTIVIEREN**

Der Programmbereich "Parallelschaltung muss durch autorisiertes Servicepersonal im Zuge der Inbetriebnahme eingestellt werden.

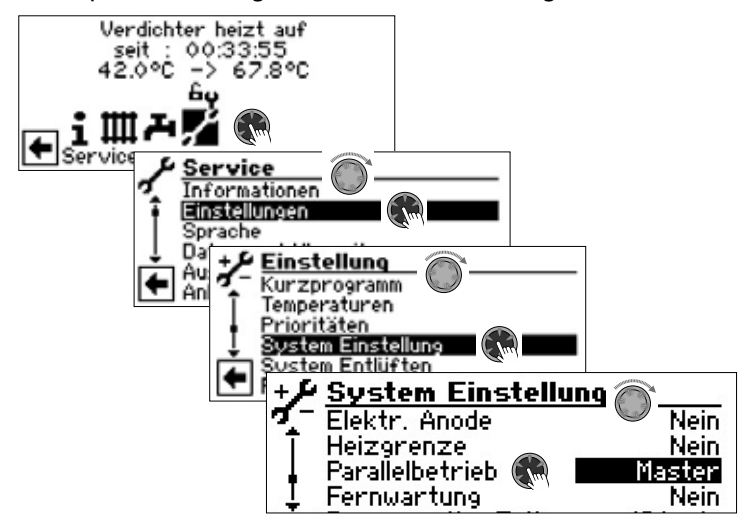

### **Menüfeld "Parallelbetrieb"**

Die Wärmepumpe ist entweder als "Master" oder als "Slave" definiert.

Ist die Wärmepumpe als "Master" definiert, erscheint im Navigationsbildschirm dieses Symbol  $\frac{1}{2}$ :

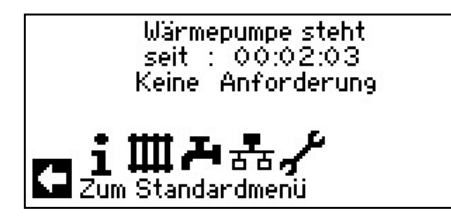

Ist die Wärmepumpe als "Slave" definiert, erscheint im Navigationsbildschirm dieses Symbol  $\frac{1}{2}$ :

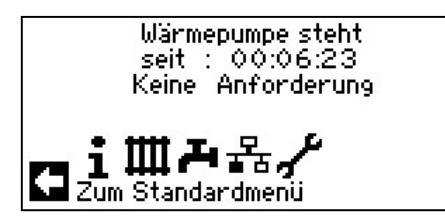

## **IP-ADRESSE**

Um die Verbindung herzustellen, muss der DHCP-Server deaktiviert sein und die Wärmepumpen müssen unterschiedliche IP-Adressen haben. Die Daten zu Subnetzmaske, Broadcast, Gateway, DNS1 und DNS2 müssen übereinstimmen.

 $\rightarrow$  Seite 32, "Webserver"

# **IP-ADRESSE EINSTELLEN ODER ÄNDERN**

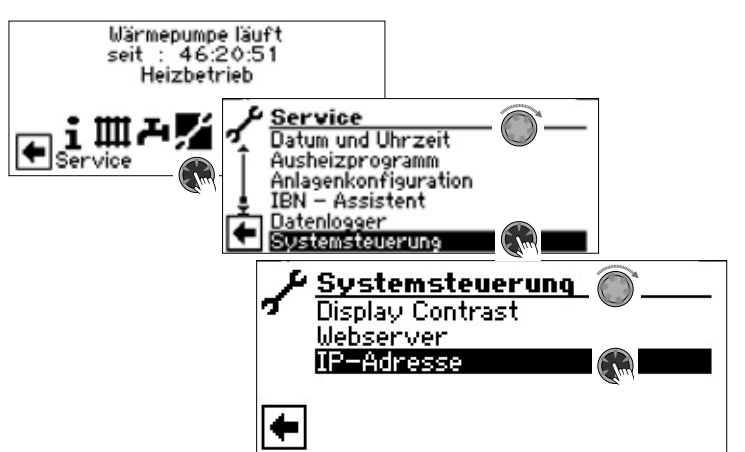

### **Beispiel**

Standard IP-Einstellung für die Master-Wärmepumpe:

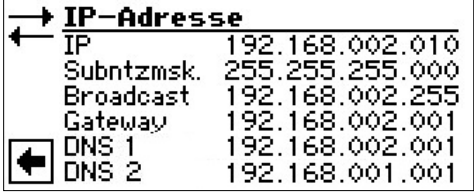

**Menüfeld "IP"** IP-Adresse der Master- Wärmepumpe

Menüfeld "Subntzmsk." IP-Adresse muss für alle Wärmepumpen identisch sein Menüfeld "Broadcast" IP-Adresse muss für alle Wärmepumpen identisch sein **Menüfeld "Gateway"** IP-Adresse muss für alle Wärmepumpen identisch sein **Menüfeld "DNS 1"** IP-Adresse muss für alle Wärmepumpen identisch sein **Menüfeld "DNS 1"** IP-Adresse muss für alle Wärmepumpen identisch sein

Standard IP-Einstellung für die Wärmepumpe Slave 1:

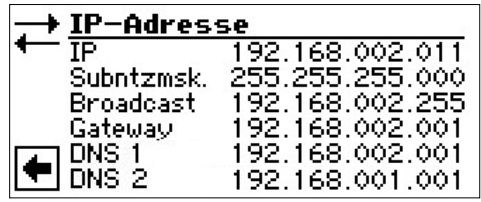

### **Menüfeld** "IP"

IP-Adresse der Wärmepumpe Slave 1. Die ersten drei Ziffernblöcke (hier: 192.168.002) müssen den ersten drei Ziffernblöcken der Master-Wärmepumpe entsprechen. Der vierte Ziffernblock (hier: 011) muss sich von Wärmepumpe zu Wärmepumpe unterscheiden. Bei einer Anlage mit 2 oder 3 Wärmepumpen Slaves müssen die letzten drei Ziffern der IP-Adresse ebenfalls eindeutig (voneinander verschieden) eingestellt werden

#### ที **HINWEIS**

Die ersten drei Ziffernblöcke der IP-Adressen müssen unbedingt identisch sein (wie im abgebildeten Beispiel: 192.168.002). Der vierte Ziffernblock muss sich von Wärmepumpe zu Wärmepumpe unbedingt unterscheiden (im abgebildeten Beispiel: 010 für Master-Wärmepumpe, 011 für Wärmepumpe Slave 1).

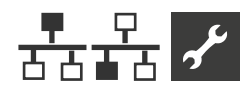

# **EXTERNER RÜCKLAUFFÜHLER**

Im Regelfall hat eine Parallelschaltung einen einzigen Pufferspeicher für alle Wärmepumpen. Dann muss der externe Rücklauffühler in diesem Pufferspeicher sitzen und mit der Master-Wärmepumpe verbunden werden.

 $\rightarrow$  Teil 2 der Betriebsanleitung für den Heizungs- und Wärmepumpenregler, Abschnitt "Montage und Installation von Fühlern".

# **EINSTELLUNG AN DER MASTER-WÄRMEPUMPE**

# **WÄRMEMPUMPEN SLAVES SUCHEN**

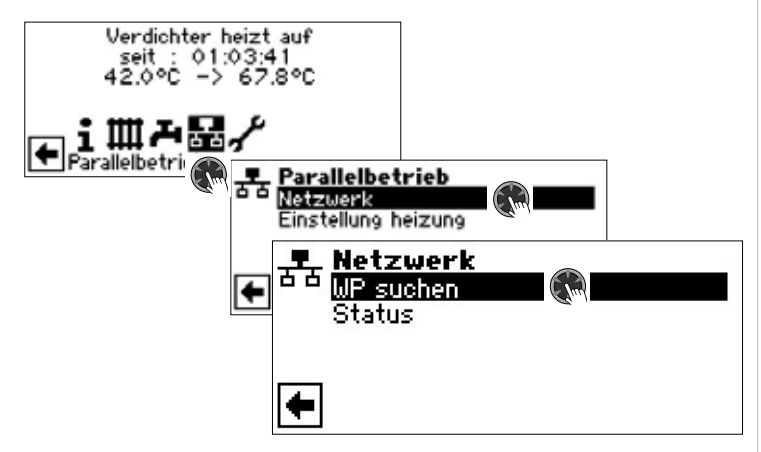

### **Menüfeld "WP suchen"**

Bei Auswahl "WP suchen" wird die Suche im Netzwerk gestartet.

#### າ<br>ໂ **HINWEIS**

Dazu ist es notwendig, dass alle Wärmepumpen, die in der Parallelschaltung arbeiten sollen, eingeschaltet sind und die IP-Adresse bei allen korrekt eingestellt ist!

Sobald die Suche beendet ist, werden die IP-Adressen aller im Netzwerk eingebundenen Wärmepumpen angezeigt:

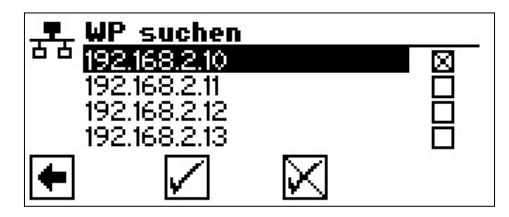

### **192.168.2.10**

Besipielhafte IP-Adresse, die hier an die Master-Wärmepumpe vergeben ist

# **192.168.2.11**

Besipielhafte IP-Adresse, die hier an die Wärmepumpe Slave 1 vergeben ist

# **192.168.2.12**

Besipielhafte IP-Adresse, die hier an die Wärmepumpe Slave 2 vergeben ist

## **192.168.2.13**

Besipielhafte IP-Adresse, die hier an die Wärmepumpe Slave 3 vergeben ist

Diejenigen Wärmepumpen Slaves (= IP-Adressen) auswählen, die in der Parallelschaltung arbeiten sollen und Eingabe speichern.

# **STATUS DER MASTER-WÄRMEPUMPE**

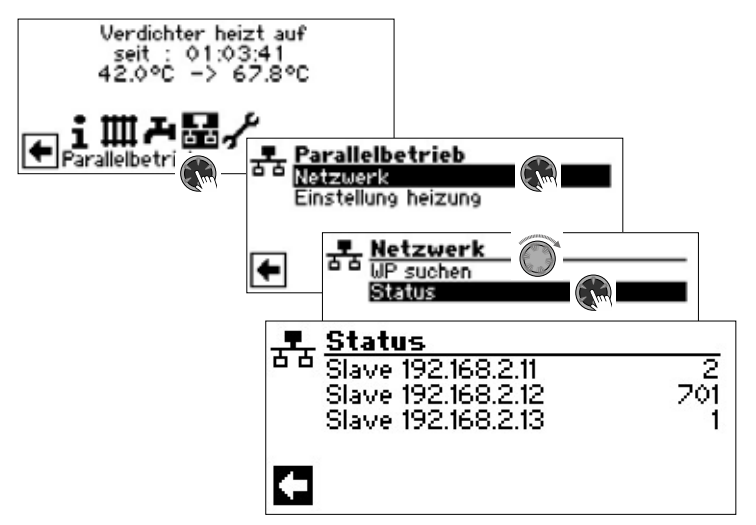

### **Menü** "Status"

Zeigt an, welche Informationen die Master-Wärmepumpe von den jeweiligen Wärmepumpen Slaves empfängt

### **Mögliche Anzeigen**

- 0 kein Verdichter aktiv
- 1 ein Verdichter aktiv
- 2 zwei Verdichter aktiv
- 7xx Fehler im Betrieb des Wärmepumpen Slave
- $\rightarrow$  Fehlernummern: Teil 2 der Betriebsanleitung des Heizungs- und Wärmepumpenreglers, Übersicht (im Anhang) "Fehlerdiagnose / Fehlermeldungen"

# **EINSTELLEN DER HEIZUNG**

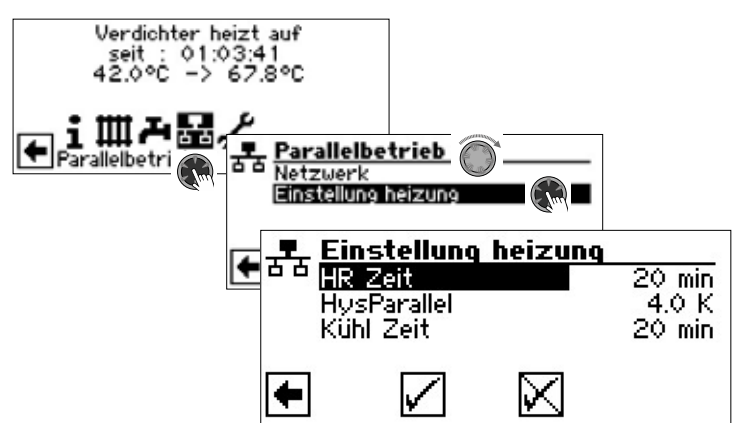

### **Menüfeld** "HR Zeit"

bedeutet Heizungsreglerzeit. Diese Zeit definiert, nach welchem Zeitintervall in die nächsthöhere / -niedrigere Bivalenzstufe geschalten werden darf (Verdichter-zu / -abschaltung).

Werkseinstellung: 20 min

Wertebereich: 5 – 60 min (in 1 min Schritten einstellbar)

Bei 2 Wärmepumpen sollte dieser Wert nicht unter 10 Minuten eingestellt werden. Bei der Einstellung von 20 Min. würde es 20 Minuten dauern, bis nach der ersten Verdichterstufe die zweite dazugeschalten wird, wenn eine Anforderung besteht. Die Anforderung wird durch die Rücklauf-Soll- und Isttemperatur der Master-Wärmepumpe bestimmt. Die abgelaufene HR-Zeit ist unter Informationen-Ablaufzeiten auszulesen.

### **Menüfeld "HysParallel"**

Zusätzlich zur Hysterese für den Heizungsregler, gibt es bei der Parallelschaltung eine Hysterese-Parallel. Diese muss immer größer als die Hysterese des Heizungsreglers der Master-Wärmepumpe sein. Die Funktion dieser zweiten Hystereseeinstellung ist die Halbierung der HR-Zeit bis zum nächsten Ein-/Abschalten bei Überschreitung dieser

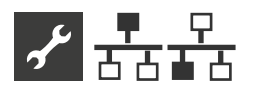

Hysterese. Dies führt zu einem schnelleren Regelverhalten, wenn die Abweichung von Soll- zu Isttemperatur zu gross ist.

Werkseinstellung auch 4.0 K Einstellbarer Wertebereich 1 – 10 K (in 0,5 K Schritten einstellbar)

 $\rightarrow$  Zur Einstellung der Hysterese für den Heizungsregler außerhalb des Parallelbetriebs: Teil 2 der Betriebsanleitung des Heizungs- und Wärmepumpenreglers, Programmbereich "Service", Abschnitt "Temperaturen festlegen"

### **Menüfeld "Kühl Zeit"**

bedeutet Kühlreglerzeit. Diese Zeit definiert, nach welchem Zeitintervall in die nächsthöhere / -niedrigere Bivalenzstufe geschalten werden darf (Verdichter-zu / -abschaltung).

Werkseinstellung 20 min Einstellbarer Wertebereich 5 – 60 min (in 1 min Schritten einstellbar)

Bei 2 Wärmepumpen sollte dieser Wert nicht unter 10 Minuten eingestellt werden. Bei der Einstellung von 20 Min. würde es 20 Minuten dauern, bis nach der ersten Verdichterstufe die zweite dazugeschalten wird, wenn eine Anforderung besteht. Die Anforderung wird durch die Temperaturen der Master-Wärmepumpe bestimmt.

# **ZUSÄTZLICHER WÄRMEERZEUGER**

## **Heizbetrieb**

Im Heizbetrieb kann nur ZWE1 der Master-Wärmepumpe zugeschaltet werden. Die entsprechenden Einstellungen müssen an der Master-Wärmepumpe vorgenommen werden.

Bei WPR-Net 2.0 im Menü "System Einstellung":

ZWE1 Art: Heizstab

ZWE1 Fkt: Hz u. Ww

Bei WPR-Net 2.1 im Menü "Zusätzlicher Wärmeerzeuger":

Zus. Wärmeerz 1 Art: Heizstab

Zus. Wärmeerz 1 Funktion: Hz u. Ww

Die Zuschaltung von ZWE1 erfolgt nach der doppelten HR-Zeit nach der Zuschaltung des letzten Verdichters.

Die Außentemperaturfreigabe ZWE ist bei der Master-Wärmepumpe gesperrt.

**Trinkwarmwasserbereitung**

Zur Trinkwarmwasserbereitung kann ZWE2 der jeweiligen Slave-Wärmepumpe zugeschaltet werden. Die entsprechenden Einstellungen müssen an der jeweiligen Slave-Wärmepumpe vorgenommen werden.

Bei WPR-Net 2.0 im Menü "System Einstellung":

ZWE1 Art: Heizstab

ZWE1 Fkt: Hz u. Ww

ZWE2 Art: Heizstab

ZWE2 Funktion: Warmw.

Bei WPR-Net 2.1 im Menü "Zusätzlicher Wärmeerzeuger": Zus. Wärmeerz 1 Art: Heizstab Zus. Wärmeerz 1 Funktion: Hz u. Ww

Zus. Wärmeerz 2 Art: Heizstab Zus. Wärmeerz 2 Funktion: Ww

## **MISCHKREISE**

Jede Wärmepumpe im Parallelverbund kann eigenständig Mischkreise ansteuern. Die Einstellungen für diese Mischkreise müssen an der jeweiligen Wärmepumpe vorgenommen werden.

# **WÄRMEMENGE UND EINGESETZTE ENERGIE**

Die Wärmemengenerfassung sowie die Berechnung der eingesetzten Energie erfolgen im Parallelbetrieb gesondert an jeder einzelnen Wärmepumpe, die im Parallelverbund arbeitet.

Wärmemenge und eingesetzte Energie müssen an jeder einzelnen Wärmepumpe, die im Parallelverbund arbeitet, ausgelesen werden.

 $\rightarrow$  Teil 2 der Betriebsanleitung des Heizungs- und Wärmepumpenreglers, Programmbereich "Service", Abschnitt "Informationen abrufen"."

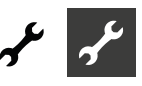

# **Programmbereich "Service"**

# **KURZPROGRAMME AUFRUFEN**

Die Kurzprogramme erfüllen den Zweck, Servicearbeiten zu erleichtern.

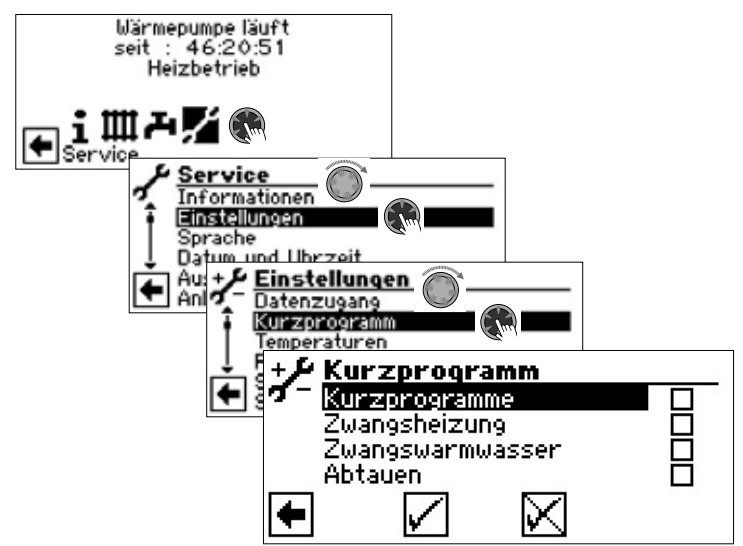

### **Kurzprogramme**

Verkürzt die Schaltspielsperre und gibt die Wärmepumpe frei.

### **Zwangsheizung**

Programmeinstellungen werden ignoriert. Heizungsanforderung bis zum Hochdruck. Nach Hochdruckstörung wird Menüfeld "Zwangsheizung" automatisch abgewählt und zurückgesetzt.

### **Zwangswarmwasser**

Funktion analog zu "Zwangsheizung".

### **Abtauen**

Menüfeld erscheint nur bei Luft/Wasser-Wärmepumpen

Abtau-Funktion der Luft/Wasser-Wärmepumpe kann hiermit getestet werden

#### ้ำ **HINWEIS**

Nach Ablauf von 3 Stunden wird das jeweilige Kurzprogramm automatisch abgeschaltet.

# **PRIORITÄTEN FESTLEGEN**

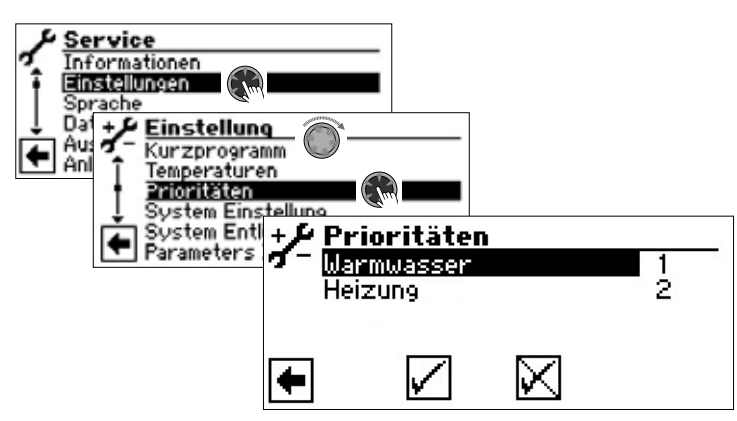

Priorität richtet sich nach der Rangfolge der Zahlen.

#### ้าใ **HINWEIS**

Warmwasser (= Trinkwarmwasser) hat – wie abgebildetes Beispiel zeigt – in der Werkseinstellung Priorität.

Falls Sie der Heizung Priorität geben möchten, Menüfeld "Warmwasser" (= Trinkwarmwasser) aktivieren und Priorität ändern. Priorität für "Heizung" wird automatisch auf 1 gesetzt.

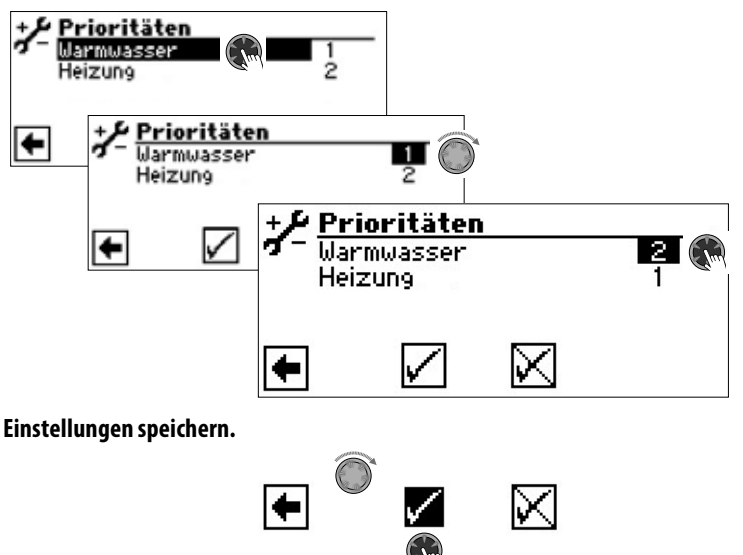

# **DATENLOGGER**

Die Steuerung verfügt über einen Datenlogger, der über einen Zeitraum von 48h die Daten der Wärmepumpe aufzeichnet. (Temperaturen, Ein- / Ausgänge).

Diese Daten können auf einem USB-Stick abgespeichert werden. Dazu den USB-Stick in die Steuerung einstecken und im Menüpunkt Datenlogger diese Daten auf dem USB-Stick abspeichern.

Ein autorisierter Kundendienst oder Installateur hat die Möglichkeit mit seinem Passwortzugang eine Dauerfunktion für den Datenlogger zu starten. Bei eingestecktem USB-Stick werden dann die Daten automatisch alle 48h mit Datum und Uhrzeit abgespeichert.

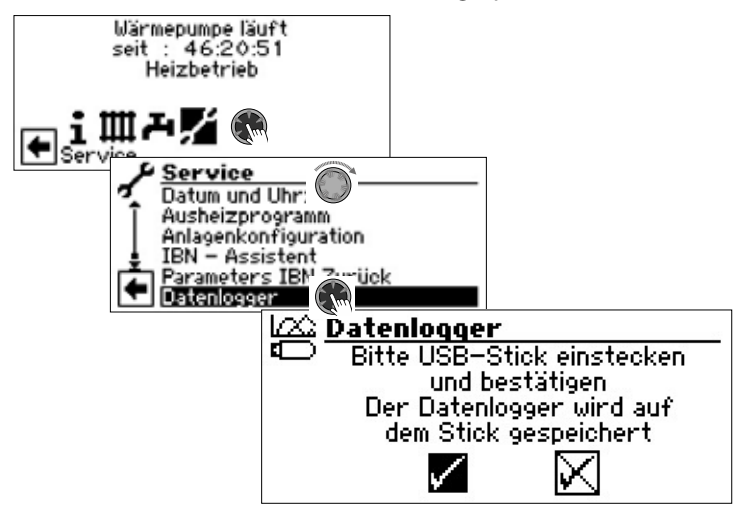

#### $\hat{1}$ **HINWEIS**

Bitte vergessen Sie nicht, den Datenlogger auf dem USB-Stick zu speichern, bevor Sie den USB-Stick vom Bedienteil abziehen. Andernfalls gehen die letzten Werte verloren.

# **SYSTEMSTEUERUNG**

# **WEBSERVER**

Über linke Buchse an der Unterseite des Bedienteils kann eine Verbindung zu einem Computer oder einem Netzwerk hergestellt werden, um den Heizungs- und Wärmepumpenregler von dort aus steuern zu können. Voraussetzung ist, dass im Zuge der elektrischen Anschlussarbeiten ein geschirmtes Netzwerkkabel (Kategorie 6) durch das Gerät verlegt worden ist.

Ist dieses Netzwerkkabel vorhanden, den RJ-45-Stecker des Netzwerkkabels in die linke Buchse des Bedienteils einstecken.

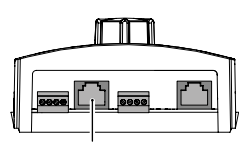

Die Funktion "Webserver" ermöglicht, den Heizungs- und Wärmepumpenregler von einem Computer aus über einen Internetbrowser zu steuern.

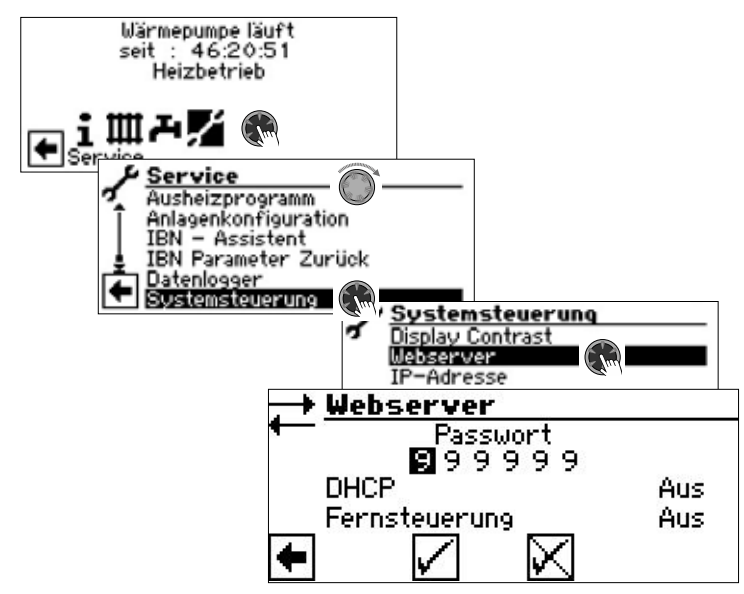

Der Zugriff auf die Dateneingabe ist standardmäßig durch das Passwort 999999 freigegeben. Ein eigenes Passwort (6-stellige Ziffernfolge) kann jedoch vergeben werden.

Das Passwort wird später bei der Anmeldung eines Computers an der Steuerung benötigt. Wird ein falsches Nummernpasswort eingegeben, können am Computer Daten nur ausgelesen, jedoch nicht verändert werden.

### **DHCP Server**

Ist ein Computer direkt mit dem Heizungs- und Wärmepumpenregler verbunden, unter DHCP die Option "Server" einstellen.

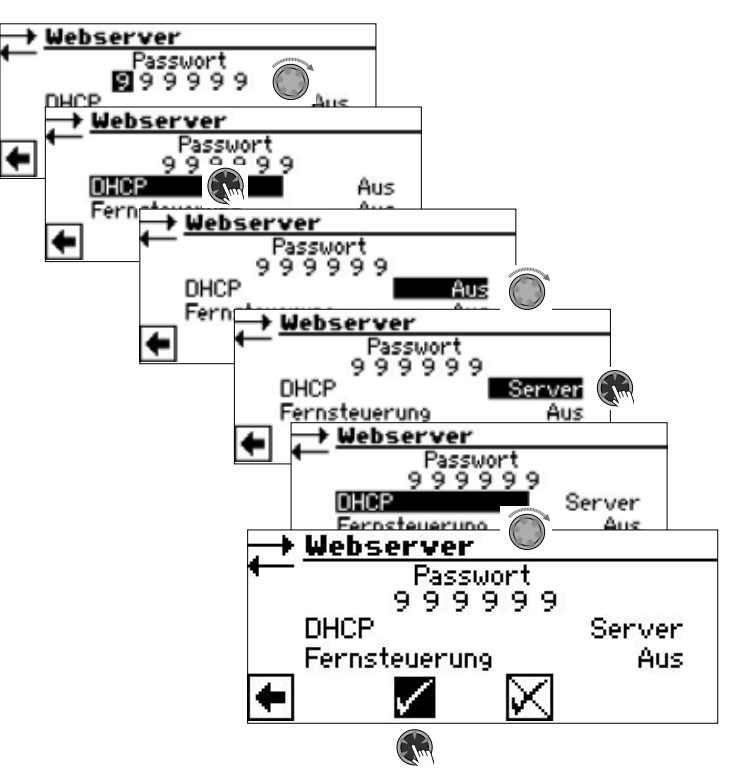

#### ้ำ **HINWEIS**

Ein direkt an den Heizungs- und Wärmepumpenregler angeschlossener Computer muss als DHCP Client arbeiten. Dadurch bekommt der Computer alle nötigen Verbindungsdaten automatisch vom DHCP Server des Heizungsund Wärmepumpenreglers.

Bei Verbindungsproblemen die Netzwerkeinstellungen im Betriebssystem des Computers prüfen und gegebenenfalls ändern.

#### ้ำใ **HINWEIS**

Wird die DHCP Option "Server" eingestellt (oder deaktiviert), erfordert dies im Anschluss immer einen Neustart des Heizungs- und Wärmepumpenreglers (Reset).

### **DHCP Client**

Soll der Heizungs- und Wärmepumpenregler in ein Netzwerk mit einem DHCP-Server (z.B. Router) eingebunden werden, muss im die DHCP-Option "Client" eingestellt werden.

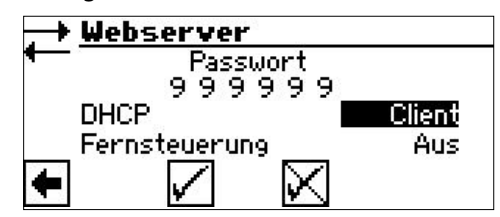

Der Heizungs- und Wärmepumpenregler bezieht dann seine Verbindungsdaten automatisch von dem DHCP-Server (z.B. Router).

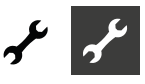

### **Fernsteuerung**

Wird die Option "Fernsteuerung" eingeschaltet, kann der Heizungs- und Wärmepumpenregler über einen Computer oder ein Netzwerk gesteuert werden. Einstellungen des Heizungsund Wärmepumpenreglers sind dann nicht nur lesbar, sondern veränderbar.

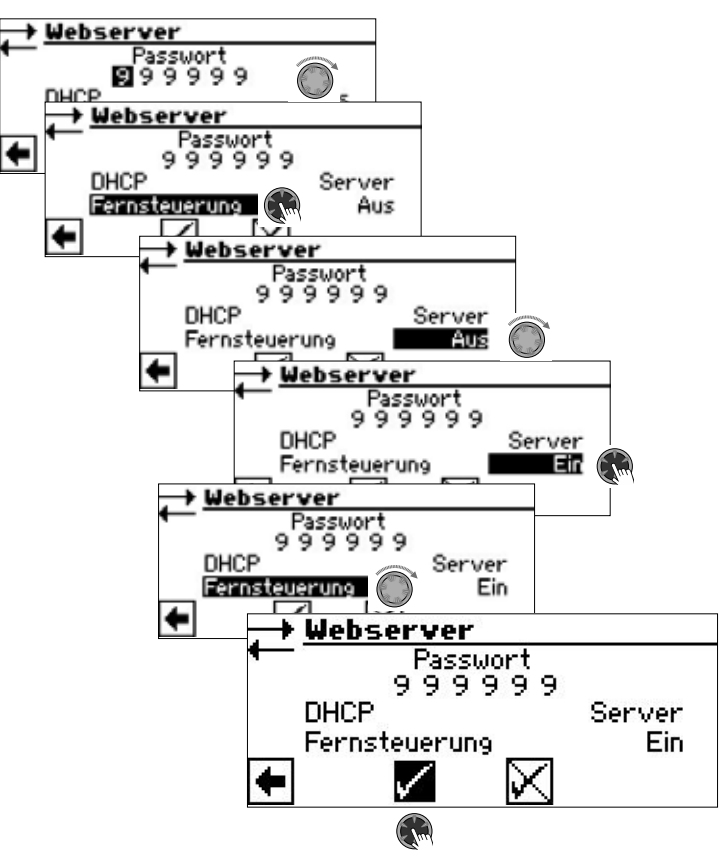

#### ้ก็ **HINWEIS**

Ist der Heizungs- und Wärmepumpenregler in ein Netzwerk mit einem DHCP-Server (z.B. Router) eingebunden, muss – anders als hier abgebildet – die DHCP-Option "Client" eingestellt sein.

### **IP-Adresse**

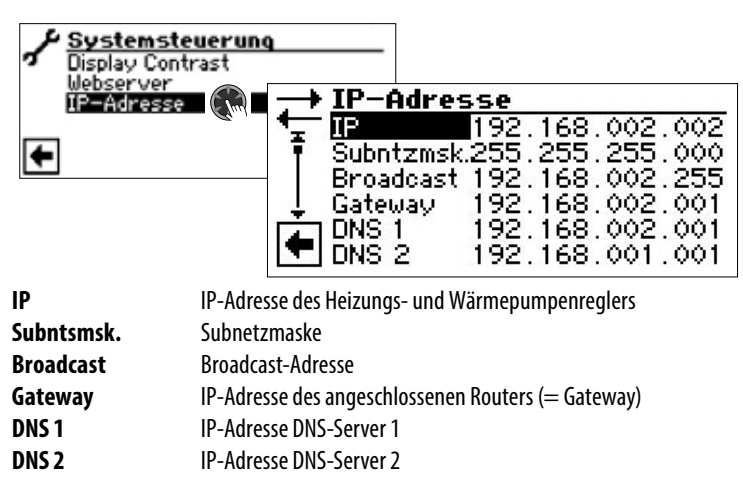

Ist im Heizungs- und Wärmepumpenregler DHCP als "Server" oder "Client" eingestellt, können die Verbindungsdaten nur ausgelesen werden.

Verbindungsdaten können manuell verändert werden, wenn DHCP im Heizungs- und Wärmepumpenregler auf "Aus" gestellt ist.

Um aus der Ferne Zugriff auf den Heizungs- und Wärmepumpenregler zu erhalten, öffnen Sie an einem direkt angeschlossenen oder durch ein Netzwerk verbundenen Computer einen Internetbrowser und geben Sie in die Adresszeile zunächst"http://" und dann die im Bildschirm "IP-Adresse" Ihres Heizungs- und Wärmepumpenreglers unter "IP" erscheinende Nummer ein.

Um dem Heizungs- und Wärmepumpenregler in einem Netzwerk eine feste IP-Adresse zu geben, DHCP auf "Aus" stellen und Verbindungsdaten entsprechend den Netzwerkdaten (Subnetzmaske, Broadcast, Gateway), manuell einstellen.

Beispiel:

Der angeschlossene Router (= Gateway) hat die IP Adresse 192.168.002.001, die Nummer der Subnetzmaske ist 255.255.255.000. Sie müssen dann im Heizungs- und Wärmepumpenregler zunächst folgende Adressdaten einstellen:

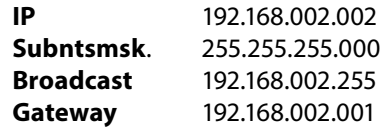

#### ้าใ **HINWEIS**

Die hier angegebene IP ist ein Beispiel. Die Adresse muss innerhalb des Adressbereichs von Broadcast und Gateway liegen.

In diesem Beispiel sind als letzte Ziffern 002 bis 254 zulässig, sofern diese noch an kein anderes Gerät zugewiesen sind, das der angeschlossene Router verwaltet.

Anschliessend müssen Sie die Adressdaten der DNS-Server, die Sie nutzen möchten, einstellen. Beispiel:

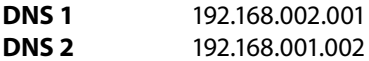

#### **HINWEIS** ้ำใ

Auf DNS2-Adresse wird zurückgegriffen, falls die DNS1-Adresse zwischenzeitlich nicht erreichbar sein sollte.

### **Einstellungen speichern.**

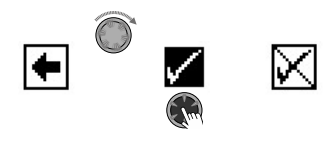

#### **HINWEIS** ้ำใ

Mit einem mobilen Endgerät (Smartphone, Tablet) kann im lokalen Heimnetzwerk der Zugriff auf die Wärmepumpe auch über die App "Novelan GLT" erfolgen. Besitzen Sie ein "Novelan Net" Benutzerkonto, ist dieser Zugriff durch ein mobiles Endgerät oder einen Computer auch aus dem weltweiten Internet möglich.

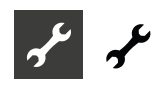

# **FERNWARTUNG**

Die Funktion "Fernwartung" ermöglicht den direkten Zugriff des Heizungs- und Wärmepumpenreglers auf den Fernwartungsserver des Herstellers.

Damit Sie die "Fernwartung" nutzen können, müssen folgende Voraussetzungen erfüllt sein:

- Ein besonderer Vertrag mit dem Hersteller ist abgeschlossen.
- Der Heizungs- und Wärmepumpenregler hat über eine Breitbandverbindung (DSL) und über einen Router Zugang zum Internet mit offenem TCP Port 443 (HTTPS).
- Ein gültiger DNS-Server ist eingestellt.
- Im Heizungs- und Wärmepumpenregler ist die aktuelle Zeit (Datum und Uhrzeit) eingestellt.
- Die Inbetriebnahme der Wärmepumpe wurde durch den Kundendienst des Herstellers vorgenommen.
- Ein vollständig ausgefülltes Anmeldeformular zur Fernwartung liegt dem Hersteller vor.

#### ้ำ **HINWEIS**

Die Fernwartung ist eine zusätzliche, kostenpflichtige Serviceleistung des Herstellers.

#### ้ำใ **HINWEIS**

Alle Einstellungen, die die Funktion "Fernwartung" betreffen, dürfen nur durch autorisiertes Servicepersonal vorgenommen werden.

## **Funktion Fernwartung einschalten**

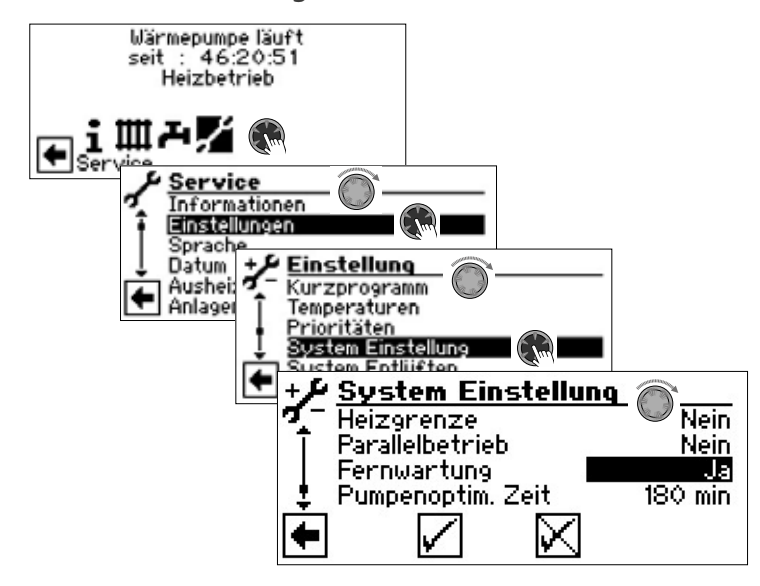

## **Funktion Fernwartung einstellen**

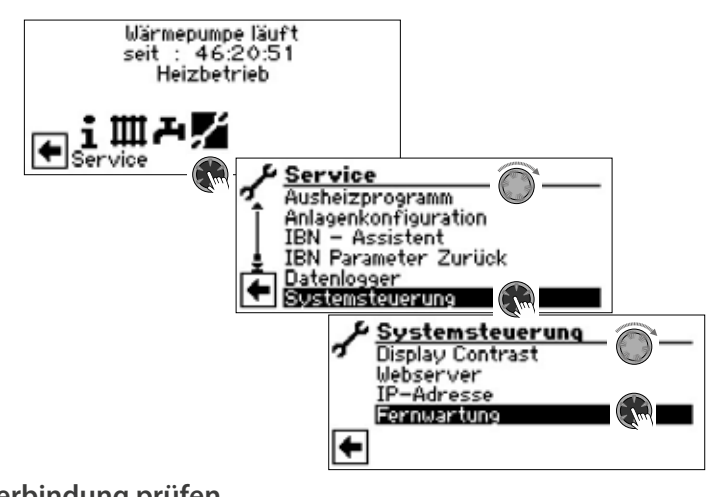

**Verbindung prüfen**

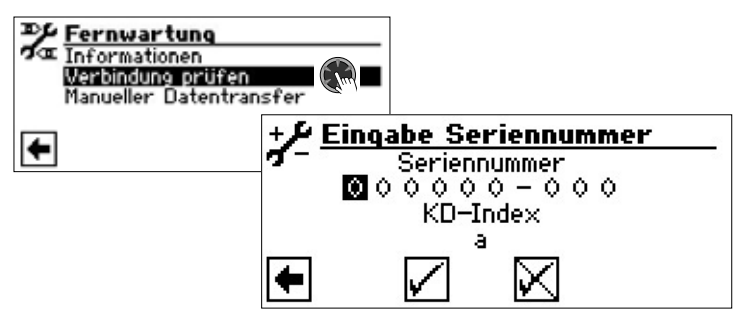

### **Hier die Seriennummer der Wärmepumpe eingeben**

#### 'n **HINWEIS**

Eine Verbindung zum Fernwartungsserver ist nur möglich, wenn Sie die Seriennummer Ihrer Wärmepumpe korrekt eingeben.

Die Seriennummer der Wärmepumpe finden Sie auf dem am Gehäuse der Wärmepumpe angebrachten Typenschild.

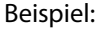

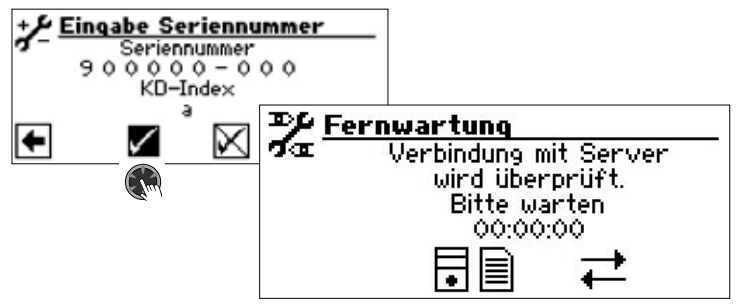

Treten bei der Überprüfung der Verbindung Fehler auf, erscheint im Bildschirm des Heizungs- und Wärmepumpenreglers ein entsprechender Warnhinweis:

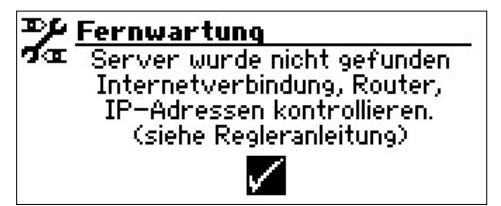

 $\rightarrow$  Seite 35, "Fehlerursachen bei Verbindungsproblemen"

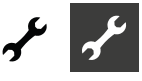

### **Manueller Datentransfer**

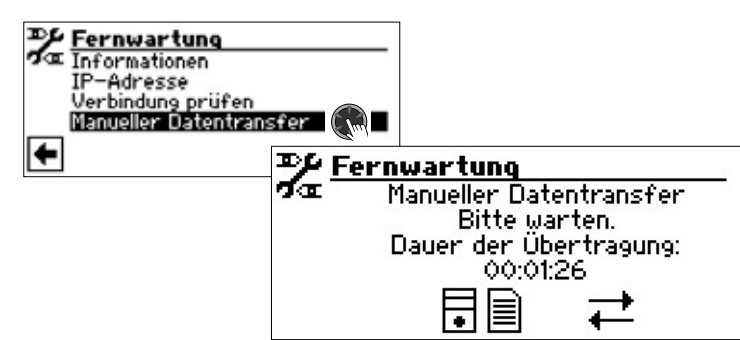

Bei Verbindungsproblemen erscheint im Bildschirm folgende Meldung:

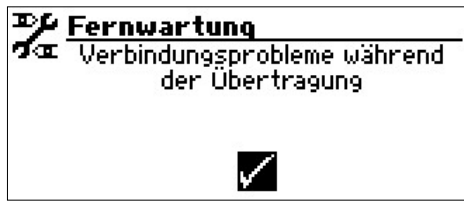

 $\rightarrow$  Seite 35, "Fehlerursachen bei Verbindungsproblemen"

### **Fehlerursachen bei Verbindungsproblemen**

Ist eine Verbindung zum Fernwartungsserver nicht möglich, kann dies folgende Ursachen haben:

- Der Heizungs- und Wärmepumpenregler hat keine Verbindung zum Internet.
- Standardgateway im Menü "Systemsteuerung / IP-Adresse" ist nicht korrekt eingestellt.
- TCP Port 443 (HTTPS) ist nicht für den Heizungs- und Wärmepumpenregler freigegeben.
- Der eingestellte DNS-Server ist nicht erreichbar.
- Die im Heizungs- und Wärmepumpenregler eingestellte Zeit ist nicht aktuell.
- IP-Adresse des Heizungs- und Wärmepumpenreglers ist nicht an Ihr lokales Netzwerk angepaßt.

Bitte kontrollieren Sie bei Verbindungsproblemen alle Einstellungen im Bereich "Fernwartung", im Bereich "Webserver" und "Systemsteuerung / IP-Adresse". Korrigieren Sie gegebenenfalls die Einstellungen.

Ist daraufhin trotzdem keine Verbindung zum Fernwartungsserver möglich, setzen Sie sich bitte mit dem Kundendienst des Herstellers in Verbindung.

**Informationen über die Fernwartungsfunktion**

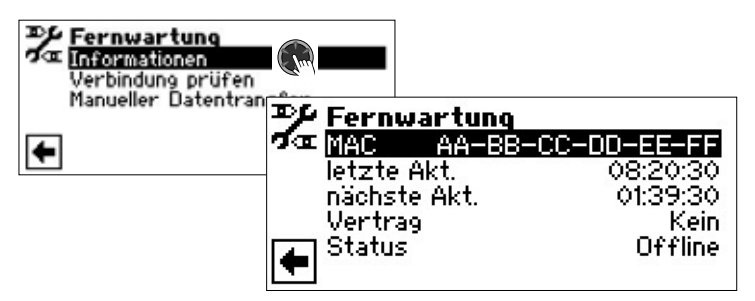

### **MAC**

MAC-Adresse der Steuerung Daten müssen bei Vertragsabschluß dem Hersteller mitgeteilt werden

### **letzte Akt.**

Vergangene Zeit seit der letzten Aktivierung der Fernwartung

### **nächste Akt.**

Zeit bis zur nächsten automatischen Aktivierung der Fernwartung

### **Vertrag**

Art des abgeschlossenen Fernwartungsvertrags

### **Status**

### Status der Fernwartung

*Offline* Standardanzeige (wird meistens angezeigt)

*Online* Verbindung zum Fernwartungsserver ist im Moment hergestellt und aktiv

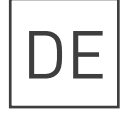

Novelan – eine Marke der ait-deutschland GmbH Industriestraße 3 · 95359 Kasendorf E info@novelan.com W www.novelan.com

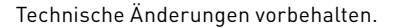

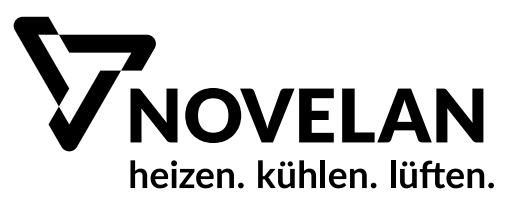